# User Manual

43PUT6201 55PUT6201

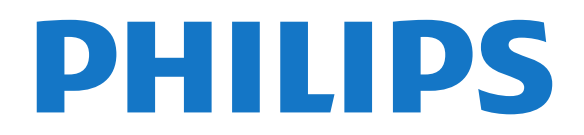

## **Contents**

[1 TV tour](#page-3-0)*[4](#page-3-0)* [1.1 Smart TV](#page-3-1)*[4](#page-3-1)* [1.2 App gallery](#page-3-2)*[4](#page-3-2)* [1.3 Rental videos](#page-3-3)*[4](#page-3-3)* [1.4 Ultra HD TV](#page-3-4) [1.5 Pause TV and recordings](#page-3-5)*[4](#page-3-5)* [1.6 Smartphones and tablets](#page-3-6) [1.7 Ambilight](#page-3-7)*[4](#page-3-7)* [2 Setting up](#page-5-0)*[6](#page-5-0)* [2.1 Read safety](#page-5-1)*[6](#page-5-1)* [2.2 TV stand and wall mounting](#page-5-2)*[6](#page-5-2)* [2.3 Tips on placement](#page-5-3)[6](#page-5-3)<br>2.4 Power cable 6 [2.4 Power cable](#page-5-4) [2.5 Antenna cable](#page-6-0)*[7](#page-6-0)* [3 Network](#page-7-0)*[8](#page-7-0)* [3.1 Network and Internet](#page-7-1)*[8](#page-7-1)* [4 Connect devices](#page-11-0)*[12](#page-11-0)* [4.1 About connections](#page-11-1)*[12](#page-11-1)* [4.2 CAM with smart card - CI+](#page-15-0)*[16](#page-15-0)* [4.3 Receiver - Set-Top Box](#page-15-1)*[16](#page-15-1)* [4.4 Home Theatre System - HTS](#page-16-0)*[17](#page-16-0)* [4.5 Smartphones and tablets](#page-18-0)*[19](#page-18-0)* [4.6 Blu-ray disc player](#page-18-1)*[19](#page-18-1)* [4.7 DVD player](#page-18-2)*[19](#page-18-2)* [4.8 Headphones](#page-19-0)*[20](#page-19-0)* [4.9 Game console](#page-19-1)*[20](#page-19-1)* [4.10 USB hard drive](#page-20-0) [4.11 USB keyboard](#page-21-0)*[22](#page-21-0)* [4.12 USB mouse](#page-21-1) [4.13 USB flash drive](#page-22-0)*[23](#page-22-0)* [4.14 Photo camera](#page-22-1)*[23](#page-22-1)* [4.15 Camcorder](#page-22-2)*[23](#page-22-2)* [4.16 Computer](#page-23-0)*[24](#page-23-0)* [5 Switching On and Off](#page-24-0)*[25](#page-24-0)* [5.1 On or standby](#page-24-1)*[25](#page-24-1)* [5.2 Keys on TV](#page-24-2)*[25](#page-24-2)*

[5.3 Sleep timer](#page-24-3) [5.4 Switch off timer](#page-24-4)*[25](#page-24-4)*

#### [6 Remote control](#page-26-0)*[27](#page-26-0)*

[6.1 Key overview](#page-26-1)*[27](#page-26-1)* [6.2 IR sensor](#page-27-0)*[28](#page-27-0)* [6.3 Batteries](#page-27-1)*[28](#page-27-1)* [6.4 Cleaning](#page-27-2)

#### [7 Channels](#page-28-0)*[29](#page-28-0)*

[7.1 Install Channels](#page-28-1)*[29](#page-28-1)* [7.2 Switch channels](#page-28-2)*[29](#page-28-2)* [7.3 Channel lists](#page-28-3) [7.4 Select a list filter](#page-29-0)*[30](#page-29-0)* [7.5 Watching channels](#page-29-1)*[30](#page-29-1)* [7.6 Text / Teletext](#page-31-0) [7.7 Interactive TV](#page-32-0)*[33](#page-32-0)*

#### [8 TV Guide](#page-34-0)*[35](#page-34-0)*

[8.1 What you need](#page-34-1)*[35](#page-34-1)* [8.2 TV guide data](#page-34-2)*[35](#page-34-2)* [8.3 Using the TV guide](#page-34-3)*[35](#page-34-3)*

#### [9 Recording and Pause TV](#page-36-0)*[37](#page-36-0)*

- [9.1 Recording](#page-36-1)[37](#page-36-1)<br>9.2 Pause TV 38
- [9.2 Pause TV](#page-37-0)

#### [10 Home menu](#page-38-0)*[39](#page-38-0)*

[10.1 About the Home menu](#page-38-1)*[39](#page-38-1)* [10.2 Open the Home menu](#page-38-2)

#### [11 Utilities](#page-39-0)*[40](#page-39-0)*

#### [12 Netflix](#page-40-0)*[41](#page-40-0)*

#### [13 Sources](#page-41-0)*[42](#page-41-0)*

- [13.1 Switch to a device](#page-41-1)*[42](#page-41-1)*
- [13.2 Options for a TV Input](#page-41-2)[42](#page-41-2)<br>13.3 Scan connections 42
- [13.3 Scan connections](#page-41-3) [13.4 Game or computer](#page-41-4)*[42](#page-41-4)*
- 

#### [14 Videos, photos and music](#page-42-0)*[43](#page-42-0)*

- [14.1 From a USB connection](#page-42-1)*[43](#page-42-1)*
- [14.2 From a computer](#page-42-2)
- [14.3 Menu bar and sorting](#page-42-3)*[43](#page-42-3)*
- [14.4 Play your videos](#page-42-4)
- [14.5 View your photos](#page-42-5)*[43](#page-42-5)*
- [14.6 Play your music](#page-43-0)

#### [15 Smartphones and tablets](#page-44-0)*[45](#page-44-0)*

- 
- [15.1 Philips TV Remote App](#page-44-1)
- [15.2 Miracast](#page-44-2)*[45](#page-44-2)* [15.3 MHL](#page-45-0)*[46](#page-45-0)*
- [15.4 Smart TV](#page-45-1)*[46](#page-45-1)*

#### [16 Ambilight](#page-49-0)*[50](#page-49-0)*

- [16.1 Ambilight style](#page-49-1)*[50](#page-49-1)* [16.2 Ambilight off](#page-49-2)
- [16.3 Ambilight settings](#page-49-3)*[50](#page-49-3)*
- 
- [16.4 Advanced Ambilight settings](#page-49-4)*[50](#page-49-4)* [16.5 Ambilight+hue](#page-50-0)

#### [17 Multi room](#page-52-0)*[53](#page-52-0)*

- [17.1 About Multi room](#page-52-1)*[53](#page-52-1)*
- [17.2 What you need](#page-52-2)*[53](#page-52-2)*
- [17.3 Using Multi room](#page-52-3)

#### [18 Settings](#page-53-0)*[54](#page-53-0)*

- [18.1 Quick settings](#page-53-1)*[54](#page-53-1)*
- [18.2 Picture](#page-53-2)
- [18.3 Sound](#page-57-0)*[58](#page-57-0)*
- [18.4 Eco settings](#page-59-0)*[60](#page-59-0)*
- [18.5 General settings](#page-60-0)*[61](#page-60-0)*
- [18.6 Clock and language](#page-62-0)*[63](#page-62-0)*
- [18.7 Universal access](#page-65-0)*[66](#page-65-0)*

#### [19 Networks](#page-67-0)*[68](#page-67-0)*

#### [20 Channel installation](#page-68-0)*[69](#page-68-0)*

[20.1 Antenna/cable installation](#page-68-1)*[69](#page-68-1)* [20.2 Channel list copy](#page-70-0)*[71](#page-70-0)*

#### [21 Software](#page-72-0)*[73](#page-72-0)*

- 
- [21.1 Update software](#page-72-1)*[73](#page-72-1)* [21.2 Software version](#page-72-2)*[73](#page-72-2)*
- [21.3 Local updates](#page-72-3)
- [21.4 Look for OAD updates](#page-72-4)*[73](#page-72-4)*
- [21.5 Open source software](#page-73-0)*[74](#page-73-0)*
- [21.6 Open source license](#page-73-1)

#### [22 Specifications](#page-84-0)*[85](#page-84-0)*

- [22.1 Environmental](#page-84-1)*[85](#page-84-1)*
- [22.2 Power](#page-84-2)*[85](#page-84-2)*
- 
- [22.3 Reception](#page-84-3)[85](#page-84-3)<br>22.4 Display type 86 [22.4 Display type](#page-85-0)
- [22.5 Display input resolution](#page-85-1)*[86](#page-85-1)*
- [22.6 Dimensions and Weights](#page-85-2)*[86](#page-85-2)*
- [22.7 Connectivity](#page-85-3)*[86](#page-85-3)*
- [22.8 Sound](#page-85-4)*[86](#page-85-4)*
- [22.9 Multimedia](#page-85-5)*[86](#page-85-5)*

#### [23 Help and support](#page-87-0)*[88](#page-87-0)*

- [23.1 Register your TV](#page-87-1)[88](#page-87-1)<br>23.2 Using help 88
- [23.2 Using help](#page-87-2)
- [23.3 Troubleshooting](#page-87-3)[88](#page-87-3)<br>23.4 Online help 90 [23.4 Online help](#page-89-0)
- [23.5 Consumer care / Repair](#page-89-1)*[90](#page-89-1)*

#### [24 Safety and care](#page-90-0)*[91](#page-90-0)*

- [24.1 Safety](#page-90-1)*[91](#page-90-1)*
- [24.2 Screen care](#page-91-0)*[92](#page-91-0)*

#### [25 Terms of use](#page-92-0)*[93](#page-92-0)*

#### [26 Copyrights](#page-93-0)*[94](#page-93-0)*

[26.1 MHL](#page-93-1)*[94](#page-93-1)* [26.2 Ultra HD](#page-93-2)*[94](#page-93-2)* [26.3 HDMI](#page-93-3)*[94](#page-93-3)* [26.4 Dolby Digital Plus](#page-93-4)*[94](#page-93-4)* [26.5 DTS 2.0 + Digital Out ™](#page-93-5)*[94](#page-93-5)* [26.6 DTVi](#page-93-6)*[94](#page-93-6)* [26.7 Java](#page-93-7)*[94](#page-93-7)* [26.8 Microsoft](#page-93-8)*[94](#page-93-8)* [26.9 Wi-Fi Alliance](#page-94-0)*[95](#page-94-0)* [26.10 Kensington](#page-94-1) [26.11 MHEG software](#page-94-2)*[95](#page-94-2)*<br>26.12 Other trademarks 95 [26.12 Other trademarks](#page-94-3)*[95](#page-94-3)*

#### [27 Disclaimer regarding services and/or](#page-95-0) [software offered by third parties](#page-95-0)*[96](#page-95-0)*

[Index](#page-96-0)*[97](#page-96-0)*

## <span id="page-3-0"></span>1 TV tour

## <span id="page-3-4"></span><span id="page-3-1"></span>1.1 Smart TV

Connect this Philips Smart LED TV to the Internet and discover a new world of television. You can make a wired connection to your router or you can link up wirelessly with Wi-Fi.

With the TV connected to your home network, a smartphone can show a photo on TV, you can play videos stored on your computer or control the TV with your tablet.

With your TV connected to the Internet, you can watch a rental video from an online video store, read the online TV guide or record your favourite TV show on a USB Hard Drive.

The Smart TV Apps add to the fun with all sorts of entertainment and convenient services.

In Help, press  $\longrightarrow$  Keywords and look up Smart TV for more information.

## <span id="page-3-5"></span><span id="page-3-2"></span> $\overline{12}$ App gallery

Open the App gallery in Smart TV to browse the Apps, the collection of tailored websites for TV.

There are Apps to rent a video from an online video store and Apps for watching programmes you missed.

If the App gallery does not hold what you are looking for, try the World Wide Web and surf the Internet on TV.

In Help, press  $\longrightarrow$  Keywords and look up App gallery for more information.

## <span id="page-3-6"></span><span id="page-3-3"></span> $\overline{1}$ Rental videos

To watch a rental video, you don't need to leave your home. Simply rent the latest movie from your regional online video store.

Start Smart TV and add the video store App to the Smart TV start page.

Open the video store App, create your personal account, select the movie and press play. No fuss with downloading, you can watch the movie immediately\*.

<span id="page-3-7"></span>In Help, press  $\longrightarrow$  Keywords and look up Rental videos for more information.

\* Depending on the video streaming service of the selected video store.

## $\overline{14}$ Ultra HD TV

This TV has an Ultra HD display. Its resolution is four times as much as normal HD displays. Ultra HD means 8 million pixels for the most refined and lifelike picture on TV.

On top, the new Ultra Pixel HD Engine continuously converts any incoming TV signal into Ultra HD resolution. So you can enjoy this stunning picture quality the moment you switch on the TV. Or you can watch native Ultra HD videos through an HDMI connection. Ultra HD offers TV viewing that is crisp and sharp even on a big screen.

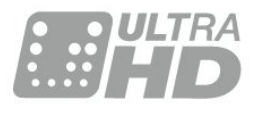

## Pause TV and recordings

If you connect a USB Hard Drive, you can pause and record a broadcast from a digital TV channel.

Pause your TV and answer that urgent phone call or simply take a break during a sports match, while the TV stores the broadcast on the USB Hard Drive. You can watch it again later. With a USB Hard Drive connected, you can also record digital broadcasts. You can record while you are watching a programme or schedule a recording of an upcoming programme.

For more information, in Help, press the colour  $key$   $\rightarrow$  Keywords and look up Pause TV or Recording.

## $\overline{16}$

 $\overline{15}$ 

## Smartphones and tablets

Download and install the Philips TV Remote App. It's free and available for Android and iOS.

With the TV Remote App on your smartphone or tablet, you master your media around you. Send photos, music or videos to your big TV screen or watch any of your TV channels live on your tablet or phone. Open the TV Guide and schedule a recording for tomorrow. Your TV at home will do the job. With the TV Remote App you are in control. You might consider to simply lower the TV volume.

## $\overline{1.7}$ Ambilight

Ambilight is the most elegant and exclusive feature of your new Philips TV.

A subtle glow of coloured light that comes from behind the screen - expanding your visual experience. With Ambilight your eyes relax but your mind is fully taken up by what you see. Select one of the many Ambilight styles to follow your mood.

## <span id="page-5-0"></span>2 Setting up

#### <span id="page-5-1"></span> $\overline{21}$

## Read safety

<span id="page-5-3"></span>Read the safety instructions first before you use the TV.

To read the instructions, in Help, press the colour  $key$   $\rightarrow$  Keywords and look up Safety instructions.

#### <span id="page-5-2"></span> $\overline{22}$

## TV stand and wall mounting

## TV stand

You can find the instructions for mounting the TV stand in the Quick Start Guide that came with the TV. In case you lost this guide, you can download it from [www.philips.com](http://www.philips.com).

Use the model number of the TV to look for the Quick Start Guide to download.

## <span id="page-5-4"></span>Wall mounting

Your TV is also prepared for a VESA-compliant wall mount bracket (sold separately). Use the following VESA code when purchasing the wall mount . . .

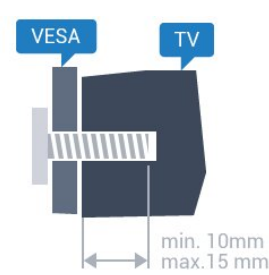

• 43PUx6201 VESA MIS-F 200x200, M6 • 55PUx6201 VESA MIS-F 400x200, M6 Preparation

First remove the 4 plastic screw caps out of the threaded bushes on the back of the TV. Make sure that the metal screws, to mount the TV to the VESA-compliant bracket, go about 10mm deep inside the threaded bushes of the TV.

#### Caution

Wall mounting the TV requires special skills and should only be performed by qualified personnel. The TV wall mounting should meet safety standards

according to the TVs weight. Also read the safety precautions before positioning the TV. TP Vision Europe B.V. bears no responsibility for improper mounting or any mounting that results in accident or injury.

## 2.3 Tips on placement

• Position the TV where light does not shine directly on the screen.

• Dim lighting conditions in the room for best Ambilight effect.

 $\cdot$  Position the TV up to 15 cm away from the wall.

• The ideal distance to watch TV is 3 times its diagonal screen size. When seated, your eyes should be level with the centre of the screen.

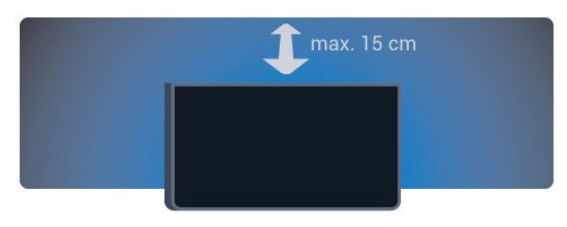

## $\overline{24}$ Power cable

• Insert the power cable into the POWER connector on the back of the TV.

• Make sure the power cable is securely inserted in the connector.

• Make sure that the power plug, in the wall socket, is accessible at all times.

• When you unplug the power cable, always pull the plug, never pull the cable.

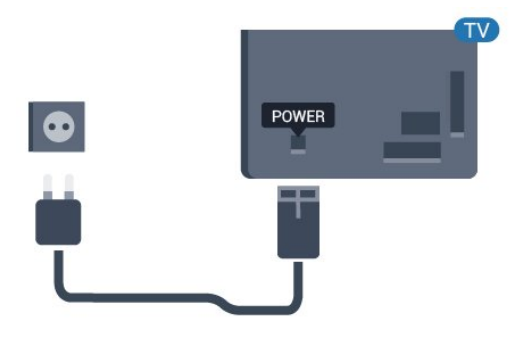

For 5362 series

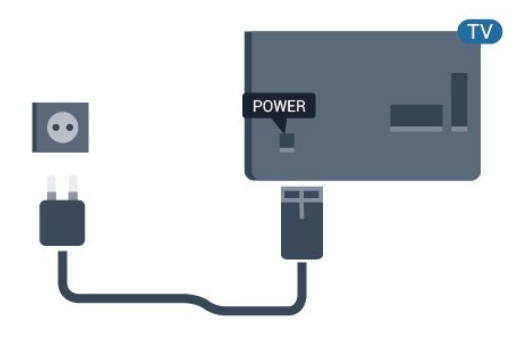

Although this TV has a very low standby power consumption, unplug the power cable to save energy if you do not use the TV for a long period of time.

For more information, in Help, press the colour key **• Keywords** and look up Switching on for more information.

## <span id="page-6-0"></span> $\overline{2.5}$ Antenna cable

Insert the antenna plug firmly into the Antenna socket at the back of the TV.

You can connect your own antenna or an antenna signal from an antenna distribution system. Use an IEC Coax 75 Ohm RF antenna connector.

Use this antenna connection for DVB-T and DVB-C input signals.

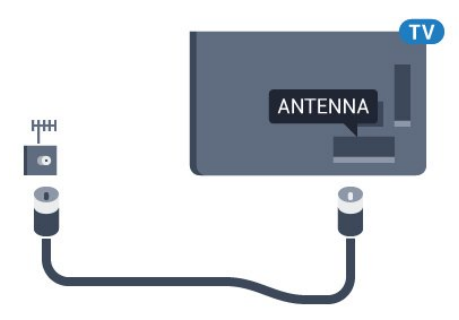

For 5362 series

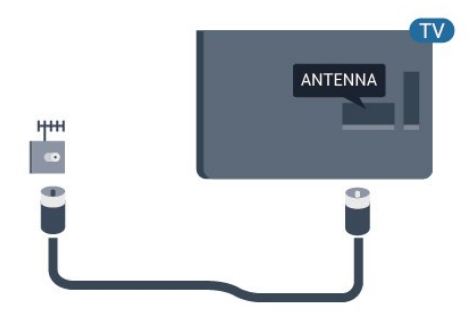

## <span id="page-7-0"></span> $\overline{3}$ Network

#### <span id="page-7-1"></span> $\overline{31}$

## Network and Internet

## Home network

To enjoy the full capabilities of your Philips TV, your TV must be connected to the Internet.

Connect the TV to a home network with a high-speed Internet connection. You can connect your TV wirelessly or wired to your network router.

## Connect to network

#### Wireless connection

#### What you need

To connect the TV to the Internet wirelessly, you need a Wi-Fi router with a connection to the Internet.

Use a high-speed (broadband) connection to the Internet.

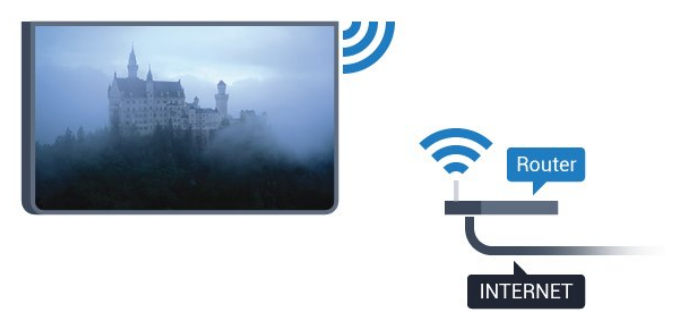

#### Make the connection

#### Wireless

To make a wireless connection…

**1 -** Make sure that the router of your wireless network is switched on.

2 - Press  $\bullet$ , select Network and press  $\rightarrow$  (right) to enter the menu.

**3 -** Select Connect to network and press OK.

**4 -** Select Wireless and press OK.

**5 -** In the list of found networks, select on your wireless network. If your network is not in the list because the network name is hidden (you switched off the SSID broadcast of the router), select Manual entry to enter the network name yourself.

**6 -** Depending on the type of router, enter your encryption key - WEP, WPA or WPA2. If you entered the encryption key for this network before, you can

select Done to make the connection immediately. If your router supports WPS or WPS PIN, you select WPS, WPS PIN or Standard, Select your choice and press OK.

**7 -** A message will be shown when the connection is successful.

#### WPS

If your router has WPS, you can directly connect to the router without scanning for networks. If you have devices in your wireless network that use the WEP security encryption system, you cannot use WPS.

1 - Press  $\mathbf{\dot{g}}$ , select Network and press  $\rightarrow$  (right) to enter the menu.

- **2** Select Connect to network and press OK.
- **3** Select WPS then press OK.
- **4** Go to the router, press the WPS button and return to the TV within 2 minutes.
- **5** Select Connect to make the connection.

**6 -** A message will be shown when the connection is successful.

#### WPS with PIN code

If your router has WPS with a PIN code, you can directly connect to the router without scanning for networks. If you have devices in your wireless network that use the WEP security encryption system, you cannot use WPS.

1 - Press  $\bigotimes$ , select Network and press  $\bigtriangledown$  (right) to enter the menu.

- **2** Select Connect to network and press OK.
- **3** Select WPS with PIN code and press OK.

**4 -** Write down the 8-digit PIN code shown on screen and enter it in the router software on your PC. Consult the router manual on where to enter the PIN code in the router software.

**5 -** Select Connect to make the connection.

**6 -** A message will be shown when the connection is successful.

#### Problems

#### Wireless network not found or distorted

• Microwave ovens, DECT phones or other Wi-Fi 802.11b/g/n devices in your proximity might disturb the wireless network.

• Make sure that the firewalls in your network allow access to the TV's wireless connection.

• If the wireless network does not work properly in your home, try the wired network installation.

#### Internet does not work

• If the connection to the router is OK, check the router connection to the Internet.

The PC and Internet connection are slow

• Look in your wireless router's user manual for information on indoor range, transfer rate and other factors of signal quality.

• Use a high-speed (broadband) Internet connection for your router.

#### DHCP

• If the connection fails, you can check the DHCP (Dynamic Host Configuration Protocol) setting of the router. DHCP should be switched on.

#### Wired connection

#### What you need

To connect the TV to the Internet, you need a network router with a connection to the Internet.

Use a high-speed (broadband) connection to the Internet.

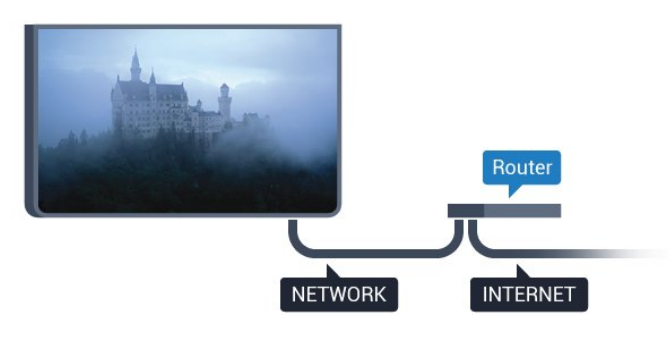

#### Make the connection

To make a wired connection…

**1 -** Connect the router to the TV with a network cable (Ethernet cable\*\*).

**2 -** Make sure that the router is switched on.

3 - Press  $\bigotimes$ , select Network and press  $\bigotimes$  (right) to enter the menu.

**4 -** Select Connect to network and press OK.

**5 -** Select Wired and press OK. The TV constantly searches for the network connection.

**6 -** A message will be shown when the connection is successful.

If the connection fails, you can check the DHCP setting of the router. DHCP should be switched on.

\*\*To fulfill EMC regulations, use a shielded FTP Cat. 5E Ethernet cable.

## Network settings

#### View network settings

 You can view all current network settings here. The IP and MAC address, signal strength, speed, encryption method, etc.

To view the current network settings…

1 - Press  $\bigotimes$ , select Network and press  $\bigotimes$  (right) to enter the menu.

**2 -** Select View network settings and press OK.

**3 -** Press (left) repeatedly if necessary, to close the menu.

#### Network configuration

If you are an advanced user and want to install your network with Static IP addressing, set the TV to Static IP.

To set the TV to Static IP…

1 - Press  $\bigotimes$ , select Network and press  $\bigtriangledown$  (right) to enter the menu.

**2 -** Select Network configuration and press OK.

**3 -** Select Static IP and press OK to enable Static IP configuration.

**4 -** Select Static IP configuration and configure the connection.

**5 -** You can set the number for IP

address, Netmask, Gateway, DNS 1, or DNS 2. **6 -** Press (left) repeatedly if necessary, to close the menu.

#### Switch On with Wi-Fi (WoWLAN)

You can switch this TV on from your smartphone or tablet if the TV is in Standby. The setting Switch On with Wi-Fi (WoWLAN) must be switched on.

To switch on WoWLAN…

1 - Press  $\bullet$ , select Network and press > (right) to enter the menu.

**2 -** Select Switch on with Wi-Fi (WoWLAN) and press OK.

**3 -** Select On and press OK.

**4 -** Press (left) repeatedly if necessary, to close the menu.

#### Digital Media Renderer - DMR

If your media files do not play on your TV, make sure that the Digitial Media Renderer is switched on. As a factory setting, DMR is switched on.

To switch on DMR…

1 - Press  $\mathbf{\dot{z}}$ , select Network and press  $\rightarrow$  (right) to

enter the menu.

**2 -** Select Digital Media Renderer - DMR and press OK.

**3 -** Select On and press OK.

**4 -** Press (left) repeatedly if necessary, to close the menu.

#### Switch on Wi-Fi connection

You can switch on or off Wi-Fi connection on your TV.

To switch on Wi-Fi…

1 - Press  $\bigotimes$ , select Network and press  $\bigtriangledown$  (right) to enter the menu.

**2 -** Select Wi-fi On/Off and press OK.

**3 -** Select On and press OK.

**4 -** Press (left) repeatedly if necessary, to close the menu.

#### Switch on Wi-Fi Miracast

Switch on Wi-Fi Miracast to share the screen of your smartphone, tablet or computer on the TV.

To switch on Miracast…

1 - Press  $\mathbf{\dot{z}}$ , select Network and press  $\rightarrow$  (right) to enter the menu.

**2 -** Select Wi-Fi Miracast and press OK.

**3 -** Select On and press OK.

**4 -** Press (left) repeatedly if necessary, to close the menu.

For more information, in Help, press the colour key Keywords and look up Miracast™, switch on.

#### Reset Wi-Fi Miracast connections

Clear the list of connected and blocked devices that are used with Miracast.

To clear Miracast connections…

1 - Press  $\bigstar$ , select Network and press  $\bigstar$  (right) to enter the menu.

**2 -** Select Reset Wi-Fi Miracast connections and press OK.

**3 -** Select Clear all and press OK.

**4 -** Press (left) repeatedly if necessary, to close the menu.

#### Wi-Fi smart screen

To watch digital TV channels on your smartphone or tablet with the Philips TV Remote App, you must switch on Wi-Fi Smart Screen. Some scrambled channels might not be available on your mobile

device.

To switch on Wi-Fi Smart Screen…

1 - Press  $\boldsymbol{\star}$ , select Network and press  $\rightarrow$  (right) to enter the menu.

- **2** Select Wi-Fi smart screen and press OK.
- **3** Select On and press OK.

**4 -** Press (left) repeatedly if necessary, to close the menu.

#### TV network name

If you have more than one TV in your home network, you can give the TV a unique name.

To change the TV name…

1 - Press  $\mathbf{\dot{a}}$ , select Network and press  $\mathbf{\dot{b}}$  (right) to enter the menu.

- **2** Select TV network name and press OK.
- **3** Enter the name with the on-screen keyboard.
- **4** Select Done to confirm the change.

5 - Press < (left) repeatedly if necessary, to close the menu.

#### Netflix settings

With Netflix settings, you can view ESN number or deactive Netflix device.

To enter Netflix settings…

- 1 Press **&** select Network and press > (right) to enter the menu.
- **2** Select Netflix settings and press OK.

**3 -** Press (left) repeatedly if necessary, to close the menu.

#### Clear Internet memory

With Clear Internet Memory, you can clear all Internet files and logins stored on your TV, such as passwords, cookies, and history.

To clear the Internet memory…

1 - Press **&** select Network and press > (right) to enter the menu.

- **2** Select Clear Internet memory and press OK.
- **3** Select OK to confirm.

4 - Press < (left) repeatedly if necessary, to close the menu.

## File sharing

The TV can connect to other devices in your wireless network, like your computer or smartphone. You can use a computer with Microsoft Windows or Apple OS X.

On this TV, you can open photos, music and videos stored on your computer.

## <span id="page-11-0"></span> $\overline{4}$ Connect devices

<span id="page-11-1"></span> $\overline{41}$ 

## About connections

## Connectivity guide

Always connect a device to the TV with the highest quality connection available. Also, use good quality cables to ensure a good transfer of picture and sound.

When you connect a device, the TV recognizes its type and gives each device a correct type name. You can change the type name if you wish. If a correct type name for a device is set, the TV automatically switches to the ideal TV settings when you switch to this device in the Sources menu.

If you need help to connect several devices to the TV, you can visit the Philips TV connectivity guide. The guide offers information on how to connect and which cables to use.

Go to www.connectivityguide.philips.com

## HDMI ports

#### HDMI quality

An HDMI connection has the best picture and sound quality. One HDMI cable combines video and audio signals. Use an HDMI cable for TV signal.

For best signal quality transfer, use a High speed HDMI cable and do not use an HDMI cable longer than 5 m.

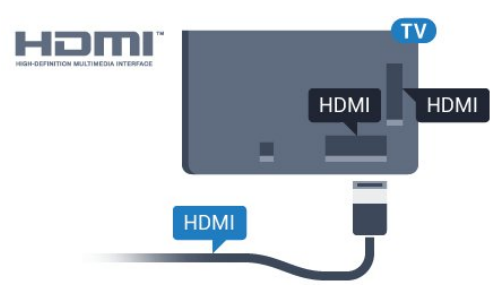

#### For 5362 series

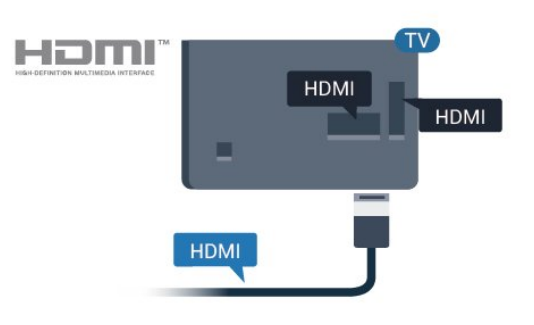

## Antenna port

If you have a Set-top box (a digital receiver) or Recorder, connect the antenna cables to run the antenna signal through the Set-top box and/or Recorder first before it enters the TV. In this way, the antenna and the Set-top box can send possible additional channels to the Recorder to record.

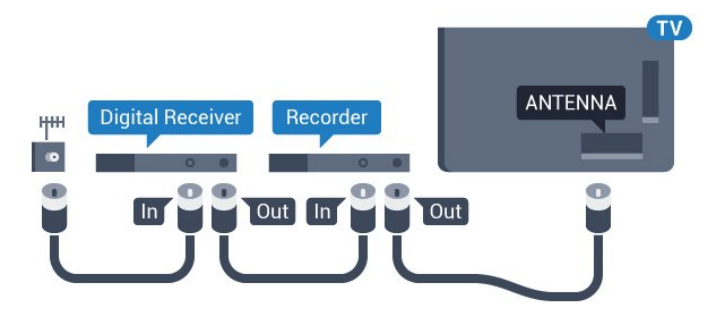

For 5362 series

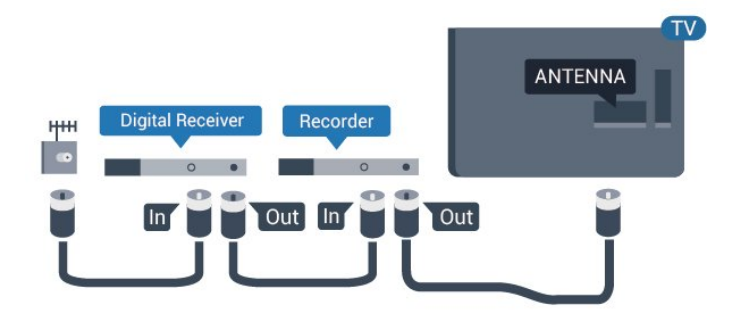

### Copy protection

HDMI cables support HDCP (High-bandwidth Digital Content Protection). HDCP is a copy protection signal that prevents copying content from a DVD disc or Bluray Disc. Also referred to as DRM (Digital Rights Management).

#### HDMI ARC

#### Only HDMI 1 on the TV have HDMI ARC (Audio Return Channel).

If the device, typically a Home Theatre System (HTS), also has the HDMI ARC connection, connect it to HDMI 1 connection on this TV. With the HDMI ARC connection, you do not need to connect the extra audio cable that sends the sound of the TV picture to the HTS. The HDMI ARC connection combines both signals.

#### HDMI MHL

With HDMI MHL, you can send what you see on your Android smartphone or tablet to a TV screen.

The HDMI 4 connection on this TV incorporates MHL 2.0 (Mobile High-Definition Link).

This wired connection offers great stability and bandwidth, low latency, no wireless interference and good quality sound reproduction. On top of that, the MHL connection will charge the battery of your smartphone or tablet. Although connected, your mobile device will not be charging when the TV is on standby.

Inform yourself about what passive MHL cable is suited for your mobile device. In particular, with the HDMI connector for the TV on one side, the type of connector you need to connect to your smartphone or tablet.

MHL, Mobile High-Definition Link and the MHL Logo are trademarks or registered trademarks of the MHL,  $11C$ 

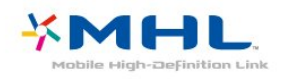

#### HDMI CEC - EasyLink

#### EasyLink

An HDMI connection has the best picture and sound quality. One HDMI cable combines video and audio signals. Use an HDMI cable for High Definition (HD) TV signals. For best signal quality transfer, use a High speed HDMI cable and do not use an HDMI cable longer than 5 m.

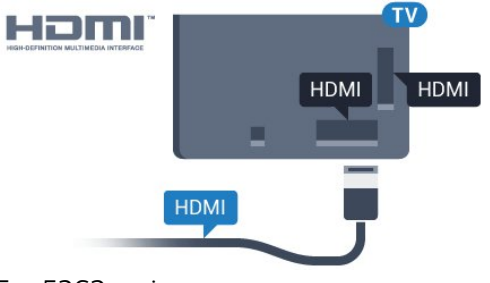

For 5362 series

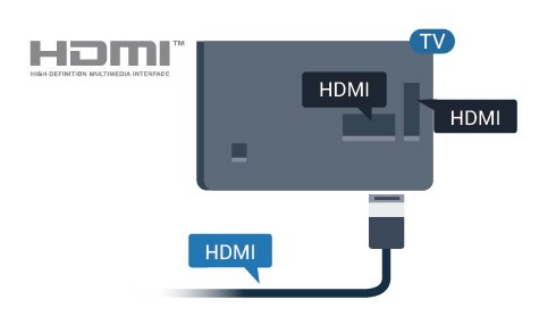

#### HDMI Ultra HD

This TV can display Ultra HD signals. Some devices connected with HDMI - do not recognise a TV with Ultra HD and might not work correctly or show distorted picture or sound. To avoid the malfunctioning of such a device, you can set the signal quality to a level the device can handle. If the device is not using Ultra HD signals, you can switch off Ultra HD for this HDMI connection.

The setting UHD 4:4:4/4:2:2 allows UHD YCbCr 4:4:4 / 4:2:2 signals. The setting UHD 4:2:0 allows UHD YCbCr 4:2:0 signals.

To set the signal quality…

1 - Press  $\bullet$ , select General settings and press  $\sum$  (right) to enter the menu.

**2 -** Select HDMI Ultra HD > HDMI 3 & 4 and press OK.

**3 -** Select UHD 4:4:4/4:2:2, UHD

4:2:0 or UHD Off and press OK.

**4 -** Press (left) repeatedly if necessary, to close the menu.

#### EasyLink HDMI CEC

If your devices are connected with HDMI and have EasyLink, you can operate them with the TV remote control. EasyLink HDMI CEC must be switched On on the TV and the connected device.

With EasyLink you can operate a connected device with the TV remote control. EasyLink uses HDMI CEC (Consumer Electronics Control) to communicate with the connected devices. Devices must support HDMI CEC and must be connected with an HDMI connection.

#### EasyLink setup

The TV comes with EasyLink switched on. Make sure that all HDMI CEC settings are properly set up on the connected EasyLink devices. EasyLink might not work with devices from other brands.

#### HDMI CEC on other brands

The HDMI CEC functionality has different names on different brands. Some examples are: Anynet, Aquos Link, Bravia Theatre Sync, Kuro Link, Simplink and Viera Link. Not all brands are fully compatible with EasyLink.

Example HDMI CEC branding names are property of their respective owners.

#### Operate devices

To operate a device connected to HDMI and set up with EasyLink, select the device or its activity in the list of TV connections. Press **SOURCES**, select a device connected to an HDMI connection and press OK.

Once the device is selected, the TV remote control can control the device. However the

keys  $\bigwedge$  Home and  $\bigoplus$  OPTIONS and some other TV keys, are not forwarded to the device.

If the key you need is not on the TV remote control, you can select the key in the Options menu.

Press  $\equiv$  OPTIONS and select Controls in the menu bar. On the screen, select the device key you need and press OK.

Some very specific device keys might not be available in the Controls menu.

Only devices that support EasyLink Remote Control function will respond to the TV remote control.

#### EasyLink On or Off

You can switch EasyLink on or off. The TV comes with the EasyLink settings switched on.

To switch off EasyLink completely…

- 1 Press  $\mathbf{\dot{z}}$ , select General settings and press > (right) to enter the menu.
- 2 Select EasyLink, press > (right) and select EasyLink one step further.

**3 -** Select Off.

**4 -** Press (left) repeatedly if necessary, to close the menu.

#### EasyLink remote control

If you want devices to communicate but you don't want to operate them with the TV remote control, you can switch off EasyLink Remote Control separately.

To switch EasyLink Remote Control on or off…

1 - Press  $\mathbf{\dot{z}}$ , select General settings and press > (right) to enter the menu.

**2 -** Select EasyLink > EasyLink remote control and press OK.

**3 -** Select On or Off and press OK.

**4 -** Press (left) repeatedly if necessary, to close the menu.

#### Pixel Plus Link

Some devices, a DVD or Blu-ray Disc player, might have their own picture quality processing. To avoid bad picture quality caused by interference with the TV processing, the picture processing of these devices should be disabled. The TV comes with Pixel Plus Link switched on and disables the picture quality processing of recent Philips devices connected to the TV.

To switch Pixel Plus Link on or off…

1 - Press  $\boldsymbol{\star}$ , select General settings and press  $\rightarrow$  (right) to enter the menu. **2 -** Select EasyLink > Pixel Plus Link and press OK.

**3 -** Select On or Off and press OK.

**4 -** Press (left) repeatedly if necessary, to close the menu.

#### Auto switch off devices

You can set the TV to switch off the connecting HDMI-CEC compliant devices if they are not the active source. The TV switches the connected device to standby after 10 minutes of inactivity.

#### DVI to HDMI

If you still own a device that only has a DVI connection, you can connect the device to any of the HDMI connection with a DVI to HDMI adapter.

Use a DVI to HDMI adapter if your device only has a DVI connection. Use one of the HDMI connections and add an Audio L/R cable (mini-jack 3.5mm) to Audio In for sound, on the back of the TV.

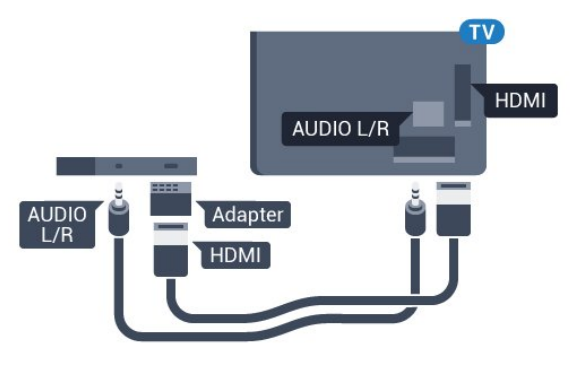

#### Copy protection

DVI and HDMI cables support HDCP (High-bandwidth Digital Content Protection). HDCP is a copy protection signal that prevents copying content from a DVD disc or Blu-ray Disc. Also referred to as DRM (Digital Rights Management).

## Y Pb Pr - Component

Y Pb Pr - Component Video is a high quality connection.

The YPbPr connection can be used for High Definition (HD) TV signals. Next to the Y, Pb and Pr signals add the Audio Left and Right signals for sound.

Match the YPbPr (green, blue, red) connector colours with the cable plugs when you connect. Use an Audio L/R cinch cable if your device also has

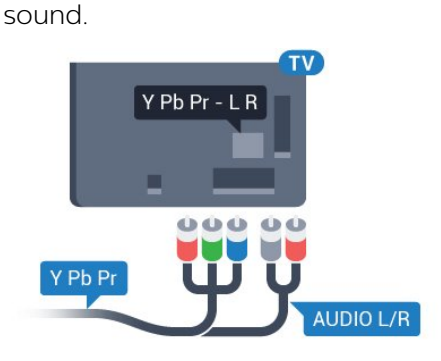

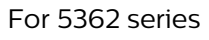

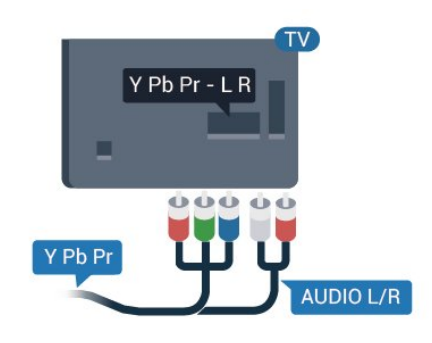

## CVBS - Audio L R

CVBS - Composite Video is a high quality connection. Next to the CVBS signal adds the Audio Left and Right signals for sound.

 $\cdot$  Y shares the same jack with CVBS.

• Component and Composite share audio jacks.

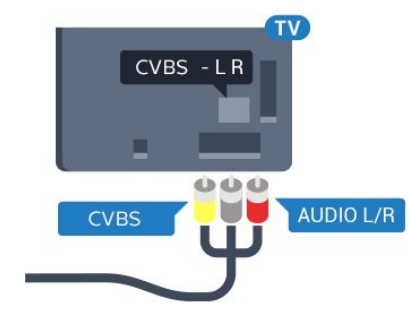

For 5362 series

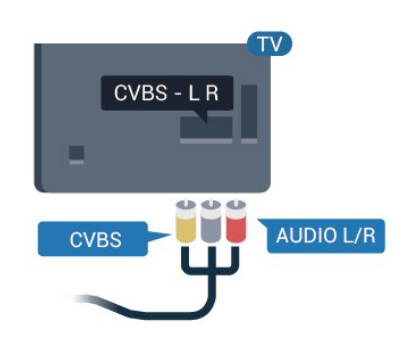

## **Scart**

SCART is a good quality connection.

The SCART connection can be used for CVBS and RGB video signals but cannot be used for High Definition (HD) TV signals. The SCART connection combines video and audio signals. The SCART connection also supports NTSC playback.

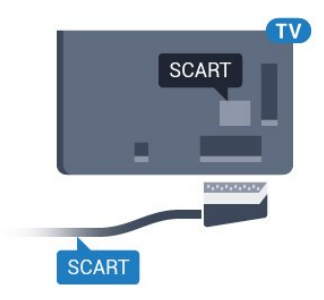

## Audio Out - Optical

Audio Out - Optical is a high quality sound connection.

This optical connection can carry 5.1 audio channels. If your device, typically a Home Theatre System (HTS), has no HDMI ARC connection, you can use this connection with the Audio In - Optical connection on the HTS. The Audio Out - Optical connection sends the sound from the TV to the HTS.

You can set the type of the audio out signal to fit the audio capabilities of your Home Theatre System. For more information, in Help, press the colour  $key$   $\rightarrow$  Keywords and look up Audio out settings.

If the sound does not match the video on screen, you can adjust the audio to video synchronisation. For more information, in Help, press the colour  $key$  - Keywords and look up Audio to video sync.

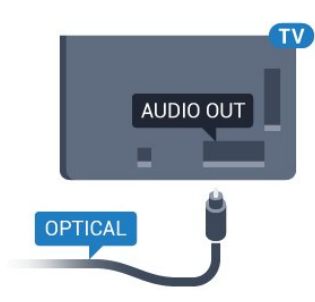

For 5362 series

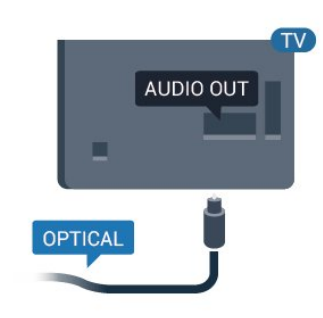

## <span id="page-15-0"></span> $\overline{42}$ CAM with smart card - CI+

## $Cl<sup>+</sup>$

This TV is ready for the CI+ Conditional Access.

With CI+ you can watch premium HD programmes, like movies and sports, offered by digital TV operators in your region. These programmes are scrambled by the TV operator and descrambled with a prepaid CI+ module.

Digital TV operators provide a CI+ module (Conditional Access Module - CAM) and an accompanying smart card, when you subscribe to their premium programmes. These programmes have a high level of copy protection.

Contact a digital TV operator for more information on terms & conditions.

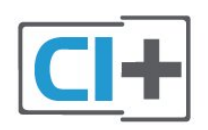

### Smart card

Digital TV operators provide a CI+ module (Conditional Access Module - CAM) and an accompanying smart card, when you subscribe to their premium programmes.

<span id="page-15-1"></span>Insert the smart card into the CAM module. See the

instruction you received from the operator.

To insert the CAM in the TV…

**1 -** Look on the CAM for the correct method of insertion. Incorrect insertion can damage the CAM and TV.

**2 -** While looking at the back of the TV, with the front of the CAM facing towards you, gently insert the CAM into the slot COMMON INTERFACE.

**3 -** Push the CAM in as far as it will go. Leave it in the slot permanently.

When you switch on the TV, it may take a few minutes before the CAM is activated. If a CAM is inserted and subscription fees are paid (subscription methods can differ), you can watch the scrambled channels supported by the CAM smart card.

The CAM and smart card are exclusively for your TV. If you remove the CAM, you will no longer be able to watch the scrambled channels supported by the CAM.

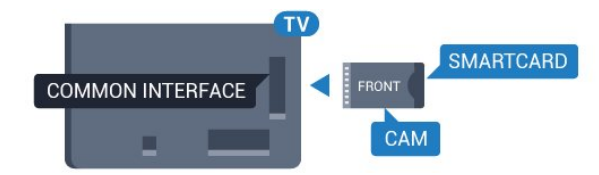

For 5362 series

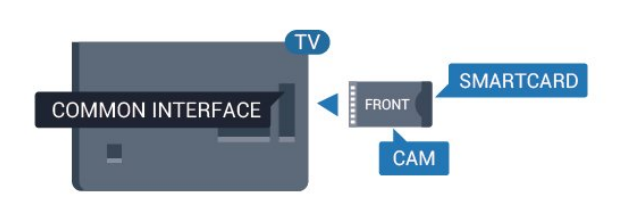

## Passwords and PIN codes

For some CAMs, you must enter a PIN code to watch its channels. When you set the PIN code for the CAM, we recommend you to use the same code you are using to unlock the TV.

To set the PIN code for the CAM…

1- Press **SOURCES**.

**2 -** Select the channel type you are using the CAM for.

#### **3 -** Press OPTIONS and select Common Interface.

**4 -** Select the TV operator of the CAM. The following screens come from the TV operator. Follow the onscreen instruction to look up the PIN code setting.

## $\overline{43}$ Receiver - Set-Top Box

## Cable box

Use 2 antenna cables to connect the antenna to the Set-top box (a digital receiver) and the TV.

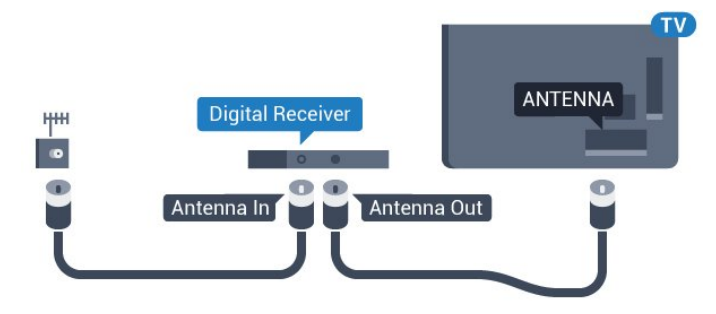

Next to the antenna connections, add an HDMI cable to connect the Set-top box to the TV.

<span id="page-16-0"></span>Alternatively, you can use a SCART cable if the Settop box has no HDMI connection.

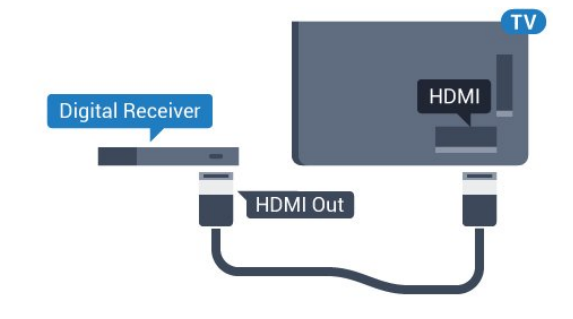

#### Switch Off Timer

Switch off this automatic timer, if you only use the remote control of the Set-top box. Switch this timer off to prevent the TV from switching off automatically after a 4 hour period without a key press on the remote control of the TV.

For more information, in Help, press the colour  $key - Keywords$  and look up Switch off timer for more information.

## Satellite tuner

Connect the dish antenna cable to the Satellite receiver.

Next to the antenna connection, add an HDMI cable to connect the device to the TV.

Alternatively, you can use a SCART cable if the device has no HDMI connection.

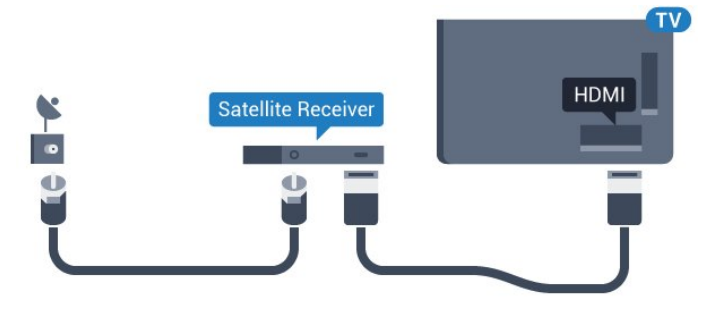

#### Switch Off Timer

Switch off this automatic timer, if you only use the remote control of the Set-top box. Switch this timer off to prevent the TV from switching off automatically after a 4 hour period without a key press on the remote control of the TV.

For more information, in Help, press the colour  $key$   $\rightarrow$  Keywords and look up Switch off timer for more information.

 $\overline{44}$ Home Theatre System - HTS

## Connect with HDMI ARC

Use an HDMI cable to connect a Home Theatre System (HTS) to the TV. You can connect a Philips Soundbar or an HTS with a built-in disc player.

#### HDMI ARC

If your Home Theatre System has an HDMI ARC connection, you can use HDMI 1 on the TV to connect. With HDMI ARC, you do not need to connect the extra audio cable. The HDMI ARC connection combines both signals.

HDMI 1 on the TV can offer the Audio Return Channel (ARC) signal. But once you have connected the Home Theatre System, the TV can only send the ARC signal to this HDMI connection.

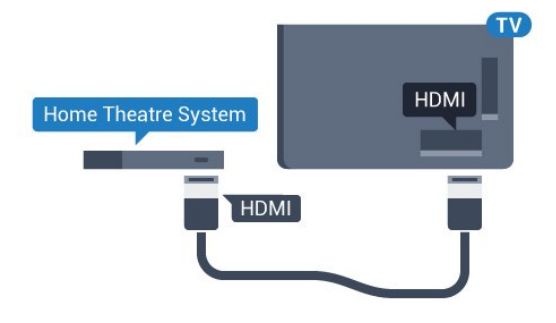

Audio to video synchronisation (sync)

If the sound does not match the video on screen, you can set a delay on most Home Theatre Systems with a disc player to match the sound with the video.

For more information, in Help, press the colour  $key$   $\rightarrow$  Keywords and look up Audio to video sync.

## Connect with HDMI

Use an HDMI cable to connect a Home Theatre System (HTS) to the TV. You can connect a Philips Soundbar or an HTS with a built-in disc player.

If the Home Theatre System has no HDMI ARC connection, add an optical audio cable (Toslink) to send the sound of the TV picture to the Home Theatre System.

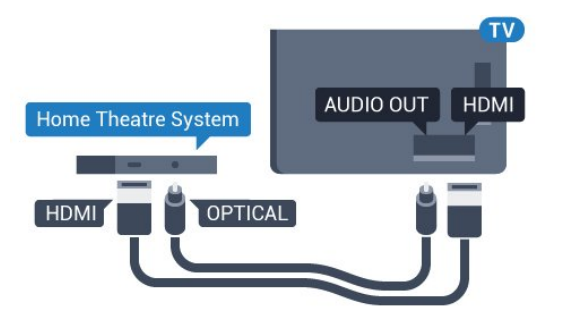

For 5362 series

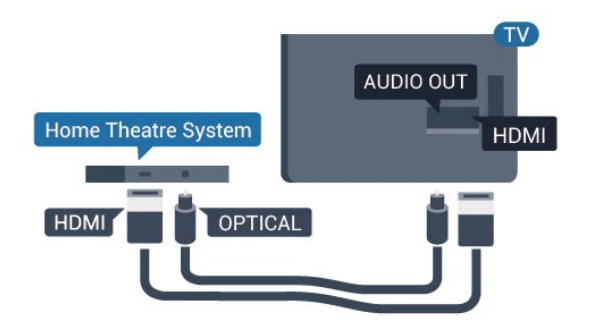

#### Audio to video synchronisation (sync)

If the sound does not match the video on screen, you can set a delay on most Home Theatre Systems with a disc player to match the sound with the video.

For more information, in Help, press the colour  $key$  - Keywords and look up Audio to video sync.

## Audio out settings

#### Audio out delay

With a Home Theatre System (HTS) connected to the TV, the picture on TV and the sound from the HTS should be synchronised.

#### Automatic audio to video sync

With recent Philips Home Theatre Systems, the audio to video sync is done automatically and always correct.

#### Audio sync delay

For some Home Theatre Systems you might need to adjust the audio sync delay to synchronise the audio to the video. On the HTS, increase the delay value until there is a match between picture and sound. A

delay value of 180ms may be required. Read the user manual of the HTS. With a delay value set up on the HTS, you need to switch off Audio Out Delay on the TV.

To switch off Audio Out Delay…

1 - Press  $\bigotimes$ , select Sound and press  $\bigotimes$  (right) to enter the menu.

**2 -** Select Advanced > Audio out delay and press OK.

**3 -** Select Off.

**4 -** Press (left) repeatedly if necessary, to close the menu.

#### Audio out offset

If you cannot set a delay on the Home Theatre System, you can set the TV to sync the sound. You can set an offset that compensates for the time necessary for the Home Theatre System to process the sound of the TV picture. You can set the value in steps of 5ms. Maximum setting is -60ms.

The Audio out delay setting should be switched on.

To synchronise the sound on the TV…

1 - Press **&** select **Sound** and press > (right) to enter the menu.

**2 -** Select Advanced > Audio out offset and press OK.

**3 -** Use the slider bar to set the sound offset and press OK.

**4 -** Press (left) repeatedly if necessary, to close the menu.

#### Audio out format

If you have a Home Theatre System (HTS) with multichannel sound processing capabilities like Dolby Digital, DTS® or similar, set the Audio Out Format to Multichannel. With Multichannel, the TV can send the compressed multichannel sound signal from a TV channel or connected player to the Home Theatre System. If you have a Home Theatre System without multichannel sound processing, select Stereo.

To set Audio out format…

1 - Press **\***, select **Sound** and press **>** (right) to enter the menu.

**2 -** Select Advanced > Audio out format and press OK.

**3 -** Select Multichannel, Stereo (uncompressed) or Multichannel (by pass), then press OK.

**4 -** Press (left) repeatedly if necessary, to close the menu.

#### Audio out levelling

<span id="page-18-1"></span>Use the Audio Out Levelling setting to level the volume (loudness) of the TV and the Home Theatre System when you switch over from one to another. Volume differences can be caused by differences in sound processing.

To level the difference in volume…

1 - Press  $\mathbf{\dot{z}}$ , select Sound and press  $\rightarrow$  (right) to enter the menu.

**2 -** Select Advanced > Audio out levelling and press OK.

**3 -** Select More, Medium, or Less, then press OK.

**4 -** If the volume difference is large, select More. If the volume difference is small, select Less.

**5 -** Press (left) repeatedly if necessary, to close the menu.

Audio Out Levelling affects both the Audio Out - Optical and HDMI ARC sound signals.

### Problems with HTS sound

#### Sound with loud noise

If you watch a video from a plugged in USB flash drive or connected computer, the sound from your Home Theatre System might be distorted. This noise is heard when the audio or video file has DTS sound but the Home Theatre System has no DTS sound processing. You can fix this by setting the Audio out format of the TV to Stereo (uncompressed).

Press  $\bigotimes$  for Sound > Advanced > Audio out format.

#### <span id="page-18-2"></span>No sound

If you cannot hear the sound from the TV on your Home Theatre System, check if you connected the HDMI cable to an HDMI1 ARC connection on the Home Theatre System.

## <span id="page-18-0"></span> $\overline{45}$

## Smartphones and tablets

To connect a smartphone or tablet to the TV, you can use a wireless or wired connection.

#### **Wireless**

For a wireless connection, on your smartphone or tablet download the Philips TV Remote App from your favourite app store.

#### Wired

For a wired connection, use the HDMI 4 MHL connection on the back of the TV. In Help, press the  $\text{colour key}$   $\longrightarrow$  Keywords and look up HDMI MHL for more information.

## $\overline{46}$ Blu-ray disc player

Use a High speed HDMI cable to connect the Bluray Disc player to the TV.

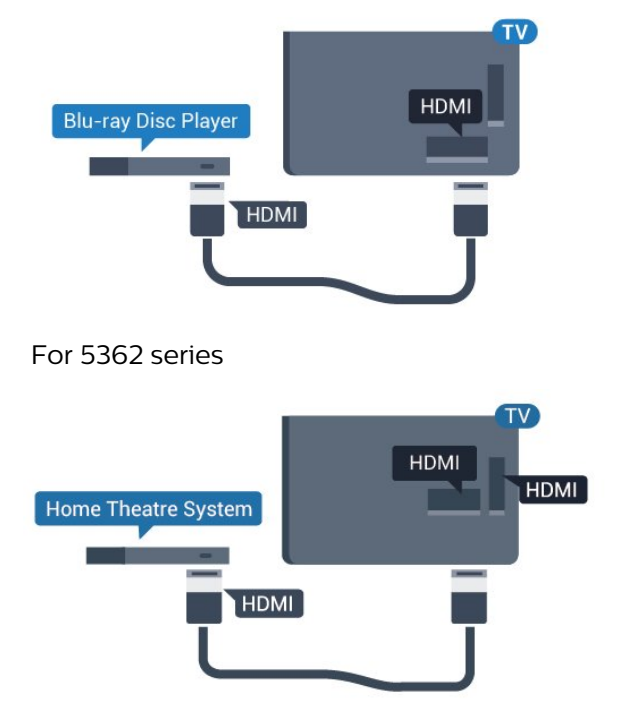

If the Blu-ray Disc player has EasyLink HDMI CEC, you can operate the player with the TV remote control.

## $\overline{47}$ DVD player

Use an HDMI cable to connect the DVD player to the TV.

Alternatively, you can use a SCART cable, if the device has no HDMI connection.

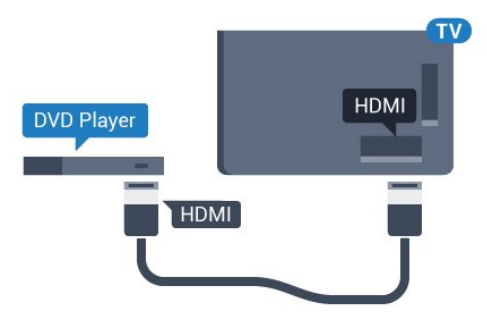

If the DVD player is connected with HDMI and has EasyLink CEC, you can operate the player with the TV remote control.

For more information on EasyLink, in Help, press the  $\text{colour key} \longrightarrow \text{Keywords} \text{ and look up} \text{ EasyLink}$ 

## <span id="page-19-0"></span>4.8 Headphones

You can connect a set of headphones to the  $\Omega$  connection on the back of the TV. The connection is a mini-jack 3.5mm. You can adjust the volume of the headphones separately.

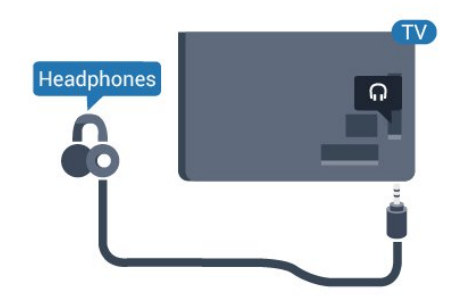

For 5362 series

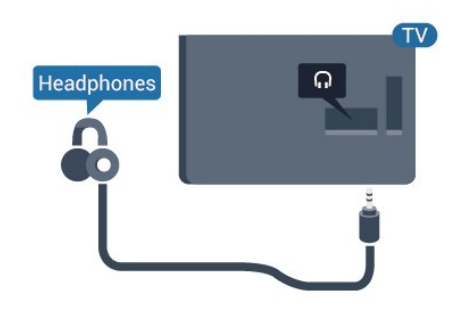

To adjust the volume…

1 - Press  $\boldsymbol{\star}$ , select Sound > Headphones volume and press OK.

2 - Press the arrows  $\bigwedge$  (up) or  $\bigvee$  (down) to adjust the value.

**3 -** Press (left) repeatedly if necessary, to close the menu.

## <span id="page-19-1"></span>4.9

## Game console

## **HDMI**

For best quality, connect the game console with a High speed HDMI cable to the TV.

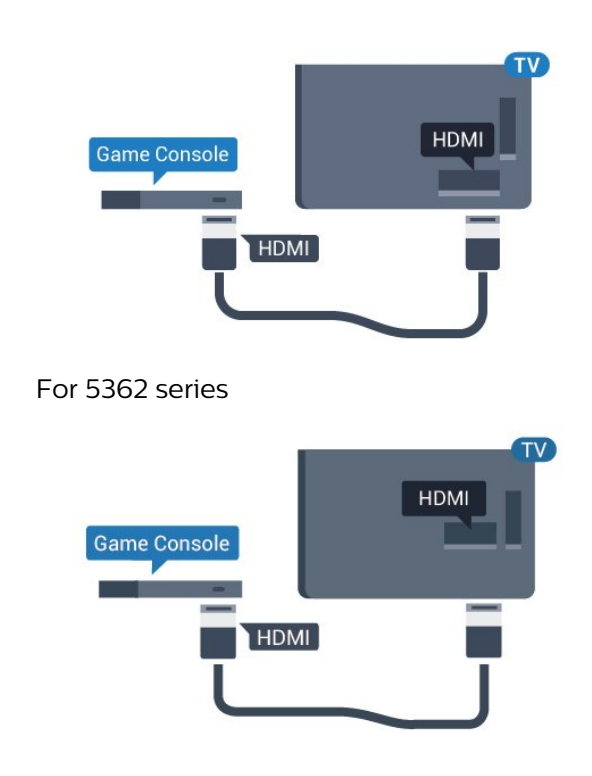

## Y Pb Pr - Component

Connect the game console with a component video cable (Y Pb Pr) and an audio L/R cable to the TV.

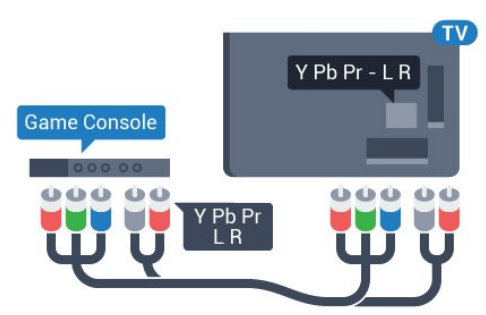

For 5362 series

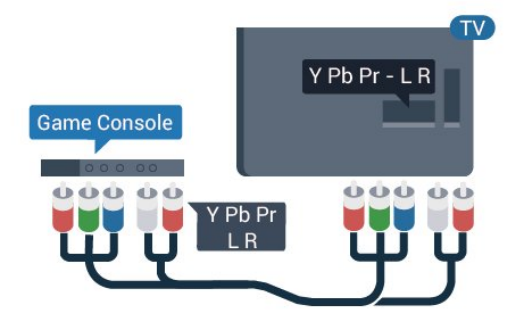

## CVBS - Audio L R

CVBS - Composite Video is a high quality connection. Next to the CVBS signal adds the Audio Left and Right signals for sound.

- Y shares the same jack with CVBS.
- Component and Composite share audio jacks.

### **Scart**

Connect the game console to the TV with a composite cable (CVBS) and an audio L/R cable to the TV.

If your game console only has Video (CVBS) and Audio L/R output, use a Video Audio L/R to SCART adapter (sold separately) to connect to the SCART connection.

### Best setting

Before you start playing a game from a connected game console, we advice you to set the TV in the ideal setting Game.

When you finish playing a game and start watching TV again, remember to switch the Game or Computer setting back to Off.

To set the TV to the ideal setting…

1 - Press  $\mathbf{\dot{z}}$ , select Picture and press > (right) to enter the menu.

2 - Select Advanced > Game or Computer, and select the device type you want to use. To switch back to TV, select Off.

**3 -** Press (left) repeatedly if necessary, to close the menu.

## <span id="page-20-0"></span> $\overline{410}$ USB hard drive

### What you need

If you connect a USB Hard Drive, you can pause or record a TV broadcast. The TV broadcast must be a digital broadcast (DVB broadcast or similar).

#### To Pause

To pause a broadcast, you need a USB compatible Hard Drive with a minimum of 4GB disk space.

#### To Record

To pause and record a broadcast, you need a minimum of 250GB disk space. If you want to record a broadcast with TV guide data from the Internet, you need to have the Internet connection installed on your TV before you install the USB Hard Drive.

For more information on how to install a USB Hard Drive, in Help, press the colour  $key$   $\rightarrow$  Keywords and look up USB hard drive, installation.

### Installation

Before you can pause or record a broadcast, you must connect and format a USB Hard Drive. Formatting removes all files from the USB Hard Drive.

**1 -** Connect the USB Hard Drive to one of the USB connections on the TV. Do not connect another USB device to the other USB ports when formatting.

**2 -** Switch on the USB Hard Drive and the TV. **3 -** When the TV is tuned to a digital TV channel, press **II** (Pause). Trying to pause will start the formatting.

Follow the instructions on screen.

When the USB Hard Drive is formatted, leave it connected permanently.

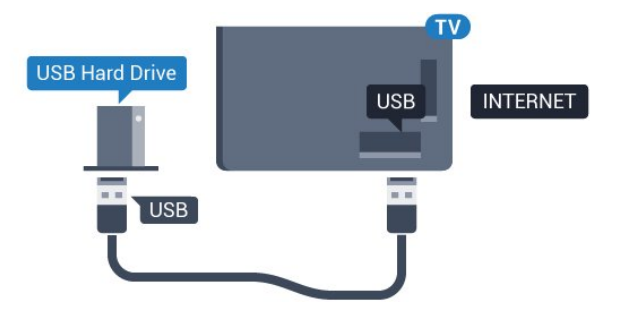

For 5362 series

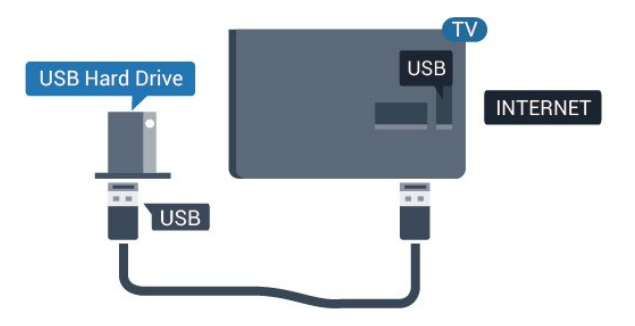

#### Warning

The USB Hard Drive is formatted exclusively for this TV, you cannot use the stored recordings on another TV or PC. Do not copy or change recording files on the USB Hard Drive with any PC application. This will corrupt your recordings. When you format another USB Hard Drive, the content on the former will be lost. A USB Hard Drive installed on your TV will need reformatting for use with a computer.

## Formatting

Before you can pause or record a broadcast, you must connect and format a USB Hard Drive. Formatting removes all files from the USB Hard Drive. If you want to record broadcasts with TV Guide data from the Internet, you must setup the Internet connection first before you install the USB Hard Drive.

#### Warning

The USB Hard Drive is formatted exclusively for this TV, you cannot use the stored recordings on another TV or PC. Do not copy or change recording files on the USB Hard Drive with any PC application. This will corrupt your recordings. When you format another USB Hard Drive, the content on the former will be lost. A USB Hard Drive installed on your TV will need reformatting for use with a computer.

To format a USB Hard Drive…

**1 -** Connect the USB Hard Drive to one of the USB connections on the TV. Do not connect another USB device to the other USB ports when formatting.

**2 -** Switch on the USB Hard Drive and the TV.

**3 -** When the TV is tuned to a digital TV channel, press **II** (Pause). Trying to pause will start the formatting. Follow the instructions on screen. **4 -** The TV will ask if you want to use the USB Hard Drive to store apps, agree to the question if you do. **5 -** When the USB Hard Drive is formatted, leave it connected permanently.

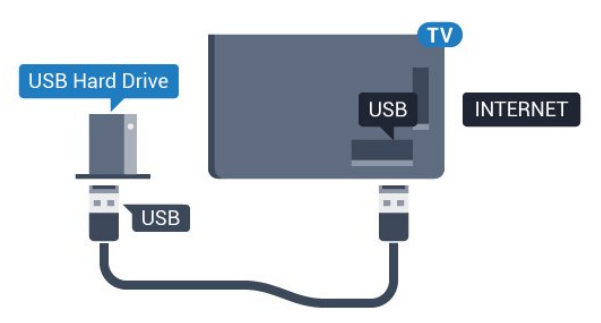

For 5362 series

<span id="page-21-1"></span><span id="page-21-0"></span>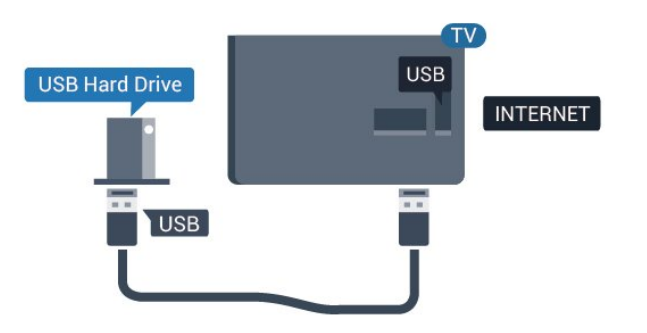

## $\frac{1}{4}$  11 USB keyboard

## Connect

Connect a USB keyboard (USB-HID type) to enter text on your TV.

Use one of the USB connections to connect.

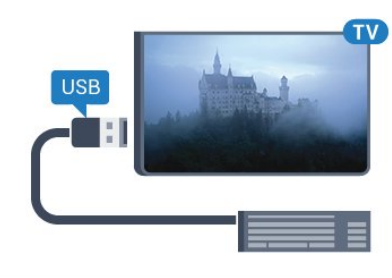

## **Configure**

To install the USB keyboard, switch on the TV and connect the USB keyboard to one of the USB connections on the TV. When the TV detects the keyboard for the first time, you can select your keyboard lay-out and test your selection. If you select a Cyrillic or Greek keyboard layout first, you can select a secondary Latin keyboard layout.

To change the keyboard layout setting when a layout was selected…

1 - Press  $\mathbf{\dot{\alpha}}$ , select General settings and press  $\rightarrow$  (right) to enter the menu. **2 -** Select USB keyboard settings, and press OK to

start the keyboard setup.

## Special keys

Keys for entering text

- $\cdot$  Enter key = OK
- Backspace = delete character before cursor
- Arrow keys = navigate within a text field

• To switch between keyboard layouts, if a secondary layout is set, press the Ctrl + Spacebar keys simultaneously.

#### Keys for apps and Internet pages

- Tab and Shift + Tab = Next and Previous
- $\cdot$  Home = scroll to the top of the page
- $\cdot$  End = scroll to the bottom of the page
- Page Up = jump one page up
- Page Down = jump one page down
- $\cdot$  + = zoom in one step
- - = zoom out one step
- $·$  = fit the web page to the screen width

## $\frac{1}{4.12}$ USB mouse

## Connect USB mouse

You can connect a USB mouse (USB-HID type) to navigate pages on the Internet.

On an Internet page, you can select and click on links more easily.

#### Connect the mouse

Switch the TV on and connect the USB mouse to one of the USB connections on the TV. You can also connect the USB mouse to a connected USB keyboard.

#### Mouse clicks

<span id="page-22-1"></span> $\cdot$  Left click = OK

You can use the scroll wheel to scroll pages up and down.

### Mouse speed

To install the USB keyboard, switch on the TV and connect the USB keyboard to one of the USB connections on the TV. When the TV detects the keyboard for the first time, you can select your keyboard lay-out and test your selection. If you select a Cyrillic or Greek keyboard layout first, you can select a secondary Latin keyboard layout.

To change the keyboard layout setting when a layout was selected…

1 - Press  $\mathbf{\dot{a}}$ , select General settings and press  $\sum$  (right) to enter the menu.

<span id="page-22-2"></span>**2 -** Select Mouse settings, and press OK to start the keyboard setup.

## <span id="page-22-0"></span> $\overline{413}$ USB flash drive

You can view photos or play your music and videos from a connected USB flash drive.

Insert a USB flash drive in one of the USB connections on the TV while the TV is switched on.

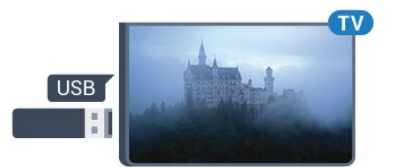

The TV detects the flash drive and opens a list showing its content. If the contents list does not appear automatically,

#### press **SOURCES** and select USB.

To stop watching the USB flash drive content, press **EXIT** or select another activity. To disconnect the USB flash drive, you can pull out the flash drive anytime.

#### Ultra HD on USB

You can view photos in Ultra HD resolution from a connected USB device or flash drive. The TV will downscale the resolution to Ultra HD if the resolution of the photo is higher.

For more information on watching or playing content from a USB flash drive, in Help, press the colour key 
Keywords and look up Photos, videos and music.

#### $\overline{414}$

## Photo camera

To view photos stored on your digital photo camera, you can connect the camera directly to the TV.

Use one of the USB connections on the TV to connect. Switch on the camera after you made the connection.

If the contents list does not appear automatically, press **SOURCES**, and select USB.

Your camera might need to be set to transfer its content with PTP (Picture Transfer Protocol). Read the user manual of the digital photo camera.

For more information on viewing photos, in Help, press the colour key  $\longrightarrow$  Keywords and look up Photos, videos and music.

## $\overline{4.15}$ Camcorder

## HDMI

For best quality, use an HDMI cable to connect the camcorder to the TV.

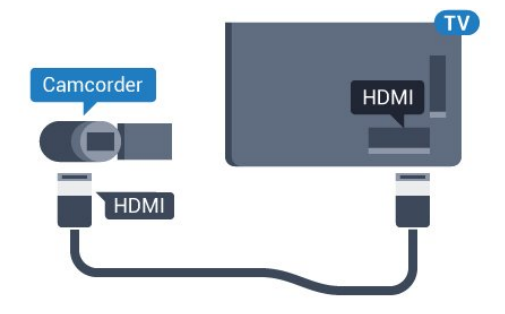

For 5362 series

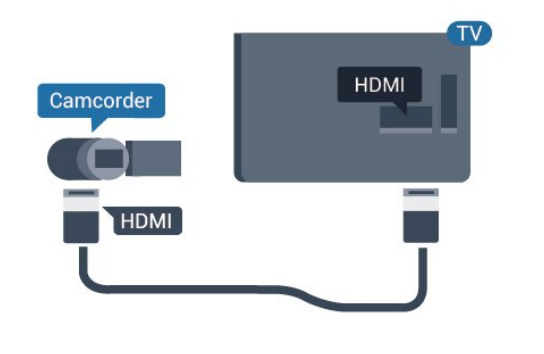

## Audio Video LR / Scart

You can use an HDMI, YPbPr or SCART connection to connect your camcorder. If your camcorder only has Video (CVBS) and Audio L/R output, use a Video Audio L/R to SCART adapter (sold separately) to connect to the SCART connection.

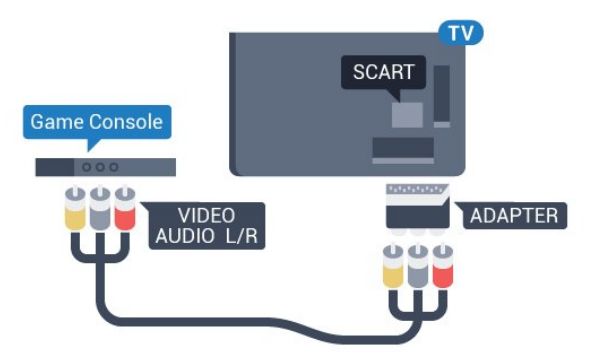

## <span id="page-23-0"></span>4.16 Computer

## Connect

You can connect your computer to the TV and use the TV as a PC monitor.

#### With HDMI

Use an HDMI cable to connect the computer to the TV.

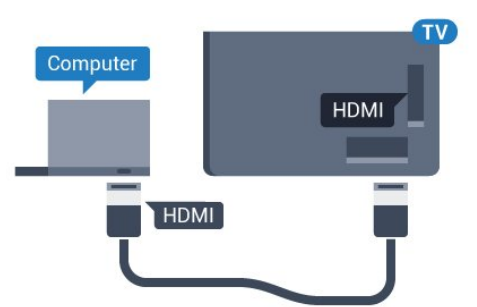

#### With DVI to HDMI

Alternatively, you can use a DVI to HDMI adapter (sold separately) to connect the PC to HDMI and an audio L/R cable (mini-jack 3.5mm) to AUDIO IN L/R on the back of the TV.

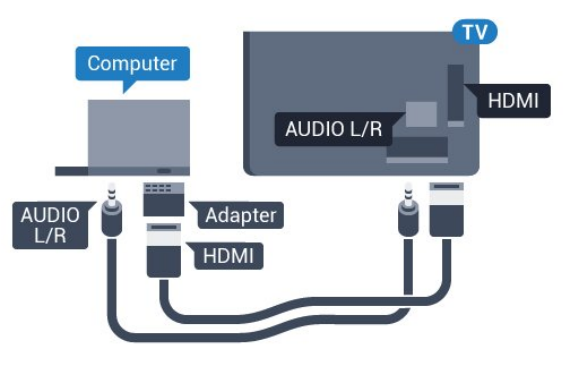

## Ideal setting

If you connect a computer, we advice you to give the connection, on which the computer is connected, the correct device type name in the Source menu. If you then switch to Computer in the Source menu, the TV is set to the ideal Computer setting automatically.

You can manually switch the ideal setting to Off for watching TV or Game for playing a game from a connected game console (remember to switch back to Off when you stop playing a game).

If you switch to a source and change the Game or Computer setting, it will be stored for this selected source.

To set the TV to the ideal setting…

1 - Press  $\bigotimes$ , select Picture and press > (right) to enter the menu.

**2 -** Select Advanced > Game or computer, and press OK.

**3 -** Select Game (for gaming) or

select Computer (for watching a movie).

**4 -** Press (left) repeatedly if necessary, to close the menu.

Remember to set Game or computer setting to Off when you stop playing the game.

## <span id="page-24-0"></span>5 Switching On and Off

## <span id="page-24-1"></span>5.1 On or standby

Before you switch on the TV, make sure you plugged in the mains power in the POWER connector on the back of the TV.

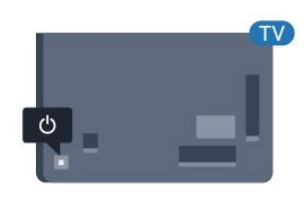

#### For 5362 series

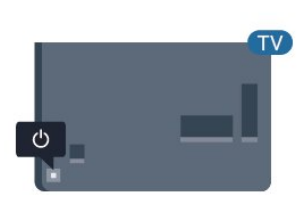

With the TV in Standby, press  $\bullet$  on the remote control to switch the TV on. You can also press the small joystick key on the back of the TV to switch the TV on in case you can't find the remote control or its batteries are empty.

#### Switch to standby

To switch the TV to standby, press  $\bullet$  on the remote control. You can also press the small joystick key on the back of the TV.

<span id="page-24-3"></span>In standby mode, the TV is still connected to the mains power but consumes very little energy.

To switch off the TV completely, disconnect the power plug.

<span id="page-24-4"></span><span id="page-24-2"></span>When disconnecting the power plug, always pull the power plug, never the cord. Ensure that you have full access to the power plug, power cord and outlet socket at all times.

## $\overline{52}$ Keys on TV

If you lost the remote control or its batteries are empty, you can still do some basic TV operations.

To open the basic menu…

**1 -** With the TV switched on, press the joystick key on the back of the TV to bring up the basic menu.

**2** - Press left or right to select (v) Volume,  $\equiv$ Channel or **Ex** Sources. Select **o** Demo, to start a demo movie.

**3 -** Press up or down to adjust the volume or tune to the next or previous channel. Press up or down to go through the list of sources, including the tuner selection. Press the joystick key to start the demo movie.

**4 -** The menu will disappear automatically.

To switch the TV on standby, select  $\Phi$  and press the joystick key.

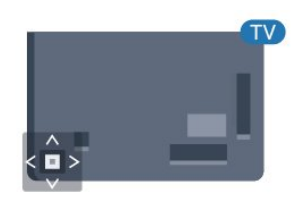

For 5362 series

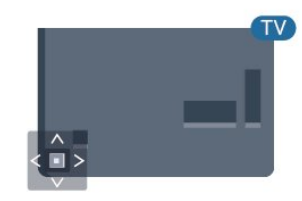

## 5.3 Sleep timer

With the Sleep Timer, you can set the TV to switch to Standby automatically after a preset time.

To set the Sleep Timer…

#### 1 - Press  $\mathbf{\dot{g}}$ , select General settings > Sleep timer and press OK.

**2 -** With the slider bar you can set the time to up to 180 minutes in increments of 5 minutes. If set to 0 minutes, the Sleep Timer is switched off. You can always switch off your TV earlier or reset the time during the countdown.

**3 - Press**  $\leftarrow$  **BACK to close the menu.** 

## 5.4 Switch off timer

If the TV receives a TV signal but you don't press a key on the remote control during a 4 hour period, the TV switches off automatically to save energy. Also, if the TV does not receive a TV signal nor a remote control command for 10 minutes, the TV switches off automatically.

If you use the TV as a monitor or use a digital receiver to watch TV (a Set-Top Box - STB) and you do not use the remote control of the TV, you should deactivate this automatic switch off.

To deactivate the Switch Off Timer …

1 - Press  $\bullet$ , select Eco settings and press  $\rightarrow$  (right) to enter the menu. **2 -** Select Switch off timer and press OK.

3 - Press the arrows  $\bigwedge$  (up) or  $\bigvee$  (down) to adjust the value. The value 0 deactivates the automatic switch off.

**4 -** Press (left) repeatedly if necessary, to close the menu.

For more information on environmentally friendly TV settings, in Help, press the colour

 $key$   $\rightarrow$  Keywords and look up Eco settings.

# Remote control

## <span id="page-26-1"></span> $\overline{61}$

<span id="page-26-0"></span> $\overline{6}$ 

## Key overview

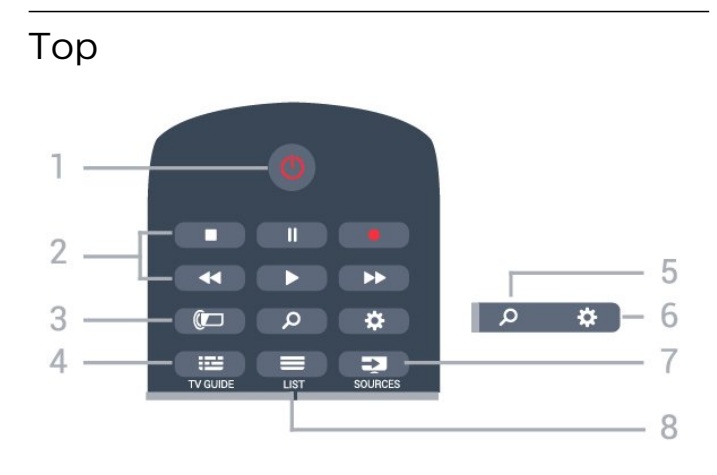

## 1 -  $\bullet$  Standby / On

To switch the TV on or back to Standby.

### 2 - Playback and Record

- $\cdot$  Play  $\blacktriangleright$ , to playback.
- $\cdot$  Pause  $\parallel$ , to pause playback
- $\cdot$  Stop  $\blacksquare$ , to stop playback
- $\cdot$  Rewind  $\leftrightarrow$ , to rewind
- $\cdot$  Fast forward  $\rightarrow$ , to go fast forward
- $\cdot$  Record  $\bullet$ , to start recording

### 3 - Ambilight

To select one of the Ambilight style or switch off Ambilight.

#### $4 - 12$  TV GUIDE

To open or close the TV Guide.

## 5 - Search

To open the searches page.

#### $6 - 4$  Settings To open the Settings menu.

7 - **Ex** SOURCES To open the Sources menu.

 $8 - \equiv$  LIST To open or close the channel list.

## Middle

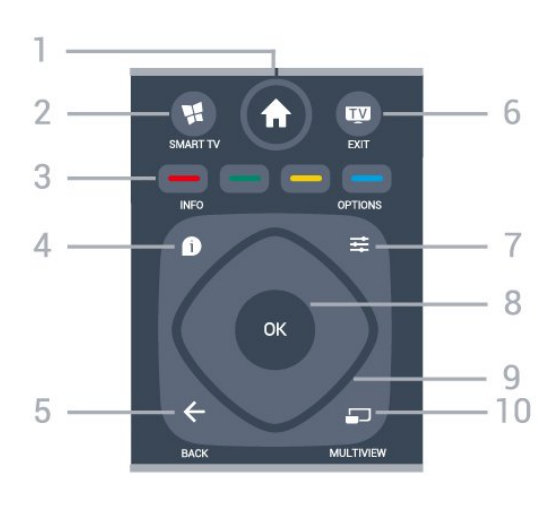

#### 1 -  $\bigoplus$  Home

To open the Home menu.

#### 2 - **M** SMART TV

To open the Smart TV start page.

#### $3 - \bullet - \bullet$  Colour keys

Direct selection of options. Blue key  $\rightarrow$ , opens Help.

#### $4 - \bullet$  INFO

To open or close programme info.

#### $5 - \leftarrow$  BACK

To switch back to the previous channel you selected. To close a menu without changing a setting. To go back to the previous App/Internet page.

#### $6 -$   $\mathbf{w}$  - EXIT

To switch back to watch TV. To stop an interactive TV application.

#### 7-  $\equiv$  OPTIONS

To open or close the Options menu.

#### 8 - OK key

To confirm a selection or setting. To open the channel list while watching TV.

#### 9 - Arrow / navigation keys

To navigate up, down, left or right.

#### 10 - mULTIVIEW

To open an extra small screen.

## Bottom

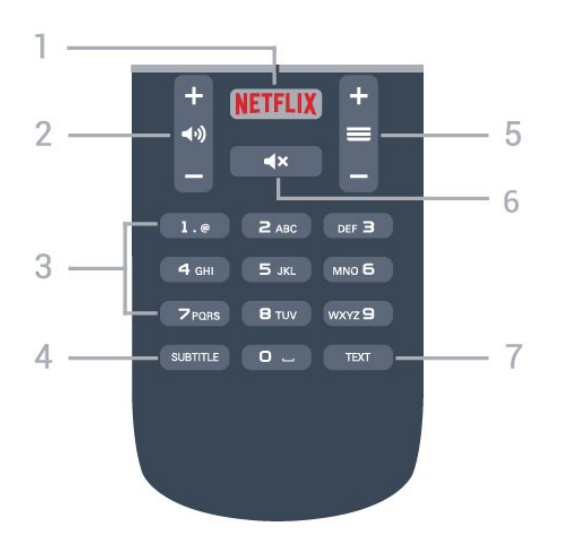

#### 1 – NETFLIX

To open the Netflix App directly. With the TV switched on or from standby.

#### 2 - (v) Volume

To adjust the volume level.

3 - Number keys To select a channel directly.

#### <span id="page-27-2"></span>4 - SUBTITLE

To switch subtitles on, off or to show automatically.

#### $5 - \equiv$  Channel

To switch to the next or previous channel in the channel list. To open the next or previous page in Text/Teletext. To start the next or previous chapter on a disc.

#### $6 - 4x$  Mute

To mute the sound or to restore it.

#### 7 - TEXT

To open or close Text/Teletext.

## <span id="page-27-0"></span>6.2 IR sensor

The TV can receive commands from a remote control that uses IR (infrared) to send commands. If you use such a remote control, always make sure you point the remote control at the infrared sensor on the front of the TV.

#### **A** Warning

<span id="page-27-1"></span>Do not put any objects in front of IR sensor of the TV, it may block the IR signal.

## $\overline{63}$ **Batteries**

If the TV does not react on a key press on the remote control, the batteries might be empty.

To replace the batteries, open the battery compartment on the back of the remote control.

**1 -** Slide the battery door in the direction shown by the arrow.

**2 -** Replace the old batteries with 2

type AAA-R03-1.5V batteries. Make sure the + and the - ends of the batteries line up correctly.

**3 -** Reposition the battery door and slide it back until it clicks.

Remove the batteries if you are not using the remote control for a long time.

Safely dispose of your old batteries according to the end of use directions.

For more information, in Help, press the colour  $key$   $\blacktriangleright$  Keywords and look up End of use.

## $\overline{64}$

## Cleaning

Your remote control is treated with a scratch-resistant coating.

To clean the remote control, use a soft damp cloth. Never use substances such as alcohol, chemicals or household cleaners on the remote control.

## <span id="page-28-0"></span>7 Channels

## <span id="page-28-1"></span> $\overline{71}$

## Install Channels

For more information, in Help, press the colour  $key$   $\rightarrow$  Keywords and look up Channel, Antenna installation or Channel, Cable installation.

## <span id="page-28-2"></span> $\overline{72}$ Switch channels

 $\cdot$  To watch TV channels, press  $\blacksquare$ . The TV tunes to the TV channel you last watched.

 $\cdot$  Alternatively, press  $\bigtriangleup$  Home to open the Home menu and select Channels and press OK.

 $\cdot$  To switch channels, press  $\equiv$  + or  $\equiv$  -. If you know the channel number, type in the number with the number keys. Press OK after you entered the number to switch channels.

• To switch back to the previously tuned channel,  $pres \leftarrow BACK$ .

To switch to a channel from a channel list

While watching a TV channel, press  $\equiv$  LIST to open the channel lists.

The channel list can have several pages with channels. To view the next or previous page,

press  $\equiv$  + or  $\equiv$  -.

To close the channel lists without switching channels,  $pres \equiv LIST$  again.

#### Radio channels

If digital broadcasting is available, digital radio stations are installed during installation. Switch to a radio channel just like you switch to a TV channel.

## <span id="page-28-3"></span>7.3 Channel lists

## Favourite channels

You can create a favourite channel list that only holds the channels you want to watch. With the Favourite channel list selected, you will only see your favourite channels when you switch through channels.

#### Create your favourite channel list

1 - While watching a TV channel, press = LIST to open the channel list.

**2 -** Select All to view all channels.

3 - Select the channel, and press **-** to mark as favourite.

4 - The selected channel is marked with  $a \triangleleft$ .

5 - To finish, press  $\leftarrow$  BACK . The channels are added to the Favourites list.

To remove a channel from the favourites list, select the channel with  $\bigstar$ , then press  $\bullet$  again to unmark as favourite.

#### Reorder

You can reorder — reposition — channels in the Favourite channel list.

**1 -** In the channel list Favourites, highlight the channel you want to reposition.

**2 -** Press .

**3 -** Select the channel to reorder and press OK. **4 -** Press the Navigation buttons to move the

highlighted channel to another location and press OK.

5 - Once complete, press **EXIT** to exit from the Favourite channel list.

You can highlight another channel and do the same.

## Channel list views

In the channel lists, you can find all installed TV and radio channels.

Next to the channel list All, which holds all installed channels, you can set up a list of Favourites, view the installed Radio stations separately or discover the newly added channels in New.

#### Channel logos

In some countries, the TV can show the channel logos. If you do not want these logos to appear, you can switch them off.

To switch off Channel logos . . .

1 - Press  $\mathbf{\dot{g}}$ , select General settings > Channel logos and press OK.

**2 -** Select Off and press OK.

**3 - Press**  $\leftarrow$  **BACK**, repeatedly if necessary, to close the menu.

## Rename channels

You can rename channels in the channel list.

- **1** Select the channel you want to rename in one of the channel lists.
- **2** Select the channel to rename.
- **3** Press .

You can enter text with the remote control keyboard or open the on-screen keyboard.

#### With the on-screen keyboard

• To open the on-screen keyboard, place the cursor in the name text field and press OK.

• To delete the character in front of the cursor,

#### press **Backspace** .

• To enter a character, select the character with the arrow keys and press OK.

 $\cdot$  To select uppercase characters, press  $\bullet$ .

 $\cdot$  To select numbers or special characters, press  $\cdot$ .

 $\cdot$  When you are ready, press  $\leftarrow$  BACK to close the on-screen keyboard.

• To finish renaming, select Done and press OK.

## <span id="page-29-0"></span> $\overline{74}$ Select a list filter

The list you select in the channel list, determines the channels you tune to with

the  $\equiv$  + and  $\equiv$  - keys.

To select a channel list . . .

1 - Press **A** Home and select Satellite and press OK.

**2 -** Press LIST to open the channel list. The list appears with the current channel selected.

**3 -** Navigate up to select All or a list filter.

The lists Radio or New are only shown when radio stations are available or new channels were found with a channel update.

## <span id="page-29-1"></span>7.5 Watching channels

### Tune to a channel

To start watching TV channels, press  $\blacksquare$ . The TV tunes to the channel you last watched.

#### Switch Channels

To switch channels, press  $\equiv +$  or  $\equiv -$ . If you know the channel number, type in the number with the number keys. Press OK after you entered the number to switch immediately.

#### Previous channel

To switch back to the previously tuned channel, press  $\leftarrow$  BACK.

### Lock a channel

#### Lock and unlock a channel

To prevent children from watching a channel, you can lock a channel. To watch a locked channel, you must enter the 4 digit Child Lock PIN code first. You cannot lock programmes from connected devices.

To lock a channel…

**1 -** Press .

**2 -** Press OK to open the channel list. If necessary change the channel list.

**3 -** Select the channel you want to lock.

4 - Press  $\equiv$  OPTIONS and select Lock

channel and press OK.

**5 -** Enter your 4 digit PIN code if the TV asks for it. A locked channel is marked with a  $\bigoplus$  (lock).

**6 -** Press (left) to go back one step or

press  $\leftarrow$  BACK to close the menu.

To unlock a channel…

**1 - Press <b>TV**.

**2 -** Press OK to open the channel list. If necessary change the channel list.

- **3** Select the channel you want to unlock.
- **4** Press OPTIONS and select Unlock channel and press OK.
- **5** Enter your 4 digit PIN code if the TV asks for it.
- **6** Press (left) to go back one step or

press  $\leftarrow$  BACK to close the menu.

If you lock or unlock channels in a channel list, you only have to enter the PIN code just once until you close the channel list.

For more information, in Help, press the colour key - Keywords and look up Child lock for more information.

#### Parental rating

To prevent children from watching a programme not suitable for their age, you can set an age rating.

Digital channels can have their programmes age rated. When the age rating of a programme is equal to or higher than the age you have set as age rating for your child, the programme will be locked. To watch a locked programme, you must enter the Parental rating code first.

To set an age rating…

1 - Press  $\bullet$ , select Child Lock > Parental rating and press OK.

**2 -** Enter a 4-digit Child lock code. If you did not set a code yet, select Set code in Child lock. Enter a 4-digit Child lock code and confirm. Now you can set an age rating.

**3 -** Back in Parental rating, select the age and press OK.

**4 -** Press (left) repeatedly if necessary, to close the menu.

To switch off the parental age rating, select None. However, in some countries you must set an age rating.

For some broadcasters/operators, the TV only locks programmes with a higher rating. The parental age rating is set for all channels.

## Channel options

#### Open options

While watching a channel, you can set some options.

Depending on the type of channel you are watching (analogue or digital) or depending on the TV settings you made, some options are available.

To open the options menu…

- 1 While watching a channel, press **E** OPTIONS.
- 2 Press  $\equiv$  **OPTIONS** again to close.

#### Universal access

In Help, press  $\longrightarrow$  Keywords and look up Universal access for more information.

#### Video selection

Digital TV channels can offer multi video signals (multifeed broadcast), different camera viewpoints or angles of the same event or different programmes on one TV channel. The TV shows a message if any such TV channels are available.

#### **Subtitles**

#### Switch on

To switch on Subtitles, press SUBTITLE.

You can switch subtitles On or Off. Alternatively you can select Automatic.

#### Automatic

If language information is part of the digital broadcast and the broadcasted programme is not in your language (the language set on TV), the TV can show subtitles automatically in one of your preferred subtitle languages. One of these subtitle languages must also be part of the broadcast.

You can select your preferred subtitle languages in Subtitle language.

#### Subtitles from Text

If you tune to an analogue channel, you need to make the subtitles available for each channel manually.

**1 -** Switch to a channel and press TEXT to open Text.

- **2** Enter the page number for subtitles, usually 888.
- **3** Press TEXT again, to close Text.

If you select On in the Subtitle menu when watching this analogue channel, subtitles will be shown if available.

To know if a channel is analogue or digital, switch to the channel and press  $\bigoplus$  INFO.

#### Subtitle Language

#### Preferred subtitle languages

A digital broadcast can offer several subtitle languages for a programme. You can set a preferred primary and secondary subtitle language. If subtitles in one of these languages are available, the TV will show the subtitles you selected.

To set the primary and secondary subtitle language…

1- Press  $\bullet$ , select General settings > Languages > Primary subtitles or Secondary subtitles.

- **2** Select the language you need and press OK.
- **3** Press (left) to go back one step or
- press  $\leftarrow$  BACK to close the menu.

#### Select a subtitle language

If none of the preferred subtitle languages are available, you can select another subtitle language if available. If no subtitle languages are available, you cannot select this option.

To select a subtitle language when none of your preferred languages are available…

1- Press  $\pm$  OPTIONS.

**2 -** Select Subtitle language and select one of the languages as subtitles temporarily.

#### Audio language

#### Preferred audio language

A digital broadcast can offer several audio languages (spoken languages) for a programme. You can set a preferred primary and secondary audio language. If audio in one of these languages is available, the TV will switch to the audio language.

To set the primary and secondary audio language…

1 - Press  $\mathbf{\dot{z}}$ , select General settings and select Languages > Primary audio or Secondary audio.

- **2** Select the language you need and press OK.
- **3** Press (left) to go back one step or
- press  $\leftarrow$  BACK to close the menu.

#### Select an audio language

If none of the preferred audio languages are available, you can select another audio language if available. If no audio languages are available, you cannot select this option.

To select an audio language when none of your preferred languages are available…

1 - Press  $\pm$  OPTIONS.

**2 -** Select Audio language and select one of the languages as audio temporarily.

#### Dual I-II

If an audio signal contains two audio languages but one language or both has no language indication, this option is available.

#### Common Interface

If you installed a CAM in one of the Common Interface slots, you can view the CAM and operator information or do some CAM related settings.

To view the CAM information…

- 1 Press **3 SOURCES**.
- **2** Select the channel type you are using the CAM for Watch TV.

<span id="page-31-0"></span>**3 - Press**  $\equiv$  **OPTIONS and select Common** Interface.

**4 -** Select the appropriate Common Interface slot and press  $\rightarrow$  (right).

**5 -** Select the TV operator of the CAM and press OK. The following screens come from the TV operator.

#### HbbTV on this channel

If you want to avoid access to HbbTV pages on a specific channel, you can block the HbbTV pages for this channel only.

**1 -** Tune to the channel of which you want to block the HbbTV pages.

2 - Press  $\equiv$  **OPTIONS** and select HbbTV on this channel and press  $\rightarrow$  (right).

- **3** Select Off and press OK.
- **4** Press (left) to go back one step or

press  $\leftarrow$  BACK to close the menu.

To block HbbTV on TV completely…

#### 1 - Press  $\bullet$ , select General settings > HbbTV.

- **2** Select Off and press OK.
- **3** Press (left) to go back one step or

press  $\leftarrow$  BACK to close the menu.

#### MHP applications

Enable or disable the MHP applications.

#### Mono / Stereo

You can switch the sound of an analogue channel to Mono or Stereo.

To switch to Mono or Stereo…

**1 -** Tune to an analoge channel.

2 - Press  $\equiv$  **OPTIONS**, select Mono/Stereo and press  $\sum$  (right).

- **3** Select Mono or Stereo and press OK.
- **4** Press (left) to go back one step or
- press  $\leftarrow$  BACK to close the menu.

#### **Status**

Select Status to view technical information on the channel (if it is analogue or digital) or a connected device you are watching.

#### Share

Enables the user to communicate his activity with his social networks (such as Twitter or email).

## 7.6 Text / Teletext

#### Text pages

To open Text/Teletext press TEXT, while you are watching TV channels. To close Text, press TEXT again.

#### Select a Text page

To select a page . . .

- **1** Enter the page number with the number keys.
- **2** Use the arrow keys to navigate.
- **3** Press a colour key to select a colour-coded
- subject at the bottom of the screen.

#### Text sub-pages

A Text page number can hold several subpages. The subpage numbers are shown on a bar next to the main page number.

To select a subpage, press  $\langle$  or  $\rangle$ .

#### T.O.P. Text pages

Some broadcasters offer T.O.P. Text. To open T.O.P. Text pages within Text, press  $\equiv$  OPTIONS and select T.O.P. overview.

## Text options

In Text/Teletext, press  $\equiv$  OPTIONS to select the following…

#### • Freeze page

To stop the automatic rotation of subpages.

• Dual screen / Full screen

To show the TV channel and Text alongside each other.

- T.O.P. overview
- To open T.O.P. Text.

#### • Enlarge

To enlarge the Text page for comfortable reading. • Reveal

To unhide hidden information on a page.

• Cycle subpages

To cycle subpages when these are available.

#### • Language

To switch the group of characters that Text uses to display correctly.

• Text 2.5

To activate the Text 2.5 for more colours and better graphics.

## Text setup

#### Text language

Some digital TV broadcasters have several Text languages available.

To set your primary and secondary Text language . . .

1 - Press  $\bullet$ , select General settings and

press  $\rightarrow$  (right) to enter the menu.

**2 -** Select Language > Primary text or Secondary text and press OK.

**3 -** Select your preferred Text languages.

**4 -** Press (left) repeatedly if necessary, to close the menu.

#### Text 2.5

If available, Text 2.5 offers more colours and better graphics. Text 2.5 is activated as a standard factory setting.

To switch off Text 2.5…

#### **1 -** Press TEXT.

**2 -** With Text/Teletext open on screen,

#### press  $\equiv$  OPTIONS.

**3 -** Select Text 2.5 > Off.

<span id="page-32-0"></span>**4 -** Press (left) repeatedly if necessary, to close the menu.

## 7.7

## Interactive TV

## About iTV

With interactive TV, some digital broadcasters combine their normal TV programme with information or entertainment pages. On some pages, you can respond to a programme or vote, do online shopping or pay for a video-on-demand programme.

#### HbbTV, MHEG, . . .

Broadcasters use various interactive TV systems : HbbTV (Hybrid Broadcast Broadband TV) or iTV (Interactive TV - MHEG). Interactive TV is sometimes referred to as Digital Text or Red button. But each system is distinct.

Visit the broadcaster's Internet website for more information.

## What you need

Interactive TV is only available on digital TV channels. To enjoy the full benefits of Interactive TV, you need a high-speed (broadband) Internet connection to the TV.

#### HbbTV

If a TV channel offers HbbTV pages, you must first switch on HbbTV in the TV settings to view the pages.

- 1 Press **&** select General settings > Advanced
- > HbbTV and press OK.
- **2** Select On.

**3 -** Press (left) repeatedly if necessary, to close the menu.

If you want to avoid access to HbbTV pages on a specific channel, you can block the HbbTV pages for this channel only.

**1 -** Tune to the channel of which you want to block the HbbTV pages.

2 - Press  $\equiv$  **OPTIONS** and select HbbTV on this channel.

**3 -** Select Off.

## Use iTV

#### Open iTV pages

Most channels that offer HbbTV or iTV invite you to press the colour key  $\bullet$  (red) or OK key to open their interactive programme.

#### Navigate iTV pages

You can use the arrow and colour keys, the number

keys and the  $\leftarrow$  BACK key to navigate the iTV pages.

You can use the  $\blacktriangleright$  (Play),  $\parallel$  (Pause) and  $\parallel$  (Stop) keys to watch videos within iTV pages.

#### Digital Text (UK only)

To open Digital Text, press TEXT. To close, press  $\leftarrow$  BACK.

#### Close iTV pages

Most iTV pages inform you which key to use to close. To force an iTV page to close, switch to the next TV channel and press  $\leftarrow$  BACK.

## About interactive TV

With interactive TV, some digital broadcasters combine their normal TV programme with information or entertainment pages.

#### Note:

• You cannot download files to your TV with this feature.

• Not all TV programmes, commercials and features include closed captioning information.

• You cannot respond to the digital content.

Visit the broadcaster's Internet website for more information.

## <span id="page-34-0"></span> $\overline{8}$ TV Guide

## <span id="page-34-1"></span> $\overline{81}$ What you need

<span id="page-34-3"></span>With the TV Guide you can view a list of the current and scheduled TV programmes of your channels. Depending on where the TV guide information (data) is coming from, analogue and digital channels or only digital channels are shown. Not all channels offer TV Guide information.

The TV can collect TV Guide information for the channels that are installed on the TV. The TV cannot collect the TV Guide information for channels viewed from a digital receiver or decoder.

## <span id="page-34-2"></span> $\overline{82}$ TV guide data

The TV Guide receives information (data) from broadcasters or from the Internet. In some regions and for some channels, TV Guide information might not be available. The TV can collect TV Guide information for the channels that are installed on the TV. The TV cannot collect the TV Guide information from channels viewed from a digital receiver or decoder.

The TV comes with the information set to From the broadcaster.

If TV Guide information comes from the Internet, the TV Guide can also list analogue channels next to the digital channels. The TV Guide menu also shows a small screen with the current channel.

#### From the Internet

If the TV is connected to the Internet, you can set the TV to receive the TV Guide information from the Internet.

To set the TV Guide information…

1 - Press  $\mathbf{\dot{\alpha}}$ , select General Settings > TV Guide > From the Internet and press OK. 2 - Press < (left) repeatedly if necessary, to close the menu.

Alternatively, you can access the TV Guide via Utilities.

#### Missing recordings

When some recordings seem to have disappeared from the list of recordings, the TV Guide info (data) might have changed. Recordings made with the setting From the broadcaster become invisible in the list if you switch the setting to From the

Internet or vice versa. The TV might have switched to From the Internet automatically. To make the recordings available in the list of recordings, switch to the setting that was selected when the recordings were made.

## 8.3 Using the TV guide

## Open the TV guide

To open the TV Guide, press : TV GUIDE. The TV Guide shows the channels of the selected tuner.

Press : TV GUIDE again to close.

The first time you open the TV Guide, the TV scans all TV channels for programme information. This may take several minutes. TV Guide data is stored on TV.

## Tune to a programme

From the TV Guide, you can tune to a current programme.

To switch to the programme (channel), select the programme and press OK.

#### View programme details

To call up the details of the selected programme…

- 1 Press **0** INFO.
- 2 Press  $\leftarrow$  BACK to close.

## Change day

The TV guide can show scheduled programmes for the upcoming days (maximum up to 8 days).

If the TV guide information comes from the broadcaster, you can press  $\equiv$  + to view the schedule of one of the next days. Press  $\equiv$  - to go back to the previous day.

Alternatively, you can press  $\equiv$  OPTIONS and select Change day.

Select Previous day, Today or Next day and press OK, to select the day of the schedule.

The TV guide can show scheduled programmes for the upcoming days (maximum up to 8 days).

f the TV guide information comes from the broadcaster, you can press  $\equiv$  + to view the schedule of one of the next days. Press  $\equiv$  - to go back to the previous day.

To change day…

- 1- Press **ILE** TV GUIDE.
- 2 Press **三 OPTIONS**.

### Set a reminder

You can set reminders that alert you of the start of a programme with a message on screen.

• To set a reminder, select the programme in the schedule and press  $\longrightarrow$  for Set reminder. The programme is marked with a clock.

 $\cdot$  To cancel the reminder, press the  $\bullet$  for Clear reminder.

• To view a list of all reminders you have set, press  $\equiv$  OPTIONS, and select All reminders.

## Search by genre

If the information is available, you can look up scheduled programmes by genre like movies, sports, etc.

To search for programmes by genre…

- 1 Press **EE** TV GUIDE.
- **2** Press OPTIONS.
- **3** Select Search by genre and press OK.

**4 -** Select the genre you want and press OK. A list with the found programmes appears.

**5 -** You can set reminders or schedule a recording on

a selected programme.

6 - Press  $\leftarrow$  BACK to close the menu.

### Set a recording

You can set a recording in the TV Guide\*.

To see the recording list, press  $\longrightarrow$  Recordings, a programme set to be recorded is marked with  $a \bullet$  (red dot) on the front of the programme name.

To record a programme…

- 1 Press **IE** TV GUIDE and select a future or ongoing programme.
- 2 Press the colour key  **Record**.
- **3 Press**  $\leftarrow$  **BACK to close the menu.**

To cancel a recording…

- 1 Press **: TV GUIDE** and select the programme set for recording.
- 2 Press the colour key 
 Clear Recording.
- **3 Press**  $\leftarrow$  **BACK to close the menu.**
# ब Recording and Pause TV

#### 9.1

# Recording

### What you need

You can record a digital TV broadcast and watch it later.

To record a TV programme you need…

- a connected USB Hard Drive formatted on this TV
- digital TV channels installed on this TV

• to receive channel information for the on screen TV Guide

• a reliable TV clock setting. If you reset the TV clock manually, recordings may fail.

You cannot record when you are using Pause TV.

Some digital TV operators do not allow the recording of channels.

For more information on installing a USB Hard Drive, in Help, press the colour key  $\longrightarrow$  Keywords and look up USB hard drive, installation.

#### Note:

Recording function is only for digital TV broadcast. It is not possible to record content from external devices (e.g. HDMI).

### Record a programme

#### Record now

To record the programme you are watching right now, press  $\bullet$  (Record) on the remote control. The recording will start immediately.

To stop the recording, press  $\blacksquare$  (Stop).

When TV Guide data is available, the programme you are watching will be recorded from the moment you pressed the recording key until the programme ends.

• If you receive TV guide information from the Internet, you can adjust the end time of the recording in the pop-up window before you confirm the recording.

• If you receive TV guide information from the broadcaster, the recording starts immediately. You can adjust the end time of the recording in the list of recordings.

#### Schedule a recording

You can schedule a recording of an upcoming programme for today or a few days from today (maximum of 8 days away).

1 - To schedule a recording, press **E TV Guide**. On the TV guide page, select the channel and programme you wish to record.

You can enter the channel number to jump to the channel in the list.

Press  $\longrightarrow$  (Right) or  $\prec$  (Left) to scroll through the programmes of a channel.

To change the date of the list,

press  $\equiv$  OPTIONS and select Change day. In the list, select the day you want and press OK. If the TV guide comes from the Internet, you can select the date at the top of the page and press OK.

**2 -** With the programme highlighted,

press **- Record** . The TV adds some time buffer at the end of the programme. You can add some extra buffer if needed.

**3 -** Select Schedule and press OK. The programme is scheduled for recording. A warning will appear / will be shown automatically when overlapping recordings are scheduled.

If you plan to record a programme in your absence, remember to leave the TV switched to standby and the USB Hard Drive switched on.

#### List of recordings

To view the list of recordings and scheduled recordings, press **A** Home, select Utilities > **Execute** Recordings and press OK.

In this list, you can select a recording to watch, remove recorded programmes, adjust the end time of an ongoing recording or check the free disk space. Also in this list, if the TV guide comes from the Internet, you can schedule a recording for which you set the beginning and end time yourself, as a timed recording not linked to a programme. To set a timed recording, select Schedule recording at the top of the page and press OK. Set the channel, date and time span. To confirm the recording, select Schedule and press OK.

#### Remove a scheduled recording

Select the scheduled recording, press - Remove and press OK.

#### **Specifics**

- While recording a programme, you can watch a previously recorded programme.
- While recording, you cannot switch TV channels.
- While recording, you cannot pause the TV broadcast.

• To Record, broadcasters need a reliable clock setting. If you reset the TV clock manually, recordings may fail.

• The Audio Description audio (commentary) for the visually impaired cannot be recorded.

• You can record the digital (DVB) subtitles of channel. You cannot record subtitles that come from Text services. To check if digital (DVB) subtitles are available, tune to the TV channel and press  $\equiv$  OPTIONS, select Subtitle language to open the list of Subtitles. You can only record a subtitle language preceded by a DVB icon.

### Watch a recording

To watch a recording . . .

#### 1 - Press **A** Home,

select Utilities > **Recordings** and press OK. **2 -** In the list, select the recording and  $pres$   $\rightarrow$  (Play) to start the playback. You can use the  $\rightarrow$  (Forward),  $\rightarrow$  (Rewind),  $\parallel$  (Pause) or  $\blacksquare$  (Stop) keys on the remote control.

#### Expired recording

Broadcasters can limit the number of days a recording can be viewed. A recording in the list can show the number of days before it expires.

#### Failed recording

When a scheduled recording was prevented by the broadcaster or when the broadcast was interrupted, a recording is marked as Failed.

#### Delete a recording

To delete a made recording, select the recording in the list, press  $\blacksquare$  Remove and press OK.

For more information, press  $\longrightarrow$  Keywords and look up Record a programme.

## $\overline{92}$ Pause TV

You can pause a TV broadcast and resume watching it later. Only digital TV channels can be paused. You must connect a USB Hard Drive to buffer the broadcast. You can pause a broadcast for a maximum time span of 90 minutes.

For more information, press - Keywords and look up USB hard drive.

#### Pause or resume a broadcast

To pause a broadcast, press **II** (Pause). A progress bar appears briefly on screen.

To call up the progress bar, press  $\parallel$  (Pause) again. To resume watching, press  $\triangleright$  (Play). The icon on screen indicates you are watching a paused

#### broadcast.

Back to the actual TV broadcast

To switch back to the actual TV broadcast, press (Stop).

The moment you switch to a digital channel, the USB Hard Drive starts buffering the broadcast. When you switch to another digital channel, the broadcast of the new channel is buffered and the broadcast of the former channel is cleared. When you switch to a connected device (a Blu-ray Disc player or digital receiver) the USB Hard Drive stops buffering and the broadcast is cleared. Also when you switch the TV to standby the broadcast is cleared.

Whilst recording a programme on the USB Hard Drive, you cannot pause a broadcast.

#### Instant replay

Whilst watching a broadcast from a digital TV channel, you can easily instant replay the broadcast. To replay the last 10 seconds of a broadcast, press  $\parallel$  (Pause) and press  $\triangleleft$  (Left). You can press  $\blacktriangleleft$  repeatedly until you reach the start of the broadcast buffer or the maximum time span.

#### Progress bar

With the progress bar on screen, press  $\leftrightarrow$  (Rewind) or press  $\rightarrow$  (Forward) to select from where you want to start viewing the paused broadcast. Press these keys repeatedly to change speed.

# $\overline{10}$ Home menu

### $\overline{10.1}$

# About the Home menu

#### Channels

This row contains all channles.

#### Sources

This row contains available sources in this TV.

#### **Utilities**

This row contains TV functions which are available for user.

#### Quick settings

This row contains settings which are available for user.

## 10.2 Open the Home menu

To open the Home menu and open an item…

- 1 Press **A** Home.
- **2** Select an item and press OK to open or start it.
- **3 Press**  $\leftarrow$  **BACK to close the Home menu**

without starting anything.

# 11 **Utilities**

#### Smart TV

Open Smart TV page.

#### TV guide

For more information, in Help, press the colour  $key$  - Keywords and look up TV guide.

#### Recording

For more information, in Help, press the colour key - Keywords and look up Recording.

#### Channel

View channel list.

#### Update software

For more information, in Help, press the colour  $key$   $\rightarrow$  Keywords and look up Update software.

#### Demo Me

View Demo Me for demo on this TV.

#### Help

Open Help page.

# $\overline{12}$ Netflix

If you have a Netflix membership subscription, you can enjoy Netflix on this TV. Your TV must be connected to the Internet.

To open Netflix, press **NETFLIX** to open the Netflix App. You can open Netflix immediately from a TV in standby.

www.netflix.com

# 13 Sources

#### $\frac{1}{13.1}$

# Switch to a device

From the list of Sources, you can switch to any of the connected devices. You can switch to a tuner to watch TV, open the content of a connected USB Flash Drive or see the recordings you made on a connected USB Hard Drive. You can switch to your connected devices to watch their programme, a digital receiver or a Blu-ray Disc player.

To switch to a connected device…

1 - Press **SOURCES** to open the Sources menu. **2 -** Select one of the item in the source list and press OK. The TV will show the programme or content of the device.

**3** - Press **SOURCES** again to close the menu.

#### One Touch Play

With the TV in standby, you can switch on a disc player with your TV remote control.

To switch on both disc player and TV from standby and start playing the disc immediately,

 $pres$  (play) on the TV remote control. The device must be connected with an HDMI cable and both TV and device must have HDMI CEC switched on.

## $\overline{132}$ Options for a TV Input

Some TV input devices offer specific settings.

To set the options for a specific TV input…

- 1 Press **SOURCES**.
- **2** Select the TV input in the list and press OK.
- **3** Press OPTIONS. You can set the options for

the selected TV input here.

4 - Press  $\equiv$  OPTIONS again to close the Options menu.

Possible options…

### Controls

With this option you can operate the connected device with the TV remote control. The device must be connected with an HDMI cable and both TV and device must have HDMI CEC switched on.

### Device Info

Open this option to view information on the connected device.

### 13.3

# Scan connections

To rescan connections and update the Sources menu, press  $\sim$  Scan connections. (if  $\sim$  key is available on the bottom of the screen.)

### 13.4 Game or computer

The device type determines picture and sound styles, resolution values and other specifics. You don't have to worry about the ideal settings.

For some devices the type of the device is not that clear. A game console can have a built-in Blu-ray Disc player and the type is set to Player because it is used as a disc player most of the time. For this kind of devices, you can temporarily switch to the ideal settings for gaming. Or alternatively, switch to the ideal settings for a connected computer.

You can only use the setting Game or Computer when you switch to a connected device in the Sources menu. The Game or Computer setting is stored for the selected device.

To switch to the ideal settings for gaming or computer manually…

1 - Press  $\bullet$ , select Picture > Advanced and press OK.

- **2** Select Game or computer and press OK.
- **3** Select Game, Computer or Off.
- **4** Press (left) to go back one step or
- press  $\leftarrow$  BACK to close the menu.

Remember to set this setting back to Off when you stop playing the game.

### $\overline{14}$

# Videos, photos and music

#### $\overline{14.1}$

# From a USB connection

You can view your photos or play your music and videos from a connected USB flash drive or USB Hard Drive.

With the TV switched on, plug in a USB flash drive or a USB Hard Drive to one of the USB connections. The TV detects the device and will list your media files.

If the list of files does not appear automatically…

1 - Press **Sources**, select **I** USB and press OK.

2 - Select ■ USB Devices and press > (right) to select the USB device you need.

**3 -** You can browse your files in the folder structure you have organised on the drive.

**4 -** To stop playing videos, photos and music,

#### press **EXIT.**

#### Warning

If you try to pause or record a programme with a USB Hard Drive connected, the TV will ask you to format the USB Hard Drive. This formatting will delete all current files on the USB Hard Drive.

### $\frac{1}{4.2}$

# From a computer

If the TV and the computer are in the same network, the TV can browse and play files stored on your computer.

On your computer, you need to install media server software like Twonky™ to share your files with the TV. The TV shows your files and folders as they are organised on your computer.

To browse the files on your computer, press **EX** SOURCES, select Browse network and press OK.

#### $\frac{1}{14.3}$

# Menu bar and sorting

With a USB device connected, the TV sorts the files by type. Navigate to the menu bar and select the type of file you are looking for.

If you browse files from a computer, you can only browse the files and folders as they are organized on the computer.

#### The menu bar

Navigate to the menu bar and select the type of file you want to watch or play.

Select Photos , Music or Movie or Videos . Alternatively, you can open the  $\blacksquare$  Folders view and browse your folders to look for a file.

#### Sorting

To browse your photos by date, month, year or alphabetically by name, press  $\bullet$  Sort. To browse your music by album, artist, genre or alphabetically by name, press  $\longrightarrow$  Sort. Videos are sorted alphabetically.

### $\overline{144}$ Play your videos

## Play videos

• To play a video, select Movie or Videos in the menu bar, select a video and press OK.

• If there are more videos in the same folder,

press **- Play all** to play all videos in this folder.

• To jump to the next or previous

video, press  $\equiv$  + or  $\equiv$  -.

• To pause the video, press OK. Press OK again to continue.

• To make a 10-second jump forward or backward in a video, press  $\rightarrow$  or  $\leftarrow$ .

 $\cdot$  To rewind or go fast forward, press  $\rightarrow$  or  $\rightarrow$  Press the keys several times to speed up - 2x, 4x, 8x, 16x, 32x.

 $\cdot$  To stop the video playback, press  $\blacksquare$  (Stop).

Info

To view info on a video (playhead position, duration, title, date, etc.), select the video and press  $\bigcap$  INFO . Press again to hide the info.

### Video options

During the video playback, press  $\equiv$  OPTIONS to...

 $\cdot$  Subtitles – If available, you can switch

subtitles On, Off or On during mute.

 $\cdot$  Shuffle – Play your files in a random order.

• Repeat – Plays all videos in this folder once or continuously.

## $\frac{1}{4.5}$ View your photos

### View photos

To view photos, select Photos in the menu bar, select a photo thumbnail and press OK. If there are several photos in the same folder, select a photo and press  $\sim$  Slide show to start a slide show of all photos in this folder. To jump to the next or previous photo,

press  $\equiv$  + or  $\equiv$  -.

To stop the slide show or close the photo,

press (Stop).

#### Info

To view info on a photo (size, creation date, file path, etc.), select a photo and press  $\bigoplus$  INFO. Press again to hide the info.

### Slideshow with music

You can watch a slideshow of your photos and listen to your music at the same time. You must start the music before you start the photo slideshow.

To play music with the slide show…

**1 -** Select a song or a folder with songs and press OK.

- 2 Press **n** INFO to hide the browser list.
- 3 Press  $\leftarrow$  BACK.

**4 -** Now use the navigation arrows to select the folder with photos.

- 5 Select the folder with photos and press  **Play** All.
- 6 To stop the slideshow, press  $\leftarrow$  BACK.

### Photo options

With a photo on screen, press  $\equiv$  OPTIONS to...

- $\cdot$  Shuffle Play your files in a random order.
- $\cdot$  Repeat Play the slide show once or continuously.
- Slide show speed Set the speed of the slide show.

#### $\cdot$  Slide show transition – Set the style of the photo transitions.

# $14.6$

# Play your music

## Play music

- To play music, select Music in the menu bar, select
- a song and press OK.
- If there are more songs in the same folder,
- $pres$   $\rightarrow$  Play all to play all songs in this folder.
- $\cdot$  To jump to the next or previous song, press  $\equiv$  + or  $\equiv$  - .

• To pause the music, press OK. Press OK again to continue.

• To make a 10-second jump in a song or 10-second jump back, press  $\rightarrow$  or  $\leftarrow$ .

 $\cdot$  To rewind or fast forward, press  $\rightarrow$  or  $\rightarrow$ . Press the keys several times to speed up - 2x, 4x, 8x, 16x, 32x.

 $\cdot$  To stop the music playback, press  $\blacksquare$  (Stop).

#### Info

To view song info (title, artist, duration, etc.), select the song and press  $\bigoplus$  INFO. Press again to hide the info.

### Music options

Options for playing music...

- Shuffle Play your files in a random order.
- Repeat Plays all songs in this folder once or continuously.

# 15 Smartphones and tablets

#### 15.1

# Philips TV Remote App

The new Philips TV Remote App on your smartphone or tablet is your new TV buddy.

With the TV Remote App, you master your media around you. Send photos, music or videos to your big TV screen or watch any of your TV channels live on your tablet or phone. Look up what you want to watch on the TV Guide and watch it on your phone or TV. With the TV Remote App you can use your phone as a remote control.

Download the Philips TV Remote App from your favourite app store today.

The Philips TV Remote App is available for iOS and Android and is free of charge.

#### Wi-Fi Smart Screen

To watch digital TV channels on your smartphone or tablet with the Philips TV Remote App, you must switch on Wi-Fi Smart Screen. For more information, in Help, press the colour key  $\rightarrow$  Keywords and look up Wi-Fi smart screen.

## $15.2$ Miracast

### About Wi-Fi Miracast

You can view your photos or play your music and videos from a mobile device on your TV with Wi-Fi Miracast™. The mobile device and the TV should be within range, which usually means being in the same room.

Check if your mobile device is ready for Miracast.

Your TV is a Wi-Fi CERTIFIED Miracast™ device. With Miracast™, you can watch and share the screen of your smartphone, tablet or computer on your TV screen wirelessly. You can stream videos (audio and video), share photos or anything else that's on screen of the device. No need to connect the device to your home network. Both the TV and the device must be Wi-Fi CERTIFIED Miracast™ devices and have Miracast switched on.

Miracast on this TV is subject to the HDCP protocol and cannot display copy-protected premium content sent by a device. The maximum video resolution supported is 720p for 2.4GHz Wi-Fi or 1080p for 5GHz Wi-Fi.

For more information on Wi-Fi CERTIFIED Miracast™ go to [www.wi-fi.org](http://www.wi-fi.org)

Wi-Fi®, the Wi-Fi CERTIFIED logo, the Wi-Fi logo are registered trademarks of the Wi-Fi Alliance. Wi-Fi CERTIFIED Miracast™, Miracast™ are trademarks of the Wi-Fi Alliance.

### Switch on Miracast

Make sure Wi-Fi Miracast is switched on.

1 - Press  $\clubsuit$ , select Network and press  $\triangleright$  (right) to enter the menu.

- **2** Select Wi-Fi Miracast and press OK.
- **3** Select On and press OK.

**4 -** Press (left) repeatedly if necessary, to close the menu.

### Share a screen on TV

To share the screen of your smartphone, tablet or computer on the TV…

**1 -** Switch on the TV.

**2 -** On the device, in the settings menu, set the device to cast or mirror its display. Miracast uses Wi-Fi Direct™.

**3 -** On the device scan for the available Miracast devices and select the TV to connect.

**4 -** On the TV, agree to the request to connect. You might be asked to enter a PIN code from the device on the TV - enter the numbers with the digit keys on the remote control. Alternatively, you might be asked to enter a PIN code on the device. If the connection is made, the TV will show the screen of the device. **5 -** On the device, select the videos, photos or files

you want to watch on TV.

\* Miracast is supported by WiDi 3.5 onwards.

You might find the Wi-Fi connection (e.g. 'DIRECT\_tvname') also in lists of available networks on other network devices, e.g. your laptop computer. However, this connection can only be used by Wi-Fi Miracast devices.

### Stop sharing

You can stop sharing a screen from the TV or from the mobile device.

#### From the device

With the application you use to start Miracast, you can disconnect and stop watching the screen of the device on TV. The TV will switch back to the last selected programme.

#### From the TV

To stop watching the screen of the device on TV, you can . . .

 $\cdot$  press  $\blacksquare$  EXIT to watch a TV broadcast

 $\cdot$  press  $\bigtriangleup$  Home to start another activity on TV  $\cdot$  press  $\bullet$  SOURCES to open the Sources menu

and select a connected device.

### Block a device

The first time you receive a request to connect from a device, you can block the device. The request from this device and all its requests in the future, will be ignored.

To block a device…

Select Block… and press OK.

Unblock all devices

All previously connected and also blocked devices are stored in the Wi-Fi Miracast list of connections. If you clear this list, all blocked devices will be unblocked.

To unblock all blocked devices…

1 - Press  $\bullet$ , select Network and press OK.

**2 -** Select Reset Wi-Fi Miracast connections and press OK. The list is cleared.

**3 -** Press (left) repeatedly if necessary, to close the menu.

#### Blocking a previously connected device

If you want to block a device that you previously connected, you need to clear the Wi-Fi Miracast connections list first. If you clear this list, you will have to confirm or block the connection for every device again.

### Screen delay

The normal delay when sharing a screen with Miracast is about 1 second. The delay might be longer if you are using older devices with less processing power.

## 15.3 MHL

This TV is MHL™ compliant.

If your mobile device is also MHL compliant, you can connect your mobile device with a MHL cable to the TV. With the MHL cable connected you can share what's on your mobile device on the TV screen. Your mobile device charges its battery at the same time.

The MHL connection is ideal for watching movies or playing games from your mobile device on TV for a longer time.

#### Charging

With the MHL cable connected, your device will charge while the TV is switched on (not in standby).

#### MHL Cable

You need a passive MHL cable (HDMI to Micro USB) to connect your mobile device to the TV. You might need an extra adapter to connect to your mobile device. To connect the MHL cable to the TV use the HDMI 4 MHL connection.

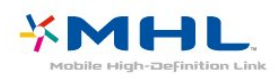

MHL, Mobile High-Definition Link and the MHL Logo are trademarks or registered trademarks of the MHL, LLC.

In Help, press  $\longrightarrow$  Keywords and look up HDMI MHL for more information.

### 15.4 Smart TV

### About Smart TV

Connect this TV to the Internet and discover a new world of television. You can make a wired connection to your router or you can link up wirelessly with Wi-Fi.

With the TV connected to your home network, a smartphone can show a photo on TV, you can play videos stored on your computer or control the TV with your tablet.

With your TV connected to the Internet, you can watch a rental video from an online video store, read the online TV guide or record your favourite TV show on a USB Hard Drive. The Smart TV Apps add to the fun with all sorts of entertainment and convenient services.

### What you need

To enjoy Smart TV Apps you must connect the TV to a router with a high-speed (broadband) connection to the Internet. You can use a home network connected to the Internet. You do not need a computer.

For more information, press  $\longrightarrow$  Keywords and look up Network.

#### Tip

To enter text or to navigate an Internet page more easily, you can consider to connect a USB keyboard and a USB mouse to the TV.

For more information, press  $\longrightarrow$  Keywords and look up USB keyboard or USB mouse.

### Setup Smart TV

The first time you open Smart TV, you need to configure your connection. Read and agree to the terms and conditions to continue. If you do not want to set up Smart TV, press  $\leftarrow$  BACK.

#### Parental control

To lock Adult 18+ rated apps . . .

**1 -** Switch on Smart TV parental control by selecting Enable and then press OK.

**2 -** Enter an unlock PIN code of your choice.

**3 -** Confirm your PIN code.

Adult 18+ rated apps are now locked. To open a locked app, select the app and press OK. The TV will ask you to enter your 4-digit code.

### Smart TV Apps

#### Open Smart TV

The Smart TV start page is your link to the Internet. You can rent movies online, read newspapers, watch videos and listen to music, also shop online, or watch TV programmes when it suits you with Online TV.

To do this, you open Apps - Internet sites which are tailored for TV. With your TV connected to the Internet, you can open Smart TV.

#### Open Smart TV

To open the Smart TV start page, press  $\bullet$  Smart TV. Alternatively, you can press  $\bigoplus$  Home > Utilities, select **x** Smart TV and press OK.

The TV connects to the Internet and opens the Smart TV start page. This may take a few seconds.

#### Close Smart TV

To close the Smart TV start page, press  $\bigoplus$  Home and select another activity.

TP Vision Europe B.V. bears no responsibility regarding the content and the quality of the content provided by the content service providers.

#### Smart TV start page

- **1** Now on your TV
- **2** Your Apps
- **3** App gallery
- **4** Internet
- **5** Recommended Apps
- **6** Search
- **7** Colour keys for control

#### Your Apps

You start Apps from the Smart TV start page. If the start page does not hold any Apps yet, you can add Apps from the App gallery.

#### App gallery

In the App gallery you find all available Apps.

#### Internet

The Internet App opens the World Wide Web on your TV.

On your TV, you can view any Internet website but most of them are not tailored for a TV screen.

- Some plug-ins (e.g. to view pages or videos) are not available on your TV.

- Internet pages are shown one page at a time and full screen.

#### Recommended Apps

In this window, Philips presents a range of recommended Apps for your country, Apps for Online TV or a selection of rental movies from Video stores. You can select and open them from the Recommended Apps window.

#### Search

With Search, you can search the App gallery for relevant Apps.

Enter a keyword in the text field, select  $\int$  and press OK to start searching. You can enter names, titles, genres and description keywords to search. Alternatively, you can leave the text field empty and search for the most popular searches/keywords for a range of categories. In the list of found keywords, select a keyword and press OK to search for items with that keyword.

#### Open an App

To open an App, you must add it to your list of Apps in the Smart TV start page first.You can add Apps to your list from the App gallery.

The list of your Apps on the Smart TV start page can be several pages long. Use the arrow keys to go to the next or previous page.

#### Open an App

To open an App . . .

#### 1 - Press  $\bigoplus$  Home > Utilities >  $\bigoplus$  Smart TV.

2 - On the start page, select an App icon and press OK.

In an App, press  $\leftarrow$  BACK to go back 1 step or page.

#### Close an App

To close an App and return to the Smart TV start page, press **x** Smart TV.

#### Reload an App page

If an App page did not load properly, press  $\equiv$  OPTIONS and select Reload to reload the page.

#### Zoom

To zoom in on an App page . . .

- 1 Press  $\equiv$  OPTIONS and select Zoom page.
- 2 Use the slider bar to set the zoom level.
- 3 Return to normal view by resetting the slider bar.

#### View security info

You can check the security level of an App page. On an App page, press  $\equiv$  OPTIONS and select Security info. If a lock  $\bigoplus$  is shown next to the loading animation on the bottom of the screen while loading a page, the transfer is secured.

#### Feedback on an App

Select the App and press  $\longrightarrow$  Feedback to select a 'like' or 'don't like' button and send a suggestion or remark to us. You can also report an App malfunction.

#### Manage your Apps

In the list of Apps on the Smart TV start page you can

#### . . . • Remove an App

To remove an App from the list, select the App icon and press **- Remove** . The App is still available in the App gallery.

#### • Move an App

To reposition an App in the list, select the App icon,  $pres$   $\longrightarrow$  Move and use the arrow keys to reposition the App. Press OK to confirm the position.

#### • Manage an App

To manage an App from the list, select the App icon and press **- Manage**.

#### App gallery

Open the App gallery in Smart TV to browse the Apps, the collection of tailored websites for TV.

Find the App for YouTube videos, a national newspaper, an online photo album, etc. There are Apps to rent a video from an online video store and Apps for watching programmes you missed. If the App gallery does not hold what you are looking for, try the World Wide Web and surf the Internet on TV.

#### Rental video Apps

With the video store Apps in Smart TV, you can rent your favourite movie from an online rental video store. You can pay securely with your credit card.

#### Rent a movie

**1 -** Open a Video store App in your list of Apps or select a recommended video on the Smart TV start page.

- **2** Select a movie.
- **3** Make the online payment.
- 4 Start watching. You can use the  $\blacktriangleright$  (Play)

and  $\parallel$  (Pause) keys.

Most Video stores ask you to create a login account.

#### Streaming video

With this TV, you can watch rental movies sent as a streaming video format. You can almost instantly watch the movie. You might need a USB Hard Drive to store some video buffer. If you have a USB Hard Drive connected, you can also download rental movies from video stores that offer movie downloading only. You can pause or restart a downloaded rental movie. Consult the video store regarding the rental duration of rental movies.

#### Internet traffic

Streaming or downloading many videos may exceed your monthly Internet traffic limit.

#### Online TV

With the Online TV App on the Smart TV start page\*, you can watch TV programmes you missed or watch programmes whenever it suits you best.

#### Open Online TV

To open the Online TV App . . .

1 - Press **M Smart TV**.

2 - On the start page, select the **ID** Online TV icon and press OK.

**3 -** Select a programme on the page and press OK to start watching. You can use

the  $\blacktriangleright$  (Play) and  $\blacktriangleright$  (Pause) keys.

List per broadcaster

To view the Online TV programmes ordered by broadcaster, press All broadcasters . Select a broadcaster and press OK.

\* If available in your region.

#### Multi View

While you are on a Smart TV App or the Internet, you can watch the current TV channel. Multi view opens a small screen for the TV channel next to the Smart TV screen.

To open Multi view…

1 - Press **x SMART TV** to open Smart TV.

**2 -** Open an app.

**3 -** Press MULTI VIEW to open the small screen.

 $4$  - Press  $\equiv$  + or  $\equiv$  - to change the TV channel in the small screen.

### Reset Smart TV

To reset your connection with Smart TV, clear the Internet memory on the TV.

You will clear your Philips Smart TV registration and parental rating setting, your video store app logins, all Smart TV app favourites, Internet bookmarks and history.

To clear the Internet memory…

1 - Press  $\mathbf{\dot{g}}$ , select Network and press  $\rightarrow$  (right) to enter the menu.

**2 -** Select Clear Internet memory and press OK.

**3 -** Select OK to confirm.

**4 -** Press (left) repeatedly if necessary, to close the menu.

# $\overline{16}$ Ambilight

 $\overline{16.1}$ 

# Ambilight style

### Follow video

You can set Ambilight to follow the video dynamics or to show a preset colour style. Alternatively, you can switch Ambilight off.

If you select Follow video, you can select one of the styles that follow the dynamics of the picture on your TV screen.

To set the Ambilight Style…

- 1 Press **@** AMBILIGHT.
- **2** Select Follow video and press OK.
- **3** Select the style you want and press OK.
- **4** Press (left) to go back one step or

press  $\leftarrow$  BACK to close the menu.

The available Follow video styles are…

- Standard Ideal for day to day TV watching
- Natural Follows the picture or sound as truthful as possible
- Immersive Ideal for action movies
- Vivid Ideal for daylight conditions
- Game Ideal for gaming
- Comfort Ideal for a quiet evening
- Relax Ideal for a lounge feeling

## Follow colour

You can set Ambilight to follow the video dynamics or to show a preset colour style. Alternatively, you can switch Ambilight off.

If you select Follow colour, you can select one of the preset colour styles.

To set the Ambilight Style…

- 1- Press **to** AMBILIGHT.
- **2** Select Follow colour and press OK.
- **3** Select the style you want and press OK.

**4 -** Press (left) to go back one step or press  $\leftarrow$  BACK to close the menu.

The available Follow colour styles are…

- Hot lava Red colour variations
- Deep water Blue colour variations
- Fresh nature Green colour variations

• Warm White - Static colour

• Cool white - Static colour

## $\overline{162}$ Ambilight off

To switch off Ambilight…

- 1- Press **@** AMBILIGHT.
- **2** Select Off and press OK.
- **3** Press (left) to go back one step or
- press  $\leftarrow$  BACK to close the menu.

### $16.3$ Ambilight settings

## Ambilight brightness

With Ambilight Brightness, you can set the level of brightness of the Ambilight.

To adjust the level…

- 1 Press  $\boldsymbol{\star}$ , select All Settings and press OK.
- 2 Select Ambilight and press > (right) to enter the menu.
- **3** Select Brightness and press OK.
- 4 Press the arrows  $\bigwedge$  (up) or  $\bigvee$  (down) to adjust the value.
- 5 Press < (left) repeatedly if necessary, to close the menu.

### Ambilight saturation

With Ambilight Saturation, you can set the level of colour saturation of the Ambilight.

To adjust the level…

- 1 Press  $\mathbf{\dot{g}}$ , select All Settings and press OK.
- 2 Select Ambilight and press > (right) to enter the menu.
- **3** Select Saturation and press OK.
- 4 Press the arrows  $\bigwedge$  (up) or  $\bigvee$  (down) to adjust the value.

5 - Press < (left) repeatedly if necessary, to close the menu.

### $\overline{164}$

# Advanced Ambilight settings

### Wall colour

With Wall Colour, you can neutralise the influence of a coloured wall on the Ambilight colours. Select the colour of the wall behind the TV and the TV will modify the Ambilight colours to appear as they are intended.

To select the colour of the wall . . .

1 - Press  $\mathbf{\ddot{a}}$ , select All Settings and press OK.

2 - Select Ambilight and press > (right) to enter the menu.

**3 -** Select Advanced > Wall colour and press OK. **4 -** In the colour palette, select the colour that matches the colour of the wall behind the TV.

5 - Press < (left) repeatedly if necessary, to close the menu.

### TV switch off

With TV switch off, you can set Ambilight to switch off immediately or slowly fade out when you switch off the TV. The slow fade out gives you some time to switch on the lights in your living room.

To select the way how Ambilight switches off…

1 - Press  $\frac{A}{A}$ , select All Settings and press OK.<br>2 - Select Ambilight and press > (right) to enter

2 - Select Ambilight and press the menu.

**3 -** Select Advanced > TV switch off and press OK.

**4 -** Select Fade out to off or Immediate switch off.

**5 -** Press (left) repeatedly if necessary, to close the menu.

## 16.5 Ambilight+hue

### Configure the Hue Bulbs

Step 1 - Network

In this first step, you will prepare the TV to find the Philips Hue Bridge. The TV and the Philips Hue Bridge must use the same network.

Setting up…

**1 -** Connect the Philips Hue Bridge to the power outlet.

**2 -** Connect the Philips Hue Bridge to the same router you are using for the TV — use an Ethernet cable to connect.

**3 -** Switch on the Hue bulbs.

To start the configuration…

#### 1 - Press  $\mathbf{\ddot{a}}$  > All Settings > Ambilight > Ambilight +

hue > Configure the hue bulbs.

**2 -** Select Start now and press OK. The TV will search for the Philips Hue Bridge. If the TV is not yet connected to your network, the TV will start the network setup first. If the Philips Hue Bridge appears in the list.

For more info on connecting the TV to your home network, in Help, press the colour

key • Keywords and look up Network Settings.

#### Step 2 - Hue Bridge

In the next step, you will link up the TV with the Philips Hue Bridge. The TV can only be linked up to one Hue Bridge.

To link the Hue Bridge…

**1 -** With the TV connected to your home network, it will show the available Hue Bridges. If the TV did not find your Hue Bridge yet, you can select Scan again and press OK.

If the TV found the only Hue Bridge you have, select the Hue Bridge name and press OK.

If you have more than one Hue Bridge available, select the Hue Bridge you want to use and press OK.

**2 -** Select Start and press OK.

**3 -** Now go to the Philips Hue Bridge and press the link button in the middle of the device. This will link the Hue Bridge with the TV. Do this within 30 seconds. The TV will confirm if a Hue Bridge is now linked to the TV.

**4 -** Select OK and press OK.

With the Philips Hue bridge linked to the TV, go to page Hue bulbs.

#### Step 3 - Hue Bulbs

In the next step, you will select the Philips Hue bulbs that have to follow the Ambilight. You can select a maximum of 9 Philips Hue bulbs for Ambilight+hue.

To select the bulbs for Ambilight+hue…

**1 -** In the list, mark the bulbs that have to follow the Ambilight. To mark a bulb, select the bulb name and press OK. When you mark a bulb, the bulb will blink once.

**2 -** When you're done, select OK and press OK.

#### Step 4 - Configure Bulb

In the following step, you will configure each Philips Hue bulb.

To configure each Hue bulb…

**1 -** Select a bulb to configure and press OK. The bulb you selected is flashing.

**2 -** Select Start and press OK.

**3 -** First indicate where you placed the bulb relative to the TV. A correct setting of the Angle will send the correct Ambilight colour to the bulb. Select the slider bar to adjust the position.

**4 -** Secondly, indicate the Distance between the bulb and the TV. The further away from the TV, the weaker the Ambilight colour. Select the slider bar to adjust the distance.

**5 -** Finally, set the Brightness of the bulb. Select the slider bar to adjust the brightness.

**6 -** To stop configuring this bulb, select OK and press OK.

**7 -** In the Configure Ambilight+hue menu, you can do the same for each bulb. **8 -** When all Ambilight+hue bulbs are configured,

select Finish and press OK.

Ambilight+hue is ready for use.

### Ambilight+hue Settings

 $\bigstar$  > All Settings > Ambilight > Ambilight + hue > Switch off

Switch off Ambilight+hue

 $\clubsuit$  > All Settings > Ambilight > Ambilight + hue > Immersion

Press the arrows  $\bigwedge$  (up) or  $\bigvee$  (down) to adjust how accurate the Hue bulbs follow the Ambilight.

#### $\bigstar$  > All Settings > Ambilight > Ambilight + hue > Lounge light+hue

If you installed Ambilight+hue, you can let the hue bulbs follow Lounge light from Ambilight. The Philips hue lamps will expand the Lounge light effect across the room.

#### $\bigstar$  > All Settings > Ambilight > Ambilight + hue > View configuration

View current setup of the Ambilight+hue, network, Bridge and bulbs.

 $\bigstar$  > All Settings > Ambilight > Ambilight + hue > Reset configuration

Reset current setup of the Ambilight+hue.

#### standby.

# $\overline{17}$ Multi room

#### $\frac{1}{17.1}$

# About Multi room

With Multi Room you can watch a TV programme that comes from another TV in your home. The programme is streamed from one TV to the other. You can stream a programme to a TV that has no antenna connection or has no Smart card subscription of its own. You can also stream a recorded programme from a TV with a connected Hard Drive.

The TV that streams the programme to the other TV, must be switched on and must tune to the channel or play the recording.

Streaming a TV programme with Multi Room will reduce the picture resolution to 720p maximum. You cannot stream radio channels. Some broadcasters protect their programmes to prevent this kind of streaming.

## 17.2 What you need

To stream a TV programme from one TV to another, the programme must come from a digital TV channel.

Both TVs must be connected to your wireless home network. For more information,

press Keywords and look up Wireless Network.

Make sure that both TVs have the setting Switch on with Wi-Fi (WoWLAN) switched on in the TV setup.

To check this setting on this TV…

1 - Press  $\mathbf{\dot{g}}$ , select Network and press > (right) to enter the menu.

**2 -** Select Switch on with Wi-Fi (WoWLAN) and press OK.

**3 -** Select On and press OK.

**4 -** Press (left) repeatedly if necessary, to close the menu.

## 17.3 Using Multi room

### First time use

When you start Multi room for the first time, switch on both TVs.

Once this TV made a connection with the other TV, the other one will appear automatically in the Browse network menu even when it's in

### Stream a TV channel

With Multi room, you can watch the current TV channel or open the channel list of the other TV. If you select a channel from the list, the other TV will also switch to the channel you selected. If the other TV has a build-in satellite tuner with installed channels or a connected Hard Disc Drive (HDD) with recordings\*, you can also watch these on this TV. You cannot switch channels while the other TV is recording or in Pause TV mode.

To watch a TV channel from the other TV . . .

1 - Make sure the other TV is switched on.

2 - On this TV, press **IN** SOURCES, select Browse network and press OK.

3 - If the TV is not yet connected to your home network, the network installation will start automatically. If the TV is already connected, go to step 4.

4 - In the Browse network menu, select the name of the other TV and press OK. If you have several TVs in your home, you might want to change the name of the other TV. You can do that on the TV itself.

5 - Select what you want to watch from the other TV . . .

• to watch the current channel of the other TV, select Current channel and press OK. • to open the channel list of the other TV, select Watch TV and press  $\triangleright$  (Right). • to open the satellite channel list of the other TV, select Watch satellite and press  $\blacktriangleright$  (Right).  $\cdot$  to open the list of recordings\* on the other TV, select Watch recordings and press  $\triangleright$  (Right).  $\cdot$  you can switch channels with  $\equiv$  + and  $\equiv$  -. You cannot switch channels when the other TV is recording or in Pause TV mode.

### TV network name

If you have more than one TV in your home network, you can give the TV a unique name.

To change the TV name…

1 - Press  $\mathbf{\dot{z}}$ , select Network and press > (right) to enter the menu.

- **2** Select TV network name and press OK.
- **3** Enter the name with the on-screen keyboard.
- **4** Select Done to confirm the change.
- 5 Press < (left) repeatedly if necessary, to close the menu.

# $\overline{18}$ **Settings**

 $\overline{18.1}$ 

# Quick settings

### Enter Quick settings menu

Press  $\bullet$  SETUP key on the remote control to find frequently used settings in Quick settings menu.

### Eco settings

For more information, in Help, press the colour  $key$  - Keywords and look up Eco settings.

### Picture style

For more information, in Help, press the colour  $key$   $\rightarrow$  Keywords and look up Picture style.

### Picture format

For more information, in Help, press the colour  $key$   $\rightarrow$  Keywords and look up Picture format.

### Sound style

For more information, in Help, press the colour  $key$   $\rightarrow$  Keywords and look up Sound style.

### Headphones volume

For more information, in Help, press the colour  $key$   $\rightarrow$  Keywords and look up Headphones volume.

### Speakers

For more information, in Help, press the colour  $key$  - Keywords and look up TV speakers.

### Clock

Display clock on the right-top corner TV screen.

### Sleep timer

For more information, in Help, press the colour  $key - Key words$  and look up Sleep timer.

### $\overline{18.2}$

# Picture

### Picture style

#### Select a style

For easy picture adjustment, you can select a preset Picture Style.

1 - While watching a TV channel, press  $\mathbf{\dot{B}}$ .

**2 -** Select Picture > Picture style, and select one of the styles in the list.

**3 -** Press (left) repeatedly if necessary, to close the menu.

The available styles are…

• Personal - The picture preferences you set during the first start up.

- $\cdot$  Vivid Ideal for daylight viewing
- Natural Natural picture settings
- Standard Most energy conscious setting Factory setting
- Movie Ideal for watching movies
- Photo Ideal for viewing photos

#### Customise a style

Any picture setting you adjust, like Colour or Contrast, is stored in the currently selected Picture style. It allows you to customise each style. Only the style Personal can save its settings for each connected device in the Sources menu.

#### Restore a style

The selected style will store the changes you made. We recommend to adjust the picture settings for the style Personal only. The Picture Style - Personal can save its settings for each individual connected device in Sources menu.

To restore the style to its original setting…

- 1 While watching a TV channel, press  $\boldsymbol{\Delta}$ .
- **2** Select Picture > Picture style, and select the Picture Style you want to restore.

**3** - Press the colour key **- Restore style**, and press OK. The style is restored.

**4 -** Press (left) repeatedly if necessary, to close the menu.

#### Home or Shop

If the Picture style is switched back to Vivid every time you switch on the TV, the TV location is set to Shop. A setting meant for in-store promotion.

To set the TV for Home use…

1 - Press  $\boldsymbol{\star}$ , select General settings and press  $\rightarrow$  (right) to enter the menu.

**2 -** Select Location > Home and press OK.

**3 -** Press (left) repeatedly if necessary, to close the menu.

#### Picture settings

#### Colour

With Colour, you can adjust the colour saturation of the picture.

To adjust the colour…

1 - Press  $\mathbf{\dot{g}}$ , select Picture and press  $\rightarrow$  (right) to enter the menu.

2 - Select Colour and press > (right).

3 - Press the arrows  $\bigwedge$  (up) or  $\bigvee$  (down) to adjust the value.

4 - Press < (left) repeatedly if necessary, to close the menu.

#### Contrast

With Contrast, you can adjust the contrast of the picture.

To adjust the contrast…

1 - Press  $\mathbf{\dot{g}}$ , select Picture and press  $\rightarrow$  (right) to enter the menu.

2 - Select Contrast and press > (right).

3 - Press the arrows  $\bigwedge$  (up) or  $\bigvee$  (down) to adjust the value.

**4 -** Press (left) repeatedly if necessary, to close the menu.

#### **Sharpness**

With Sharpness, you can adjust the level of sharpness in fine detail of the picture.

To adjust the sharpness…

1 - Press  $\bigotimes$ , select Picture and press  $\bigotimes$  (right) to enter the menu.

2 - Select Sharpness and press > (right).

3 - Press the arrows  $\bigwedge$  (up) or  $\bigvee$  (down) to adjust the value.

**4 -** Press (left) repeatedly if necessary, to close the menu.

### Advanced picture settings

#### Game or computer

When you connect a device, the TV recognizes its type and gives each device a correct type name. You can change the type name if you wish. If a correct type name for a device is set, the TV automatically switches to the ideal TV settings when you switch to this device in the Sources menu.

If you have a game console with a built-in Blu-ray Disc player, you might have set the type name to Bluray Disc. With Game or computer you can switch to the ideal settings for gaming manually. Don't forget to switch the Game or Computer setting off, when you return to watch TV.

To switch to the ideal settings for gaming or computer manually…

1 - Press  $\bigotimes$ , select Picture > Advanced and press OK.

**2 -** Select Game or computer and press OK.

**3 -** Select Game, Computer or TV.

**4 -** Press (left) to go back one step or

press  $\leftarrow$  BACK to close the menu.

#### Colour settings

#### Colour enhancement

With Colour enhancement, you can enhance the colour intensity and the details in bright colours.

To adjust the level…

1 - Press  $\bullet$ , select Picture and press > (right) to enter the menu.

**2 -** Select Advanced > Colour > Colour enhancement and press OK.

**3 -** Select Maximum, Medium, Minimum or Off. 4 - Press (left) repeatedly if necessary, to close the menu.

#### Colour temperature

With Colour temperature, you can set the picture to a preset colour temperature or select Custom to set a temperature setting yourself with Custom colour temperature. Colour Temperature and Custom Colour Temperature are settings intended for expert users.

To select a preset…

1 - Press **&** select Picture and press > (right) to enter the menu.

**2 -** Select Advanced > Colour > Colour temperature and press OK.

**3 -** Select Normal, Warm or Cool. Or select Custom if you want to customise a colour temperature yourself.

**4 -** Press (left) repeatedly if necessary, to close the menu.

#### Custom colour temperature

With Custom colour temperature, you can set a colour temperature yourself. To set a custom colour temperature, first select Custom in the Colour Temperature menu. Custom Colour Temperature is a setting intended for expert users.

To set a custom colour temperature…

1 - Press  $\mathbf{\dot{g}}$ , select Picture and press > (right) to enter the menu.

**2 -** Select Advanced > Colour > Custom colour temperature and press OK.

3 - Press the arrows  $\bigwedge$  (up) or  $\bigvee$  (down) to adjust the value.

**4 -** Press (left) repeatedly if necessary, to close the menu.

#### Contrast settings

#### Contrast modes

With Contrast Mode, you can set the level at which power consumption can be reduced by dimming the intensity of the screen. Choose for the best power consumption or for the picture with the best intensity.

To adjust the level…

1 - Press  $\bigotimes$ , select Picture and press  $\bigotimes$  (right) to enter the menu.

**2 -** Select Advanced > Contrast > Contrast mode and press OK.

**3 -** Select Standard, Best power, Best picture, or Off.

**4 -** Press (left) repeatedly if necessary, to close the menu.

#### Dynamic contrast

With Dynamic Contrast, you can set the level at which the TV automatically enhances the details in the dark, middle and light areas of the picture.

To adjust the level…

1 - Press  $\mathbf{\dot{g}}$ , select Picture and press  $\rightarrow$  (right) to enter the menu.

**2 -** Select Advanced > Contrast > Dynamic

contrast and press OK.

**3 -** Select Maximum, Medium, Minimum or Off.

**4 -** Press (left) repeatedly if necessary, to close the menu.

#### Brightness

With Brightness, you can set the level of brightness of the picture signal. Brightness is a setting intended for expert users. We recommend non-expert users to adjust the brightness of the picture with the Contrast setting.

To adjust the level…

1 - Press  $\mathbf{\dot{z}}$ , select Picture and press  $\mathbf{\hat{z}}$  (right) to enter the menu.

**2**

**-** Select Advanced > Contrast > Brightness, and press OK.

3 - Press the arrows  $\bigwedge$  (up) or  $\bigvee$  (down) to adjust the value.

**4 -** Press (left) repeatedly if necessary, to close the menu.

#### Video contrast

With Video Contrast, you can decrease the range of the video contrast.

To adjust the level…

1 - Press  $\bullet$ , select Picture and press > (right) to enter the menu.

**2 -** Select Advanced > Contrast > Video contrast, and press OK.

3 - Press the arrows  $\bigwedge$  (up) or  $\bigvee$  (down) to adjust the value.

**4 -** Press (left) repeatedly if necessary, to close the menu.

#### Gamma

With Gamma, you can set a non-linear setting for picture luminance and contrast. Gamma is a setting intended for expert users.

To adjust the level…

1 - Press  $\bullet$ , select Picture and press > (right) to enter the menu.

**2 -** Select Advanced > Contrast > Gamma, and press OK.

3 - Press the arrows  $\bigwedge$  (up) or  $\bigvee$  (down) to adjust the value.

**4 -** Press (left) repeatedly if necessary, to close the menu.

#### Sharpness settings

#### Ultra Resolution

With Ultra Resolution, you switch on a superior sharpness in line edges and contours.

To switch on or off…

1 - Press  $\mathbf{\dot{g}}$ , select Picture and press > (right) to enter the menu.

**2 -** Select Advanced > Sharpness > Ultra Resolution, and press OK.

**3 -** Select On or Off.

**4 -** Press (left) repeatedly if necessary, to close the menu.

#### Noise reduction

With Noise reduction, you can filter out and reduce the level of image noise.

To adjust the noise reduction…

1 - Press  $\bullet$  select Picture and press > (right) to enter the menu.

**2 -** Select Advanced > Sharpness > Noise reduction, and press  $\longrightarrow$  (right) to enter the menu. **3 -** Select Maximum, Medium, Minimum or Off. **4 -** Press (left) repeatedly if necessary, to close the menu.

#### MPEG artefact reduction

With MPEG artefact reduction, you can smoothen the digital transitions in the picture. MPEG artefacts are mostly visible as small blocks or jagged edges in images.

To reduce the MPEG artefacts…

1 - Press  $\mathbf{\dot{z}}$ , select Picture and press  $\rightarrow$  (right) to enter the menu.

**2 -** Select Advanced > Sharpness > MPEG

artefact reduction, and press  $\longrightarrow$  (right) to enter the menu.

**3 -** Select Maximum, Medium, Minimum or Off.

**4 -** Press (left) repeatedly if necessary, to close the menu.

#### Natural motion

With Natural motion, you can reduce the motion judder, visible in movies on TV. Natural Motion makes any movement smooth and fluent.

To adjust the motion judder…

1 - Press  $\boldsymbol{\star}$ , select Picture and press  $\rightarrow$  (right) to enter the menu.

**2 -** Select Advanced > Motion > Natural

motion, and press OK.

**3 -** Select Maximum, Medium, Minimum or Off.

**4 -** Press (left) repeatedly if necessary, to close the menu.

### Picture format

#### Fill the screen settings

If the picture is not filling the whole screen, if black bars are showing on the top or bottom or at both sides, you can adjust the picture to fill the screen completely.

To select one of the basic settings to fill the screen…

1 - Press  $\mathbf{\dot{g}}$ , select Picture and press > (right) to enter the menu.

2 - Select Picture format and press > (right).

**3 -** Select Fill screen, Fit to screen or Wide screen, and press OK.

4 - Press  $\leftarrow$  BACK to close the menu.

• Fill screen – automatically enlarges the picture to fill the screen. Picture distortion is minimal, subtitles remain visible. Not suitable for PC input. Some extreme picture formats can still show black bars.  $\cdot$  Fit to screen – automatically zooms in the picture to fill the screen without distortion. Black bars may be visible. Not suitable for PC input.

#### Advanced

If the two basic settings are inadequate to format the picture you want, you can use the advanced settings. With the advanced settings you manually format the picture on your screen.

You can zoom, stretch and shift the picture until it shows what you need – e.g. missing subtitles or scrolling text banners . If you format the picture for a specific Source – like a connected game console – you can return to this setting the next time you use the game console. The TV stores the last setting you did for each connection.

To format the picture manually…

1 - Press  $\mathbf{\dot{g}}$ , select Picture and press  $\rightarrow$  (right) to enter the menu.

- 2 Select Picture format and press > (right).
- **3** Select Advanced and press OK.

**4 -** Use Last setting, Shift, Zoom, Stretch or Original to adjust the picture. Select Undo to return to the setting the picture had when you opened Picture Format.

- Last setting Select to return to the last setting.
- Shift Select on the arrows to shift the picture. You
- can only shift the picture when it is zoomed in.
- Zoom Select on the arrows to zoom in.

• Stretch – Select on the arrows to stretch the picture vertically or horizontally.

• Original – Shows the original format of the

incoming picture. This is a 1:1 pixel on pixel format. Expert mode for HD and PC input.

• Undo – Select to return to the picture format you started with.

## 18.3 Sound

## Sound style

### Select a style

For easy sound adjustment, you can select a preset setting with Sound Style.

1 - While watching a TV channel, press **b**.

2 - Select Sound and press > (right) to enter the menu.

**3 -** Select Sound style, and select one of the styles in the list.

4 - Press (left) repeatedly if necessary, to close the menu.

The available styles are…

• Personal - The sound preferences you set during the first start up.

• Original - Most neutral sound setting

- Movie Ideal for watching movies
- Music Ideal for listening to music
- Game Ideal for gaming
- News Ideal for speech

### Restore a style

With a Sound Style selected, you can adjust any sound setting in Setup > Sound...

The selected style will store the changes you made. We recommend to adjust the sound settings for the style Personal only. The Sound Style - Personal can save its settings for each individual connected device in Sources menu.

To restore the style to its original setting…

1 - While watching a TV channel, press  $\mathbf{\dot{g}}$ .

2 - Select Sound and press > (right) to enter the menu.

**3 -** Select Sound style , and select the Sound Style you want to restore.

4 - Press the colour key **- Restore style**. The style is restored

**5 -** Press (left) repeatedly if necessary, to close the menu.

## Sound settings

#### Bass

With Bass, you can adjust the level of low tones in the sound.

To adjust the level…

1 - Press  $\mathbf{\dot{g}}$ , select **Sound** and press > (right) to enter the menu.

2 - Select Bass and press > (right).

 $3$  - Press the arrows  $\bigwedge$  (up) or  $\bigvee$  (down) to adjust the value.

**4 -** Press (left) repeatedly if necessary, to close the menu.

#### Treble

With Treble, you can adjust the level of high tones in the sound.

To adjust the level…

1 - Press  $\mathbf{\dot{g}}$ , select **Sound** and press  $\mathbf{\triangleright}$  (right) to enter the menu.

2 - Select Treble and press > (right).

3 - Press the arrows  $\bigwedge$  (up) or  $\bigvee$  (down) to adjust the value.

4 - Press  $\triangleleft$  (left) repeatedly if necessary, to close the menu.

#### Surround mode

With Surround Mode, you can set the sound effect of the TV speakers.

To set the surround mode…

1 - Press  $\mathbf{\dot{g}}$ , select **Sound** and press  $\mathbf{\triangleright}$  (right) to enter the menu.

2 - Select **Surround mode and press** > (right) to enter the menu.

**3 -** Select Stereo or Incredible surround.

**4 -** Press (left) repeatedly if necessary, to close the menu.

## Advanced sound settings

### Auto volume levelling

With Auto Volume Levelling, you can set the TV to automatically level out sudden volume differences. Typically at the beginning of adverts or when you are switching channels.

To switch on or off…

1 - Press **&** select **Sound** and press > (right) to enter the menu.

2 - Select Advanced and press > (right) to enter

#### the menu.

**3 -** Select Auto volume levelling and press  $\rightarrow$  (right) to enter the menu. **4 -** Select On or Off. **5 -** Press (left) repeatedly if necessary, to close the menu.

#### Delta volume

With Delta volume, you can set the TV to automatically level out sudden volume differences.

To adjust the value…

1 - Press  $\mathbf{\dot{g}}$ , select **Sound** and press  $\mathbf{\triangleright}$  (right) to enter the menu.

2 - Select Advanced and press > (right) to enter the menu.

**3** - Select Delta volume and press > (right) to enter the menu.

4 - Press the arrows  $\bigwedge$  (up) or  $\bigvee$  (down) to adjust the value.

**5 -** Press (left) repeatedly if necessary, to close the menu.

#### TV speakers

You can send the TV sound to a connected audio device - a Home Theatre System or audio system.

You can select where you want to hear the TV sound and how you want to control it.

• If you select TV speakers > Off, you permanently switch off the TV speakers.

 $\cdot$  If you select TV speakers > On, the TV speakers are always on.

With an audio device connected with HDMI CEC, you can use one of the EasyLink settings.

• If you select EasyLink, the TV sends the TV sound to the audio device. The TV will switch off the TV speakers when the device is playing the sound. • If you select EasyLink autostart, the TV will switch

on the audio device, send the TV sound to the device and switch off the TV speakers.

With EasyLink or EasyLink Autostart selected, you can still switch to TV speakers if necessary.

To set the TV speakers…

1 - Press  $\mathbf{\dot{g}}$ , select **Sound** and press  $\mathbf{\triangleright}$  (right) to enter the menu.

2 - Select Advanced and press > (right) to enter the menu.

**3 - Select TV speakers and press > (right) to** enter the menu.

**4 -** Select On, Off, EasyLink,

or EasyLink autostart .

5 - Press < (left) repeatedly if necessary, to close the menu.

To switch to speakers directly…

1 - While watching TV, press  $\mathbf{\ddot{B}}$ . **2 -** Select Quick settings > Speakers and select TV or Amplifier (audio system). **3 -** Press (left) repeatedly if necessary, to close the menu.

#### Clear sound

With Clear Sound, you improve the sound for speech. Ideal for news programmes. You can switch the speech improvement on or off.

To switch on or off…

1 - Press  $\mathbf{\dot{g}}$ , select Sound and press  $\rightarrow$  (right) to enter the menu.

**2 -** Select Advanced > Clear sound and press OK.

**3 -** Select On or Off, then press OK.

4 - Press (left) repeatedly if necessary, to close the menu.

#### Audio out format

For more information, in Help, press the colour  $key$  - Keywords and look up Audio out format.

#### Audio out levelling

For more information, in Help, press the colour  $key$   $\rightarrow$  Keywords and look up Audio out levelling.

#### HDMI 1 - ARC

To switch on or off…

1 - Press  $\mathbf{\dot{\alpha}}$ , select Sound and press  $\rightarrow$  (right) to enter the menu.

**2 -** Select Advanced > HDMI 1 - ARC and press OK.

**3 -** Select On or Off, then press OK.

4 - Press  $\triangleleft$  (left) repeatedly if necessary, to close the menu.

#### Audio out delay

If you set an Audio sync delay on your Home Theatre System, to synchronise the sound with the picture, you must switch off Audio Out Delay on the TV.

To switch off Audio Out Delay…

1 - Press  $\mathbf{\dot{g}}$ , select **Sound** and press  $\mathbf{\triangleright}$  (right) to enter the menu.

**2 -** Select Advanced > Audio out delay and press OK.

**3 -** Select Off.

**4 -** Press (left) repeatedly if necessary, to close the menu.

#### Audio out offset

If you cannot set a delay on the Home Theatre System, you can set a delay on the TV with Audio Out Offset.

To synchronise the sound on the TV…

1 - Press  $\mathbf{\dot{g}}$ , select **Sound** and press  $\mathbf{\triangleright}$  (right) to enter the menu.

**2 -** Select Advanced > Audio out offset and press OK.

**3 -** Use the slider bar to set the sound offset and press OK.

**4 -** Press (left) repeatedly if necessary, to close the menu.

For more information, in Help, press the colour key - Keywords and look up Audio out offset.

### Headphone volume

With Headphones Volume, you can set the volume of a connected headphone separately.

To adjust the volume…

1 - Press  $\mathbf{\dot{g}}$ , select **Sound** and press  $\mathbf{\triangleright}$  (right) to enter the menu.

**2 -** Select Headphones volume and press OK.

3 - Press the arrows  $\bigwedge$  (up) or  $\bigvee$  (down) to adjust the value.

**4 -** Press (left) repeatedly if necessary, to close the menu.

### TV placement

As part of the first installation, this setting is set to either On a TV stand or On the wall. If you have changed the placement of the TV since then, adjust this setting accordingly for best sound reproduction.

1 - Press  $\mathbf{\dot{g}}$ , select Sound and press  $\rightarrow$  (right) to enter the menu.

**2 -** Select TV placement and press OK.

**3 -** Select On a TV stand or On the wall.

**4 -** Press (left) repeatedly if necessary, to close the menu.

#### $\frac{1}{18.4}$

## Eco settings

### Energy saving

Eco settings  $\blacksquare$  bundles the settings that help the environment.

#### Energy Saving

If you select Energy Saving, the TV switches to Picture Style - Standard automatically, the most ideal energy conscious setting for the picture.

To set the TV in Energy Saving…

1 - Press **\***, select Eco settings and press  $\sum$  (right) to enter the menu.

**2 -** Select Energy saving, the Picture style is set to Standard automatically.

**3 -** Press (left) repeatedly if necessary, to close the menu.

### Screen off

If you only listen to music, you can switch off the TV screen to save energy.

To only switch off the TV screen…

1 - Press  $\bullet$ , select Eco settings and

press  $\rightarrow$  (right) to enter the menu.

**2 -** Select Screen off.

**3 -** Press (left) repeatedly if necessary, to close the menu.

To switch the screen back on, press any key on the remote control.

### Switch off timer

If the TV receives a TV signal but you don't press a key on the remote control during a 4 hour period, the TV switches off automatically to save energy. Also, if the TV does not receive a TV signal nor a remote control command for 10 minutes, the TV switches off automatically.

If you use the TV as a monitor or use a digital receiver to watch TV (a Set-Top Box - STB) and you do not use the remote control of the TV, you should deactivate this automatic switch off.

To deactivate the Switch Off Timer …

1 - Press  $\bullet$ , select Eco settings and press  $\rightarrow$  (right) to enter the menu. **2 -** Select Switch off timer and press OK. 3 - Press the arrows  $\bigwedge$  (up) or  $\bigvee$  (down) to adjust the value. The value 0 deactivates the automatic switch off.

**4 -** Press (left) repeatedly if necessary, to close the menu.

For more information on environmentally friendly TV settings, in Help, press the colour  $key$   $\rightarrow$  Keywords and look up Eco settings.

#### 18.5

# General settings

#### Languages

In Help, press  $\longrightarrow$  Keywords and look up Language settings for more information.

### Clock

In Help, press  $\longrightarrow$  Keywords and look up Clock settings for more information.

### Sleep timer

For more information, in Help, press the colour  $key$   $\blacktriangleright$  Keywords and look up Sleep timer.

### Switch off timer

For more information, in Help, press the colour  $key$   $\rightarrow$  Keywords and look up Switch off timer.

### EasyLink

#### EasyLink

To switch off EasyLink completely…

1 - Press  $\bullet$ .

select General settings and press  $\longrightarrow$  (right) to enter the menu.

2 - Select EasyLink, press > (right) and select EasyLink one step further.

**3 -** Select Off.

**4 -** Press (left) repeatedly if necessary, to close the menu.

#### EasyLink remote control

To switch off EasyLink remote control…

1 - Press **&** select General settings and press  $\rightarrow$  (right) to enter the menu. **2 -** Select EasyLink > Easylink remote control, and press OK.

**3 -** Select Off.

**4 -** Press (left) repeatedly if necessary, to close the menu.

### HDMI Ultra HD

This TV can display Ultra HD signals. Some devices connected with HDMI - do not recognise a TV with Ultra HD and might not work correctly or show distorted picture or sound. To avoid the malfunctioning of such a device, you can set the signal quality to a level the device can handle. If the device is not using Ultra HD signals, you can switch off Ultra HD for this HDMI connection.

The setting UHD 4:4:4/4:2:2 allows UHD YCbCr 4:4:4 / 4:2:2 signals. The setting UHD 4:2:0 allows UHD YCbCr 4:2:0 signals.

To set the signal quality…

1 - Press  $\boldsymbol{\times}$ , select General settings and press  $\rightarrow$  (right) to enter the menu. **2 -** Select HDMI Ultra HD > HDMI 3 & 4 and press OK. **3 -** Select UHD 4:4:4/4:2:2, UHD 4:2:0 or UHD Off and press OK. **4 -** Press (left) repeatedly if necessary, to close the menu.

### USB keyboard settings

To install the USB keyboard, switch on the TV and connect the USB keyboard to one of the USB connections on the TV. When the TV detects the keyboard for the first time, you can select your keyboard lay-out and test your selection. If you select a Cyrillic or Greek keyboard layout first, you can select a secondary Latin keyboard layout.

To change the keyboard layout setting when a layout was selected…

1 - Press **&** select General settings and press  $\sum$  (right) to enter the menu.

**2 -** Select USB keyboard settings, and press OK to start the keyboard setup.

### Mouse settings

To Adjust the motion speed of the USB mouse.…

1 - Press  $\bullet$ , select General settings and

press  $\rightarrow$  (right) to enter the menu.

**2 -** Select Mouse settings, and press OK to start the mouse speed setup.

### Philips Logo Brightness

You can switch off or adjust the brightness of the Philips logo on the front of the TV.

To adjust or switch off…

1 - Press  $\bullet$ , select All Settings and press OK.

2 - Select General Settings and press > (right) to enter the menu.

**3 -** Select Philips Logo Brightness, and

press  $\rightarrow$  (right) to enter the menu.

**4 -** Select Minimum, Medium, Maximum, or Off to switch off the lighting of the logo, then press OK.

**5 -** Press (left) repeatedly if necessary, to close the menu.

## Home or Shop

If the TV is installed in a shop, you can set the TV to display an in store promotion banner. Picture style is set to Vivid automatically. Switch off timer is switched off.

To set the TV to Shop location…

1 - Press  $\bullet$ , select General settings and press  $\rightarrow$  (right) to enter the menu.

**2 -** Select Location > Shop, and press OK.

**3 -** Press (left) repeatedly if necessary, to close the menu.

If you use the TV at home, set the TV in Home location.

## Shop setup

If the TV is set to Shop, you can set the availablility of a specific demo for in store use.

1 - Press  $\boldsymbol{\star}$ , select General settings and

press  $\rightarrow$  (right) to enter the menu.

2 - Select Shop setup and press > (right) to enter the menu.

**3 -** Select banner, and select Commercial banner or Promotional banner as in store demo.

**4 -** Press (left) repeatedly if necessary, to close the menu.

# TV Guide

For more information, in Help, press the colour  $key - K$ eywords and look up TV guide, data and information.

# Channel logos

In some countries, the TV can show the channel logos.

If you do not want these logos to appear, you can switch them off.

To switch off the logos…

1 - Press  $\boldsymbol{\times}$ , select General settings and press  $\rightarrow$  (right) to enter the menu. 2 - Select Channel logos and press > (right) to

enter the menu.

**3 -** Select Off and press OK.

**4 -** Press (left) repeatedly if necessary, to close the menu.

### HbbTV

If a TV channel offers HbbTV pages, you must first switch on HbbTV in the TV settings to view the pages.

1 - Press  $\boldsymbol{\times}$ , select General settings and

press  $\rightarrow$  (right) to enter the menu.

**2 -** Select HbbTV, and press OK.

**3 -** Select On or Off.

**4 -** Press (left) repeatedly if necessary, to close the menu.

If you want to avoid access to HbbTV pages on a specific channel, you can block the HbbTV pages for this channel only.

**1 -** Tune to the channel of which you want to block the HbbTV pages.

2 - Press  $\equiv$  OPTIONS and select HBB TV on this channel and press OK.

**3 -** Select Off and press OK.

### Factory settings

You can set the TV back to the original TV settings (the factory settings).

To switch back to the original settings…

1 - Press  $\bullet$ , select General settings and press  $\sum$  (right) to enter the menu.

**2 -** Select Factory settings and press OK.

**3 -** Press (left) repeatedly if necessary, to close the menu.

### Reinstall TV

the menu.

You can redo a full TV installation. The TV is completely reinstalled.

To redo a full TV installation…

1 - Press  $\bullet$ , select General settings and select Reinstall TV. **2 -** Follow the instructions on screen. The installation may take a few minutes.

### Channel list copy

For more information, in Help, press the colour  $key$  - Keywords and look up Channel List Copy, copy.

### CAM settings

#### Switch on operator profile

To switch on operator profile for CI+/CAM for easy channel installation and updates...

1 - Press **&** select General settings and press  $\rightarrow$  (right) to enter the menu.

**2 -** Select CAM Operator profile and press OK.

**3 -** Select Enable and press OK

**4 -** Press (left) repeatedly if necessary, to close the menu.

#### View CAM profile name

To display profile name of the CAM card connected...

1 - Press  $\boldsymbol{\star}$ , select General settings and press  $\rightarrow$  (right) to enter the menu.

**2 -** Select CAM profile name and press OK.

**3 -** Press (left) repeatedly if necessary, to close the menu.

### Universal access

For more information, in Help, press the colour key - Keywords and look up Universal access.

### Child lock

#### Parental rating

To set a minumum age to watch rated programmes...

1- Press **x**, select Child

 $lock$  and press  $\longrightarrow$  (right) to enter the menu.

**2 -** Select Parental rating, and select one of the age in the list.

**3 -** Press (left) repeatedly if necessary, to close

#### Set code / Change code

The Child Lock PIN code is used to lock or unlock channels or programmes.

To set the lock code or to change the current code…

1 - Press  $\bigotimes$ , select Child Lock and press  $\bigotimes$  (right) to enter the menu.

**2 -** Select Set code or Change code and press OK.

**3 -** Enter a 4 digit code of your choice. If a code is set already, enter the current Child Lock code and then enter the new code twice.

**4 -** Press (left) repeatedly if necessary, to close the menu.

The new code is set.

#### Forgotten your Child Lock PIN code?

If you forgot your PIN code, you can override the current code and enter a new code.

1 - Press  $\mathbf{\ddot{a}}$ , select Child

 $lock$  and press  $\longrightarrow$  (right) to enter the menu.

- **2** Select Change code and press OK.
- **3** Enter the overriding code 8888.

**4 -** Now enter a new Child Lock PIN code and enter it again to confirm.

**5 -** Press (left) repeatedly if necessary, to close the menu.

The new code is set.

#### CAM PIN

For more information, in Help, press the colour  $key$  - Keywords and look up CAM PIN.

#### 18.6

# Clock and language

### Menu language

To change the language of the TV menus and messages…

1- Press  $\bullet$ , select General

settings > Language > Menu language and press OK.

**2 -** Select on the language you need.

**3 -** Press (left) repeatedly if necessary, to close the menu.

### Language preferences

#### Audio language settings

Digital TV channels can broadcast audio with several spoken languages for a programme. You can set a preferred primary and secondary audio language. If audio in one of these languages is available, the TV will switch to this audio.

If none of the preferred audio languages is available, you can select another audio language which is available.

To set the primary and secondary audio language…

#### 1 - Press  $\bullet$ , select General settings >

Languages > Primary audio or Secondary audio and press OK.

**2 -** Select on the language you need.

**3 -** Press (left) repeatedly if necessary, to close the menu.

To select an audio language when none of your preferred audio language is available…

1 - Press  $\equiv$  OPTIONS

**2 -** Select Audio language and select on the audio language you want temporarily.

#### Subtitles

Switch on

To switch on Subtitles, press SUBTITLE.

You can switch subtitles On, Off or On during mute.

Or to show subtitles automatically when the broadcasted programme is not in language – the language set for the TV – select Automatic. This setting will also show Subtitles automatically when you mute the sound.

#### Subtitle language settings

Digital channels can offer several subtitle languages for a programme. You can set a preferred primary and secondary subtitle language. If subtitles in one of these languages are available, the TV will show the subtitles you selected.

If none of the preferred subtitle languages are available, you can select another subtitle language which is available.

To set the primary and secondary subtitle language…

1 - Press  $\bullet$ , select General settings > Languages > Primary subtitles or Secondary subtitles and press OK. **2 -** Select on the language you need.

**3 -** Press (left) repeatedly if necessary, to close the menu.

To select a subtitle language when none of your preferred languages are available…

1- Press  $\equiv$  OPTIONS.

**2 -** Select Subtitle language and select on the language you want temporarily.

#### Subtitles from Text

If you tune to an analogue channel, you need to make the subtitles available for each channel manually.

**1 -** Switch to a channel and press TEXT to open Text.

**2 -** Enter the page number for subtitles, usually 888.

**3 -** Press TEXT again, to close Text.

If you select On in the Subtitle menu when watching this analogue channel, subtitles will be shown if available.

To know if a channel is analogue or digital, switch to the channel and open Channel Info in  $\equiv$  OPTIONS.

#### Text / Teletex Languages

#### Text pages

To open Text/Teletext press TEXT, while you are watching TV channels. To close Text, press TEXT again.

#### Select a Text page

To select a page . . .

- **1** Enter the page number with the number keys.
- **2** Use the arrow keys to navigate.
- **3** Press a colour key to select a colour-coded subject at the bottom of the screen.

#### Text sub-pages

A Text page number can hold several subpages. The subpage numbers are shown on a bar next to the main page number.

To select a subpage, press  $\langle$  or  $\rangle$ .

#### T.O.P. Text pages

Some broadcasters offer T.O.P. Text. To open T.O.P. Text pages within Text, press  $\equiv$  OPTIONS and select T.O.P. overview.

#### Favourite pages

The TV makes a list of the last 10 Text pages you opened. You can easily reopen them again in the Favourite Text pages column.

**1 -** In Text, select the star in the top left corner of

the screen to show the column of favourite pages. 2 - Press  $\vee$  (down) or  $\wedge$  (up) to select a page number and press OK to open the page. You can clear the list with the option Clear favourite pages.

#### Search Text

You can select a word and scan Text for all occurences of this word.

- **1** Open a Text page and press OK.
- **2** Select a word or number with the arrow keys.

**3 -** Press OK again to jump immediately to the next occurence of this word or number.

**4 -** Press OK again to jump to the subsequent occurence.

5 - To stop searching, press  $\bigwedge$  (up) until nothing is selected.

#### Text from a connected device

Some devices that receive TV channels can also offer Text.

To open Text from a connected device . . .

1 - Press **Source** select the device and press OK. **2 -** While watching a channel on the device, press  $\equiv$  OPTIONS, select Show device keys and select the  $\blacksquare$  key and press OK.

- **3 Press**  $\leftarrow$  **BACK to hide the device keys.**
- 4 To close Text, press  $\leftarrow$  BACK again.

#### Digital Text (UK only)

Some digital broadcasters offer dedicated Digital Text or interactive TV on their digital TV channels. This includes normal Text using the number, colour and arrow keys to select and navigate.

To close Digital Text, press  $\leftarrow$  BACK.

#### Text options

In Text/Teletext, press  $\pm$  OPTIONS to select the following…

#### • Freeze page

To stop the automatic rotation of subpages.

• Dual screen / Full screen

To show the TV channel and Text alongside each other.

• T.O.P. overview

To open T.O.P. Text.

#### • Enlarge

To enlarge the Text page for comfortable reading. • Reveal

To unhide hidden information on a page.

• Cycle subpages

To cycle subpages when these are available.

• Language

To switch the group of characters that Text uses to display correctly.

### • Text 2.5

To activate the Text 2.5 for more colours and better

graphics.

#### Text setup

#### Text language

Some digital TV broadcasters have several Text languages available.

To set your primary and secondary Text language . . .

1- Press  $\clubsuit$ , select General

settings > Language > Primary text or Secondary text and press OK.

**2 -** Select your preferred Text languages.

**3 -** Press (left) repeatedly if necessary, to close the menu.

Text 2.5

If available, Text 2.5 offers more colours and better graphics. Text 2.5 is activated as a standard factory setting.

To switch off Text 2.5…

**1 -** Press TEXT.

**2 -** With Text/Teletext open on screen,

- press  $\equiv$  OPTIONS.
- **3** Select Text 2.5 > Off.

**4 -** Press (left) repeatedly if necessary, to close the menu.

### Clock

#### Date and time

#### Automatic

In some countries, digital broadcasts do not send UTC - Coordinated Universal Time information. The daylight saving change might be ignored and the TV might show an incorrect time.

When you record programmes - scheduled in the TV Guide, we recommend not to change the time and date manually. In some countries, for some network operators, the Clock setting is hidden to avoid an incorrect clock setting.

To correct the TV clock automatically...

1- Press  $\clubsuit$ , select General settings > Clock > Auto clock mode, and select Country dependent.

**2 -** Select Daylight savings and select the appropriate setting.

**3 -** Press (left) repeatedly if necessary, to close the menu.

#### Manual

To set the TV clock manually…

1 - Press **;** select General settings > Clock > Auto clock mode, and select Manual. **2 -** Select Date and Time to adjust. **3 -** Press (left) repeatedly if necessary, to close the menu.

#### Time zone

To set the time zone…

1 - Press **&** select General settings > Clock > Time zone, and press OK. **2 -** Select one of the time zones. **3 -** Press (left) repeatedly if necessary, to close the menu.

#### Manual time offset

To adjust time offset…

1 - Press  $\bullet$ , select General

settings > Clock > Manual time offset, and press OK.

2 - Press the arrows  $\bigwedge$  (up) or  $\bigvee$  (down) to adjust the value.

**3 -** Press (left) repeatedly if necessary, to close the menu.

#### $\frac{1}{18.7}$

# Universal access

### Switch on

With Universal access switched on, the TV is prepared for use for the deaf, hard of hearing, blind or partially sighted people.

#### Switch on

If you did not switch on Universal access during the installation, you can still switch it on in Universal access menu.

To switch on Accessibility…

1 - Press  $\bullet$ , select Universal

 $access$  and press  $\longrightarrow$  (right) to enter the menu.

- **2** Select Universal access one step further.
- **3** Select On and press OK.

**4 -** Press (left) repeatedly if necessary, to close the menu.

With Universal access switched on, the option Universal access is added in the Options menu.

## Hard of hearing

Some digital TV channels broadcast special audio and subtitles adapted for the hard of hearing or deaf people. With Hearing impaired switched on, the TV automatically switches to the adapted audio and subtitles, if available. Before you can switch on Hearing impaired, you have to switch on Universal access.

To switch on Hearing impaired…

1 - Press **&** select Universal

 $access$  and press  $\longrightarrow$  (right) to enter the menu. 2 - Select Hearing impaired and press > (right) to enter the menu.

**3 -** Select On and press OK.

**4 -** Press (left) repeatedly if necessary, to close the menu.

To switch on Hearing impaired while watching TV...

1 - While watching a TV channel,

press **※ OPTIONS**, select Universal access and press OK.

2 - Select Hearing impaired, and select On.

To check whether a hearing impaired audio language is available, press  $\equiv$  OPTIONS, select Audio Language and look for an audio language marked with  $a \, b +$ .

If Accessibility does not appear in the Options menu, switch on Universal access in setup menu.

For more information, in Help, press the colour  $key$   $\rightarrow$  Keywords and look up Universal access.

## Audio description

### Switch on

Digital TV channels can broadcast special audio commentary describing what is happening on screen.

To be able to set the visually impaired audio and effects, you have to switch on Audio

#### description first.

Also, before you can switch on Audio description, you have to switch on Universal access in setup menu.

With Audio Description, a narrator's commentary is added to the normal audio.

To switch on the commentary (if available)…

To switch on Audio Description…

1 - Press **\***, select Universal

 $access$  and press  $\longrightarrow$  (right) to enter the menu. 2 - Select Audio description and press > (right) to enter the menu.

- **3** Select Audio description one step further
- **4** Select On and press OK.

**5 -** Press (left) repeatedly if necessary, to close the menu.

To switch on Audio description while watching TV...

1 - While watching a TV channel, press  $\equiv$  OPTIONS, select Universal access and press OK.

2 - Select Audio description, and select On.

You can check if an audio commentary is available. In the Options menu, select Audio language and look for an audio language marked with a  $\sigma^+$ .

#### Speakers/Headphones

With Speakers/Headphones, you can select where you want to hear the audio commentary. On the TV speakers only, on the headphones only or on both.

To set Speakers/Headphones…

1 - Press  $\bullet$ , select Universal access and press  $\longrightarrow$  (right) to enter the menu. **2 -** Select Audio Description > Speakers/Headphones and press OK. **3 -** Select Speakers, Headphones or Speakers + Headphones and press OK. 4 - Press (left) repeatedly if necessary, to close

Mixed volume

the menu.

You can mix the volume of the normal audio with the audio commentary.

To mix the volume…

1 - Press  $\bullet$ , select Universal

 $access$  and press  $\longrightarrow$  (right) to enter the menu. **2 -** Select Audio Description > Mixed volume and press OK. 3 - Press the arrows  $\bigwedge$  (up) or  $\bigvee$  (down) to adjust the value.

**4 -** Press (left) repeatedly if necessary, to close the menu.

#### Audio effect

Some audio commentary can hold extra audio effects, like stereo or fading sound.

To switch on Audio effects (if available)…

1 - Press  $\boldsymbol{\star}$ , select Universal  $access$  and press  $\longrightarrow$  (right) to enter the menu. **2 -** Select Audio description > Audio effects and press OK.

**3 -** Press (left) repeatedly if necessary, to close the menu.

#### Speech

The audio commentary can also hold subtitles for the words which are spoken.

To switch on these subtitles (if available) . . .

1 - Press  $\boldsymbol{\star}$ , select Universal

 $access$  and press  $\longrightarrow$  (right) to enter the menu. **2 -** Select Audio description > Speech and press OK.

**3 -** Select Descriptive or Subtitles and press OK. **4 -** Press (left) repeatedly if necessary, to close the menu.

# 19 **Networks**

For more information, in Help, press the colour key - Keywords and look up Network, for more information on connecting the TV to a network.

# $\overline{20}$ Channel installation

 $\overline{20.1}$ 

# Antenna/cable installation

## Update channels

#### Automatic channel update

If you receive digital channels, you can set the TV to automatically update the list with new channels. Alternatively, you can start a channel update yourself.

#### Automatic channel update

Once a day, at 6 AM, the TV updates the channels and stores new channels. New channels are stored in the All channels list but also in the New channels list. Empty channels are removed.

If new channels are found or if channels are updated or removed, a message is shown at TV start up. The TV must be in standby to automatically update channels.

To switch off the message at start up . . .

1 - Press  $\boldsymbol{\star}$ , select Antenna/cable installation and press OK.

**2 -** Enter your PIN code if necessary.

**3 -** Select Automatic channel update and press OK.

- **4** Select Off and press OK.
- 5 Press  $\leftarrow$  BACK to close the menu.

When new channels are found or if channels are updated or removed, a message is shown at TV start up. To avoid this message to appear after every channel update, you can switch it off.

To switch off the message…

1 - Press  $\boldsymbol{\times}$ , select Antenna/cable installation and press OK.

- **2** Enter your PIN code if necessary.
- **3** Select Channel update message and press OK.
- **4** Select Off and press OK.
- 5 Press  $\leftarrow$  BACK to close the menu.

In certain countries, the Automatic channel update is done while watching TV or on any moment when the TV is in standby.

Manual channel update

You can always start an channel update yourself.

To start a channel update manually…

1 - Press  $\bullet$ , select Antenna/cable installation and press OK.

**2 -** Enter your PIN code if necessary.

- **3** Select Search for channels and press OK.
- **4** Select Start now and press OK.
- **5** Select Update channels and press OK.
- 6 Press  $\leftarrow$  BACK to close the menu.

## Reinstall channels

### Reinstall all channels

You can reinstall all channels and leave all other TV settings untouched.

If a PIN code is set, you will need to enter this code before you can reinstall channels.

To reinstall channels…

1 - Press  $\mathbf{\dot{z}}$ , select Antenna/cable installation and press OK.

- **2** Enter your PIN code if necessary.
- **3** Select Search for channels and press OK.
- **4** Select Start now and press OK.
- **5** Select Re-install channels and press OK.
- **6** Select the country where you are now and press OK.
- **7** Select Antenna (DVB-T) or Cable (DVB-C) .
- **8** Select Start and press OK to update channels.
- This can take a few minutes.
- 9 Press  $\leftarrow$  BACK to close the menu.

#### Reinstall TV

You can redo a full TV installation. The TV is completely reinstalled.

To redo a full TV installation…

1 - Press  $\mathbf{\dot{g}}$ , select General settings > Reinstall TV and press OK.

- **2** Enter your PIN code if necessary.
- **3** Select Yes and press OK to confirm.

**4 -** The TV will reinstall completely. All settings will be reset and installed channels will be replaced. The installation can take a few minutes.

5 - Press  $\leftarrow$  BACK to close the menu.

## DVB-T or DVB-C

### DVB-T or DVB-C reception

During the channel installation, just before you search for channels, you selected Antenna (DVB-T) or Cable (DVB-C). Antenna DVB-T searches for terrestrial analogue channels and digital DVB-T/T2 channels. Cable DVB-C searches for analogue and digital channels available from a cable DVB-C operator.

### DVB-C Channel Installation

For ease of use, all DVB-C settings are set to

#### automatic.

If your DVB-C operator gave you specific DVB-C values, the network ID or network frequency, enter these values when the TV asks for them during installation.

#### Channel Number Conflicts

In some countries, different TV channels (broadcasters) might have the same channel number. While installing, the TV shows the list with channel number conflicts. You need to select which TV channel you want to install on a channel number with multiple TV channels.

#### DVB settings

#### Access DVB settings

1 - Press  $\bullet$ , select Antenna/cable installation and press OK.

- **2** Enter your PIN code if necessary.
- **3** Select Search for channels and press OK.
- **4** Select Start now and press OK.

**5 -** Select Re-install channels, select Next and press OK.

**6 -** Select the country where you are now and press OK.

**7 -** Select Cable (DVB-C).

- **8** Select Start to search channels, or
- select Settings for DVB-C settings .

9 - Press  $\leftarrow$  BACK to close the menu.

#### Network frequency mode

If you intend to use the fast Quick scan method in Frequency scan to search for channels, select Automatic. The TV will use 1 of the predefined network frequencies (or HC - homing channel) as used by most cable providers in your country.

If you received a specific network frequency value to search for channels, select Manual.

#### Network frequency

With the Network frequency mode set to Manual, you can enter the network frequency value received from your cable provider here. To enter the value, use the number keys.

#### Frequency scan

Select the method of searching for channels. You can select the faster Ouick scan method and use the predefined settings used by most cable providers in your country.

If this results in having no channels installed or if some channels are missing, you can select the extended Full scan method. This method will take more time to search for and install channels.

#### Frequency step size

The TV searches for channels in steps of 8MHz.

If this results in having no channels installed or if some channels are missing, you can search in smaller steps of 1MHz. Using the 1MHz steps will take more time to search for and install channels.

#### Digital channels

If you know your cable operator is not offering digital channels, you can skip searching for digital channels.

#### Analogue channels

If you know your cable operator is not offering analogue channels, you can skip searching for analogue channels.

#### Free / Scrambled

If you have a subscription and a CAM - Conditional Access Module for pay TV services, select Free + Scrambled. If you did not subscribe to pay TV channels or services, you can select Free Channels Only .

For more information, in Help, press the colour  $key$  - Keywords and look up  $CAM$ , conditional access module.

#### Reception quality

You can check the quality and signal strength of a digital channel. If you have your own antenna, you can reposition the antenna to try and improve the reception.

To check the reception quality of a digital channel…

**1 -** Tune to the channel.

2 - Press  $\mathbf{\dot{z}}$ , select Antenna/Cable installation and press OK. Enter your PIN code if necessary.

**3 -** Select Digital: Reception Test and press OK.

The digital frequency is shown for this channel. If the reception is poor, you can reposition your antenna. To check the signal quality of this frequency again, select Search and press OK.

To enter a specific digital frequency yourself, use the remote control digit keys. Alternatively, select the

frequency, position the arrows on a number with  $\triangle$  and  $\triangleright$  and change the number with  $\lambda$  and  $\lambda$ . To check the frequency, select Search and press OK.

If you use DVB-C to receive channels, the option Symbol rate mode is available. For Symbol rate mode, select Automatic, unless your cable provider gave you a specific symbol rate value. To enter the symbol rate value, use the number keys.

### Manual installation

Analogue TV channels can be manually installed, channel by channel.

To install analogue channels manually…

1 - Press **&** select Antenna/Cable installation and press OK. Enter your PIN code if necessary. **2 -** Select Analogue: Manual Installation and press OK.

• System

To set up the TV system, select System. Select your country or the part of the world where you are now and press OK.

#### • Search Channel

To find a channel, select Search Channel and press OK. You can enter a frequency yourself to find a channel or let the TV search for a channel. Press  $\rightarrow$  (right) to select Search and press OK to search for a channel automatically. The found channel is shown on screen and if the reception is poor, press Search again. If you want to store the channel, select Done and press OK.

#### • Fine tune

To fine tune a channel, select Fine tune and press OK. You can fine tune the channel with  $\lambda$  or  $\lambda$ . If you want to store the channel found, select Done and press OK.

#### • Store

You can store the channel on the current channel number or as a new channel number.

Select Store Current Channel or Store as New Channel and press OK. The new channel number is shown briefly.

You can redo these steps until you have found all available analogue TV channels.

### $\frac{1}{20.2}$ Channel list copy

### Introduction

Channel List Copy is intended for dealers and expert users.

With Channel List Copy, you can copy the channels installed on one TV onto another Philips TV of the same range. With Channel List Copy, you avoid the time-consuming channel search by uploading a predefined channel list on a TV. Use a USB flash drive of minimum 1 GB.

#### Conditions

• Both TVs are from the same year range.

• Both TVs have the same hardware type. Check the hardware type on the TV type plate on the back of the TV. Typically noted as Q . . . LA

• Both TVs have compatible software versions.

#### Current software version

To check the cuurent version of the TV software…

1 - Press  $\mathbf{\dot{x}}$ , select Update Software and press > (right) to enter the menu.

**2 -** Select Current Software Info and press OK.

**3 -** The version, release notes and creation date are shown. Also, the Netflix ESN Number is shown if available.

4 - Press  $\checkmark$  (left) repeatedly if necessary, to close the menu.

### Copy a channel list

To copy a channel list…

**1 -** Switch on the TV. This TV should have channels installed.

**2 -** Plug in a USB flash drive.

**3 -** Press , select General settings > Channel list copy and press OK.

**4 -** Select Copy to USB and press OK. You might be asked to enter the Child Lock PIN code to copy the channel list.

**5 -** When copying is done, unplug the USB flash drive.

**6 -** Press (left) repeatedly if necessary, to close the menu.

Now you can upload the copied channel list onto another Philips TV.

### Channel list version

Check the current version of the channel list...

1 - Press  $\mathbf{\dot{g}}$ , select General settings > Channel list copy and press OK.

**2 -** Select Current version, then press OK.

**3 -** Press (left) repeatedly if necessary, to close the menu.

### Upload a channel list

#### To not installed TVs

Depending on whether your TV is already installed or not, you must use a different method to upload a channel list.

#### To a TV that is not yet installed

**1 -** Plug in the power plug to start the installation and select language and country. You can skip the channel search. Finish the installation. **2 -** Plug in the USB flash drive that holds the channel list of the other TV. **3** - To start the channel list upload, press  $\bullet$ . select General settings and press OK.

**4 -** Select Channel List Copy > Copy to TV and press OK. Enter your PIN code if necessary. **5 -** The TV notifies you if the channel list is copied to the TV successfully. Unplug the USB flash drive.

#### To installed TVs

Depending on whether your TV is already installed or not, you must use a different method to upload a channel list.

#### To an already installed TV

**1 -** Verify the country setting of the TV. (To verify this setting, see chapter Reinstall All Channels. Start this procedure until you reach the country setting. Press  $\leftarrow$  BACK to cancel the installation.) If the country is correct continue with step 2. If the country is not correct, you need to start a reinstallation. See chapter Reinstall All Channels and start the installation. Select the correct country and skip the channels search. Finish the installation. When done, continue with step 2.

**2 -** Plug in the USB flash drive that holds the channel list of the other TV.

**3** - To start the channel list upload, press  $\mathbf{\dot{B}}$ ,

select General settings and press OK.

**4 -** Select Channel List Copy > Copy to TV and press OK. Enter your PIN code if necessary. **5 -** The TV notifies you if the channel list is copied to the TV successfully. Unplug the USB flash drive.
# <span id="page-72-0"></span> $\overline{21}$ **Software**

 $\frac{1}{211}$ 

# Update software

# Update from Internet

If the TV is connected to the Internet, you may receive a message from TP Vision to update the TV software. You need a high-speed (broadband) Internet connection.

If you receive this message, we recommend you carry out the update.

Select Update. Follow the instructions on screen.

You can also look for new updates yourself. To look for an update . . .

1 - Press  $\boldsymbol{\star}$ , select Update software > Search for updates, then press OK.

**2 -** Select Internet, then press OK. Follow the instructions on screen.

When the update is complete, the TV switches off and back on again automatically.

Wait for the TV to switch itself back on.

# Update from USB

It might be necessary to update the TV software. You need a computer with an high-speed Internet connection and a USB memory device to upload the software on the TV. Use a USB memory device with 512MB free space. Make sure that write protection is switched off.

**1 -** Start the update on TV

Press  $\bigotimes$ , select Update software > Search for updates, then press OK. Select USB and press OK.

**2 -** Identify the TV

Insert the USB memory into one of the USB connections of the TV.

Select Start and press OK. An identification file is written on the USB memory device.

**3 -** Download the TV software

Insert the USB memory into your computer. On the USB memory device, locate the file update.htm and double click it. Click on Send ID.

If new software is available, download the .zip file. After the download, unzip the file and copy the file autorun.upg onto the USB memory device. Do not place this file in a folder.

# **4 -** Update the TV software

Insert the USB memory into the TV again. The update starts automatically.

The TV switches itself off for 10 seconds and then back on again. Please wait.

# Do not . . .

- use the remote control
- remove the USB memory device from the TV

If a power cut occurs during the update, never remove the USB memory device from the TV. When the power returns, the update will continue. At the end of the update, the message Operation successful appears on screen. Remove the USB memory device and press  $\bullet$  on the remote control.

Do not  $\dots$ 

 $\cdot$  press  $\bullet$  twice

• press the power switch on the TV

The TV switches itself off (for 10 seconds) and then back on again. Please wait.

The TV software has been updated. You can use the TV again.

To prevent an accidental update of the TV software, delete the autorun.upg file from the USB memory device.

# $21.2$ Software version

To view the current TV software version…

1 - Press  $\bullet$ , select Update Software > Current Software Info and press OK.

**2 -** The version, Release Version is shown. Also, the Netflix ESN Number is shown if available.

**3 -** Press (left) repeatedly if necessary, to close the menu.

# $21.3$ Local updates

For dealers and expert users…

- 1 Press  $\mathbf{\dot{g}}$ , select Update Software > Local updates and press OK.
- **2** Follow the on-screen instruction.

**3 -** Press (left) repeatedly if necessary, to close the menu.

# $\frac{1}{214}$

# Look for OAD updates

Search for an Over-the-air software update…

1 - Press  $\mathbf{\dot{g}}$ , select Update Software > Look for OAD updates and press OK. **2 -** Select Start now. Follow the on-screen

instruction.

<span id="page-73-0"></span>**3 -** Press (left) repeatedly if necessary, to close the menu.

# 21.5 Open source software

This television contains open source software. TP Vision Europe B.V. hereby offers to deliver, upon request, a copy of the complete corresponding source code for the copyrighted open source software packages used in this product for which such offer is requested by the respective licences.

This offer is valid up to three years after product purchase to anyone in receipt of this information. To obtain the source code, please write in English to .

[open.source@tpvision.com](mailto:open.source@tpvision.com)

. .

# $216$ Open source license

# About open source license

Acknowledgements and License Texts for any open source software used in this Philips TV.

This is a document describing the distribution of the source code used on the Philips TV, which fall either under the GNU General Public License (the GPL), or the GNU Lesser General Public License (the LGPL), or any other open source license. Instructions to obtain source code for this software can be found in the user manual.

PHILIPS MAKES NO WARRANTIES WHATSOEVER, EITHER EXPRESS OR IMPLIED, INCLUDING ANY WARRANTIES OF MERCHANTABILITY OR FITNESS FOR A PARTICULAR PURPOSE, REGARDING THIS SOFTWARE. Philips offers no support for this software. The preceding does not affect your warranties and statutory rights regarding any Philips product(s) you purchased. It only applies to this source code made available to you.

# Open source

# Freetype (2.4.3)

FreeType is a software font engine that is designed to be small, efficient, highly customizable, and portable while capable of producing high-quality output (glyph images).

This piece of software is made available under the terms and conditions of the FreeType Project license, which can be found below.

Source: http://freetype.sourceforge.net

### $zlib$  (1.2.3)

The 'zlib' compression library provides in-memory compression and decompression functions, including integrity checks of the uncompressed data. This piece of software is made available under the terms and conditions of the zlib license, which can be found below.

Source: http://www.zlib.net/

Fraunhofer AAC Ecnoder (3.3.3) AAC Ecnoder. Source: Android JB source code

unicode (3.2)

This library is used to perform UNICODE string manipulation. This piece of software is made available under the terms and conditions of the ICU license, which can be found below. Source: http://www.icu-project.org/

libpng (1.2.43)

PNG decoder.

This piece of software is made available under the terms and conditions of the libpng license, which can be found below.

Source: http://www.libpng.org/pub/png/libpng.html

libipg (6b)

This library is used to perform JPEG decoding tasks. This piece of software is made available under the terms and conditions of the libjpg license, which can be found below.

Source: http://www.ijg.org/

libmng (1.0.10)

libmng -THE reference library for reading, displaying, writing and examining Multiple-Image Network Graphics.MNG is the animation extension to the popular PNG image-format.

This piece of software is made available under the terms and conditions of the libmng license, which can be found below.

Source:

http://sourceforge.net/projects/libmng/files/

u-Boot loader (1.3.4)

Used by boot loader and only linked with boot loader, GPL license.

This piece of software is made available under the terms and conditions of the u-Boot loader license, which can be found below.

Source: http://sourceforge.net/projects/u-boot/files/ u-boot/U-Boot-1.1.4/u-boot-1.1.4.tar.bz2/download

Libcurl (7.21.7)

HTTP client;libcurl is a free and easy-to-use clientside URL transfer library, supporting FTP, FTPS, HTTP, HTTPS, SCP, SFTP, TFTP, TELNET, DICT, LDAP, LDAPS, FILE, IMAP, SMTP, POP3 and RTSP. libcurl supports SSL certificates, HTTP POST, HTTP PUT, FTP uploading, HTTP form based upload, proxies, cookies, user+password authentication (Basic, Digest, NTLM, Negotiate, Kerberos4), file transfer resume, http proxy tunneling and more!

This piece of software is made available under the terms and conditions of the Libcurl license, which can be found below.

Source: http://curl.haxx.se/

### c-ares (1.7.4)

c-ares is a C library that performs DNS requests and name resolves asynchronously.

This piece of software is made available under the terms and conditions of the c-ares license, which can be found below.

Source: http://c-ares.haxx.se/c-ares-1.7.1.tar.gz

### openssl (1.0.0d)

OpenSSL is an open source implementation of the SSL and TLS protocols. The core library (written in the C programming language) implements the basic cryptographic functions and provides various utility functions. Wrappers allowing the use of the OpenSSL library in a variety of computer languages are available.

This piece of software is made available under the terms and conditions of the 1.7.4 license, which can be found below.

Source:

http://www.openssl.org/source/openssl-1.0.0.tar.gz

#### Expat (2.01)

xml paser; Expat is an XML parser library written in C. It is a stream-oriented parser in which an application registers handlers for things the parser might find in the XML document (like start tags). An introductory article on using.

This piece of software is made available under the terms and conditions of the Expat license, which can be found below.

Source: http://expat.sourceforge.net/

#### DirectFB include SAWMAN (1.4.0)

It is a software library for GNU/Linux/UNIX based operating system with a small memory footprint that provides graphics acceleration, input device handling and abstraction layer, and integrated windowing system with support for translucent windows and multiple display layers on top of the Linux framebuffer without requiring any kernel modifications.

This piece of software is made available under the terms and conditions of the DirectFB license, which can be found below.

Source: http://sourceforge.net/projects/jointspace/fil es/remote\_applications\_SDK/remote\_spplications\_S DK\_v1.3.1/DirectFB141\_source\_1.3.1.7z/download

#### SAWMAN

SquashFS is a compressed read-only file system for Linux. SquashFS compresses files, inodes and directories, and supports block sizes up to 1 MB for greater compression. SquashFS is also the name of free/open software, licensed under the GPL, for accessing SquashFS filesystems. Source: http://squashfs.sourceforge.net/

#### Linux Kernel (3.0)

The Linux kernel is an operating system kernel used by the Linux family of Unix-like operating systems. This piece of software is made available under the terms and conditions of the Linux Kernel license, which can be found below. Source: http://www.kernel.org

### SQLite (3.7.2)

SQLite is a in-process library that implements a selfcontained, serverless, zero-configuration, transactional SQL database engine. This piece of software is made available under the

terms and conditions of the SQLite license, which can be found below.

Source: http://www.sqlite.org/download.html

#### SquashFS (3.4)

SquashFS is a compressed read-only file system for Linux. SquashFS compresses files, inodes and directories, and supports block sizes up to 1 MB for greater compression. SquashFS is also the name of free/open software, licensed under the GPL, for accessing SquashFS filesystems.

This piece of software is made available under the terms and conditions of the SquashFS license, which can be found below.

Source: http://squashfs.sourceforge.net/

#### glibc (2.6.1)

Any Unix-like operating system needs a C library: the library which defines the ``system calls'' and other basic facilities such as open, malloc, printf, exit...The GNU C library is used as the C library in the GNU system and most systems with the Linux kernel This piece of software is made available under the terms and conditions of the glibc license, which can be found below.

Source: http://www.gnu.org/software/libc/

#### mtd-utils (1)

The aim of the system is to make it simple to provide a driver for new hardware, by providing a generic interface between the hardware drivers and the upper layers of the system. Hardware drivers need to know nothing about the storage formats used, such as FTL, FFS2, etc., but will only need to provide simple routines for read, write and erase. Presentation of the device's contents to the user in an appropriate form will be handled by the upper layers of the system. This piece of software is made available under the

terms and conditions of the mtd-utils license, which can be found below. Source: http://www.linuxmtd.infradead.org/index.html

#### libusb  $(1.0.6)$

This is the home of libusb, a library that gives user level applications uniform access to USB devices across many different operating systems. libusb is an open source project licensed under the GNU Lesser General Public License version 2.1.Many participants in the libusb community have helped and continue to help with ideas, implementation, support and improvements for libusb.

This piece of software is made available under the terms and conditions of the libusb license, which can be found below.

Source:

http://libusb.wiki.sourceforge.net http://www.libusb.org/

### libusb-compat (0.1.3)

Library to enable user space application programs to communicate with USB devices.

This piece of software is made available under the terms and conditions of the libusb-compat license, which can be found below.

Source:

http://libusb.wiki.sourceforge.net/LibusbCompat0.1

### NTFS-3G Read/Write Driver (2010.5.22)

NTFS-3G is an open source cross-platform implementation of the Microsoft Windows NTFS file system with read-write support. NTFS-3G often uses the FUSE file system interface, so it can run unmodified on many different operating systems. It is runnable on Linux, FreeBSD, NetBSD, OpenSolaris, BeOS, QNX, WinCE, Nucleus, VxWorks, Haiku,MorphOS, and Mac OS X It is licensed under either the GNU General Public License or a proprietary license. It is a partial fork of ntfsprogs and is under active maintenance and development. This piece of software is made available under the terms and conditions of the NTFS-3G Read/Write Driver license, which can be found below. Source: http://www.tuxera.com

#### WPA Supplicant (0.5.10 & 0.6.7)

These packages are used to provide WiFi access.The supplier for these tools is Atheros.These pieces of software are made available under the terms and conditions of the GPL v2 license, which can be found below.

This piece of software is made available under the terms and conditions of the WPA Supplicant license, which can be found below.

Source: http://hostap.epitest.fi/wpa\_supplicant/

### ntfsprogs (2.0.0)

Some useful tool for ntfs file sytem.

This piece of software is made available under the terms and conditions of the ntfsprogs license, which can be found below.

Source: http://sourceforge.net/projects/linux-ntfs

# fuse (2.8.4)

Fuse is a simple interface for userspace programs to export a virtual filesystem to the linux kernel. This piece of software is made available under the terms and conditions of the fuse license, which can be found below. Source: http://fuse.sourceforge.net/

# libiconv (1.11.1)

This library provides an iconv() implementation, for use on systems which don't have one, or whose implementation cannot convert from/to Unicode. . This piece of software is made available under the terms and conditions of the libiconv license, which can be found below.

Source: http://ftp.gnu.org/pub/gnu/libiconv

# electric-fence (2.1.13)

Used for memory corruption detection. This piece of software is made available under the terms and conditions of the electric-fence license, which can be found below.

Source: http://perens.com/FreeSoftware/ElectricFenc e/electric-fence\_2.1.13-0.1.tar.gz

### liveMedia

When Wifi Display or streaming RtspPlayer are enabled.

This piece of software is made available under the terms and conditions of the electric-fence license, which can be found below. Source: www.live555.com

### QT (4.7.0)

Netflix skpe besttv pandora picasa? will use QT. This piece of software is made available under the terms and conditions of the QT license, which can be found below.

Source: http://qt.nokia.com/

#### e2fsprogs (1.41.14)

e2fsprogs provides the filesystem utilities for use with the ext2 filesystem, it also supports the ext3 and ext4 filesystems.

This piece of software is made available under the terms and conditions of the e2fsprogs license, which can be found below.

Source: http://e2fsprogs.sourceforge.net/

#### alsa (1.0.24.1)

Advanced Linux Sound Architecture (ALSA). This piece of software is made available under the terms and conditions of the alsa license, which can be found below.

Source: http://www.alsa-project.org

# lvm2 (2.02.89)

#### DM\_VERITY.

This piece of software is made available under the terms and conditions of the lvm2 license, which can be found below. Source:

ftp://sources.redhat.com/pub/lvm2/releases/

### encfs (1.3.2)

A library provides an encrypted filesystem in userspace.

Source: http://www.arg0.net/encfs

### boost (1.15.0)

A library provides free peer-reviewed portable C++ source libraries is used for encfs. Source: http://www.boost.org

### rlog (1.4)

A library that provides a flexible message logging facility for C programs and libraries is used for encfs. Source: http://www.arg0.net/rlog

#### iptables (1.4.15)

For Cross connection. Source: http://www.netfilter.org/projects/iptables/

### bash (3.2.48)

Bash is the shell, or command language interpreter, that will appear in the GNU operating system. Bash is an sh-compatible shell that incorporates useful features from the Korn shell (ksh) and C shell (csh).

It is intended to conform to the IEEE POSIX P1003.2/ISO 9945.2 Shell and Tools standard. It offers functional improvements over sh for both programming and interactive use.

In addition, most sh scripts can be run by Bash without modification.

Source: http://www.gnu.org/software/bash/

#### coreutils (6.9)

The GNU Core Utilities are the basic file, shell and text manipulation utilities of the GNU operating system. These are the core utilities which are expected to exist on every operating system. Source: http://www.gnu.org/software/coreutils/

#### findutils (4.2.31)

The GNU Find Utilities are the basic directory searching utilities of the GNU operating system. These programs are typically used in conjunction with other programs to provide modular and powerful directory search and file locating capabilities to other commands.

Source: http://www.gnu.org/software/findutils/

#### gawk (3.1.5)

If you are like many computer users, you would frequently like to make changes in various text files wherever certain patterns appear, or extract data from parts of certain lines while discarding the rest. To write a program to do this in a language such as C or Pascal is a time-consuming inconvenience that may take many lines of code. The job is easy with awk, especially the GNU implementation: gawk. Source: http://www.gnu.org/software/gawk/

#### grep (2.5.1a)

The grep command searches one or more input files for lines containing a match to a specified pattern. By default, grep prints the matching lines. Source: http://www.gnu.org/software/grep/

### gzip (1.3.12)

GNU Gzip is a popular data compression program originally written by Jean-loup Gailly for the GNU project. Mark Adler wrote the decompression part. Source: http://www.gnu.org/software/gzip/

### inetutils (1.4.2)

Inetutils is a collection of common network programs. Source: http://www.gnu.org/software/inetutils/

#### iputils (s20101006)

The iputils package is set of small useful utilities for Linux networking. It was originally maintained by Alexey Kuznetsov. Source: http://www.skbuff.net/iputils/

#### module-init-tools (3.12)

Provides developer documentation for the utilities used by Linux systems to load and manage kernel modules (commonly referred to as "drivers"). Source: https://modules.wiki.kernel.org/index.php/M ain\_Page

#### ncurses (5.7)

The Ncurses (new curses) library is a free software emulation of curses in System V Release 4.0, and more.

It uses Terminfo format, supports pads and color and multiple highlights and forms characters and functionkey mapping, and has all the other SYSV-curses enhancements over BSD Curses.

Source: http://www.gnu.org/software/ncurses/

#### net-tools (1.6)

The Net-tools?package is a collection of programs for controlling the network subsystem of the Linux kernel.

Source: http://www.linuxfromscratch.org/blfs/view/6. 3/basicnet/net-tools.html

### procps (ps, top) (3.2.8)

procps is the package that has a bunch of small useful utilities that give information about processes using the /proc filesystem.

The package includes the programs ps, top, vmstat, w, kill, free, slabtop, and skill.

Source: http://procps.sourceforge.net/index.html

### psmisc (22.13)

This PSmisc package is a set of some small useful utilities that use the proc filesystem. We're not about changing the world, but providing the system administrator with some help in common tasks. Source: http://psmisc.sourceforge.net/

### sed (4.1.5)

sed (stream editor) isn't an interactive text editor. Instead, it is used to filter text, i.e., it takes text input, performs some operation (or set of operations) on it, and outputs the modified text.

sed is typically used for extracting part of a file using pattern matching or substituting multiple occurrences of a string within a file.

Source: http://www.gnu.org/software/sed/

### tar (1.17)

GNU Tar provides the ability to create tar archives, as well as various other kinds of manipulation. For example, you can use Tar on previously created archives to extract files, to store additional files, or to update or list files which were already stored. Source: http://www.gnu.org/software/tar/

util-linux-ng (2.18) Various system utilities. Source: http://userweb.kernel.org/Mkzak/util-linuxng/

udhcpc (0.9.8cvs20050303-3) Udhcpc is a very small?DHCP?client geared towards?embedded systems. Source: http://udhcp.sourcearchive.com/downloads/ 0.9.8cvs20050303-3/

Libxml2 (2.7.8) The "libxml2" library is used in AstroTV as a support for the execution of NCL application. This library was developed for the GNOME software suite and is available under a "MIT" license.

uriparser (0.7.7) For MPEG-DASH Source: http://uriparser.sourceforge.net/

xerces-c++ (3.1.1) For MPEG-DASH Source: http://xerces.apache.org/

Source: http://www.xmlsoft.org

webp (0.2.1) For Netflix Source: https://code.google.com/p/webp/

wget (1.10.2)

GNU Wget is a free software package for retrieving files using HTTP, HTTPS and FTP, the most widelyused Internet protocols.

It is a non-interactive commandline tool, so it may easily be called from scripts,?cron?jobs, terminals without X-Windows support, etc. Source:

http://ftp.gnu.org/gnu/wget/wget-1.10.2.tar.gz

### wireless\_tools (0.29)

lhes/Linux/Tools.html

The Wireless Tools (WT)?is a set of tools allowing to manipulate the Wireless Extensions.

They use a textual interface and are rather crude, but aim to support the full Wireless Extension. Source: http://www.hpl.hp.com/personal/Jean\_Tourri

ezxml (0.8.6)

ezXML is a C library for parsing XML documents. Used inside Philips libraries. Source: http://sourceforge.net/projects/ezxml/

### SQLite (3.7.7.1)

SQLite is a in-process library that implements a selfcontained, serverless, zero-configuration, transactional SQL database engine. Source: http://www.sqlite.org/download.html

### AES (aes-src-29-04-09.zip)

Advanced Encryption Standard (AES) is a specification for the encryption of electronic data. Used inside Philips libraries. Source: http://gladman.plushost.co.uk/oldsite/AES/

microhttpd (libmicrohttpd-0.9.9.tar.gz)

GNU libmicrohttpd is a small C library that is supposed to make it easy to run an HTTP server as part of another application. The original download site for this software is : http://www.gnu.org/software/libmicrohttpd/This piece of software is made available under the terms and conditions of the LGPL v2.1 license Source: http://ftp.gnu.org/gnu/libmicrohttpd/libmicro httpd-0.9.9.tar.gz

yajl (lloyd-yajl-2.0.1-0-gf4b2b1a.tar.gz) YAJL is a small event-driven (SAX-style) JSON parser written in ANSI C, and a small validating JSON generator. YAJL is released under the ISC license. The original download site for this software is : http://lloyd.github.com/yajl/This piece of software is made available under the terms and conditions of the ISC license

Source: http://pkgs.fedoraproject.org/repo/pkgs/yajl/ lloyd-yajl-2.0.1-0-gf4b2b1a.tar.gz/df6a751e7797b9c21 82efd91b5d64017/lloyd-yajl-2.0.1-0-gf4b2b1a.tar.gz

HMAC-SHA1 (0.1) keyed-hash message authentication code (HMAC) is a specific construction for calculating a message authentication code (MAC) involving a cryptographic hash function in combination with a secret cryptographic key.

As with any MAC, it may be used to simultaneously verify both the data integrity and the authentication of a message.

Any cryptographic hash function, such as MD5 or SHA-1, may be used in the calculation of an HMAC; the resulting MAC algorithm is termed HMAC-MD5 or HMAC-SHA1 accordingly.

#### Source:

http://www.deadhat.com/wlancrypto/hmac\_sha1.c

### gSoap (2.7.15)

The gSOAP toolkit is an open source C and C++ software development toolkit for SOAP/XML Web services and generic (non-SOAP) C/C++ XML data bindings.

Part of the software embedded in this product is gSOAP software. Portions created by gSOAP are Copyright 2000-2011 Robert A. van Engelen, Genivia inc. All Rights Reserved.

Source: http://sourceforge.net/projects/gsoap2/

### jquery (1.10.2)

jQuery is a fast and concise JavaScript Library that simplifies HTML document traversing, event handling, animating, and Ajax interactions for rapid web development.

Source: http://jquery.com/

### Libupnp (1.2.1)

The Linux\* SDK for UPnP\* Devices (libupnp) provides developers with an API and open source code for building control points, devices, and bridges that are compliant with Version 1.0 of the UPnP Device Architecture Specification.

Source: http://upnp.sourceforge.net/

mDNSResponder (mDNSResponder-320.10.80) The mDNSResponder project is a component of Bonjour,

Apple's ease-of-use IP networking

initiative:<http://developer.apple.com/bonjour/> In our project, Bonjour is used for the automatic discovery of devices and services

Source: http://developer.apple.com/bonjour/Acknow ledgements and License Texts for any open source software used in this Philips TV.

This is a document describing the distribution of the source code used on the Philips TV, which fall either under the GNU General Public License (the GPL), or the GNU Lesser General Public License (the LGPL), or any other open source license. Instructions to obtain source code for this software can be found in the user manual.

PHILIPS MAKES NO WARRANTIES WHATSOEVER,

EITHER EXPRESS OR IMPLIED, INCLUDING ANY WARRANTIES OF MERCHANTABILITY OR FITNESS FOR A PARTICULAR PURPOSE, REGARDING THIS SOFTWARE. Philips offers no support for this software. The preceding does not affect your warranties and statutory rights regarding any Philips product(s) you purchased. It only applies to this source code made available to you.

#### Freetype (2.4.3)

FreeType is a software font engine that is designed to be small, efficient, highly customizable, and portable while capable of producing high-quality output (glyph images).

This piece of software is made available under the terms and conditions of the FreeType Project license, which can be found below.

Source: http://freetype.sourceforge.net

### zlib (1.2.3)

The 'zlib' compression library provides in-memory compression and decompression functions, including integrity checks of the uncompressed data. This piece of software is made available under the terms and conditions of the zlib license, which can be found below.

Source: http://www.zlib.net/

Fraunhofer AAC Ecnoder (3.3.3) AAC Ecnoder. Source: Android JB source code

unicode (3.2)

This library is used to perform UNICODE string manipulation.

This piece of software is made available under the terms and conditions of the ICU license, which can be found below.

Source: http://www.icu-project.org/

#### libpng (1.2.43)

PNG decoder.

This piece of software is made available under the terms and conditions of the libpng license, which can be found below.

Source: http://www.libpng.org/pub/png/libpng.html

#### libjpg (6b)

This library is used to perform JPEG decoding tasks. This piece of software is made available under the terms and conditions of the libjpg license, which can be found below.

Source: http://www.ijg.org/

#### libmng (1.0.10)

libmng -THE reference library for reading, displaying, writing and examining Multiple-Image Network Graphics.MNG is the animation extension to the popular PNG image-format.

This piece of software is made available under the

terms and conditions of the libmng license, which can be found below. Source:

http://sourceforge.net/projects/libmng/files/

# u-Boot loader (1.3.4)

Used by boot loader and only linked with boot loader, GPL license.

This piece of software is made available under the terms and conditions of the u-Boot loader license, which can be found below.

Source: http://sourceforge.net/projects/u-boot/files/ u-boot/U-Boot-1.1.4/u-boot-1.1.4.tar.bz2/download

### Libcurl (7.21.7)

HTTP client;libcurl is a free and easy-to-use clientside URL transfer library, supporting FTP, FTPS, HTTP, HTTPS, SCP, SFTP, TFTP, TELNET, DICT, LDAP, LDAPS, FILE, IMAP, SMTP, POP3 and RTSP. libcurl supports SSL certificates, HTTP POST, HTTP PUT, FTP uploading, HTTP form based upload, proxies, cookies, user+password authentication (Basic, Digest, NTLM, Negotiate, Kerberos4), file transfer resume, http proxy tunneling and more!

This piece of software is made available under the terms and conditions of the Libcurl license, which can be found below.

Source: http://curl.haxx.se/

### c-ares (1.7.4)

c-ares is a C library that performs DNS requests and name resolves asynchronously.

This piece of software is made available under the terms and conditions of the c-ares license, which can be found below.

Source: http://c-ares.haxx.se/c-ares-1.7.1.tar.gz

### openssl (1.0.0d)

OpenSSL is an open source implementation of the SSL and TLS protocols. The core library (written in the C programming language) implements the basic cryptographic functions and provides various utility functions. Wrappers allowing the use of the OpenSSL library in a variety of computer languages are available.

This piece of software is made available under the terms and conditions of the 1.7.4 license, which can be found below.

Source:

http://www.openssl.org/source/openssl-1.0.0.tar.gz

### Expat (2.01)

xml paser; Expat is an XML parser library written in C. It is a stream-oriented parser in which an application registers handlers for things the parser might find in the XML document (like start tags). An introductory article on using.

This piece of software is made available under the terms and conditions of the Expat license, which can be found below.

Source: http://expat.sourceforge.net/

### DirectFB include SAWMAN (1.4.0)

It is a software library for GNU/Linux/UNIX based operating system with a small memory footprint that provides graphics acceleration, input device handling and abstraction layer, and integrated windowing system with support for translucent windows and multiple display layers on top of the Linux framebuffer without requiring any kernel modifications.

This piece of software is made available under the terms and conditions of the DirectFB license, which can be found below.

Source: http://sourceforge.net/projects/jointspace/fil es/remote\_applications\_SDK/remote\_spplications\_S DK\_v1.3.1/DirectFB141\_source\_1.3.1.7z/download

### SAWMAN

SquashFS is a compressed read-only file system for Linux. SquashFS compresses files, inodes and directories, and supports block sizes up to 1 MB for greater compression. SquashFS is also the name of free/open software, licensed under the GPL, for accessing SquashFS filesystems. Source: http://squashfs.sourceforge.net/

### Linux Kernel (3.0)

The Linux kernel is an operating system kernel used by the Linux family of Unix-like operating systems. This piece of software is made available under the terms and conditions of the Linux Kernel license, which can be found below. Source: http://www.kernel.org

### SQLite (3.7.2)

SQLite is a in-process library that implements a selfcontained, serverless, zero-configuration, transactional SQL database engine. This piece of software is made available under the terms and conditions of the SQLite license, which can be found below.

Source: http://www.sqlite.org/download.html

### SquashFS (3.4)

SquashFS is a compressed read-only file system for Linux. SquashFS compresses files, inodes and directories, and supports block sizes up to 1 MB for greater compression. SquashFS is also the name of free/open software, licensed under the GPL, for accessing SquashFS filesystems.

This piece of software is made available under the terms and conditions of the SquashFS license, which can be found below.

Source: http://squashfs.sourceforge.net/

#### glibc (2.6.1)

Any Unix-like operating system needs a C library: the library which defines the ``system calls'' and other basic facilities such as open, malloc, printf, exit...The

GNU C library is used as the C library in the GNU system and most systems with the Linux kernel This piece of software is made available under the terms and conditions of the glibc license, which can be found below.

Source: http://www.gnu.org/software/libc/

#### mtd-utils (1)

The aim of the system is to make it simple to provide a driver for new hardware, by providing a generic interface between the hardware drivers and the upper layers of the system. Hardware drivers need to know nothing about the storage formats used, such as FTL, FFS2, etc., but will only need to provide simple routines for read, write and erase. Presentation of the device's contents to the user in an appropriate form will be handled by the upper layers of the system. This piece of software is made available under the terms and conditions of the mtd-utils license, which can be found below.

Source: http://www.linuxmtd.infradead.org/index.html

### libusb (1.0.6)

This is the home of libusb, a library that gives user level applications uniform access to USB devices across many different operating systems. libusb is an open source project licensed under the GNU Lesser General Public License version 2.1.Many participants in the libusb community have helped and continue to help with ideas, implementation, support and improvements for libusb.

This piece of software is made available under the terms and conditions of the libusb license, which can be found below.

Source:

http://libusb.wiki.sourceforge.net http://www.libusb.org/

### libusb-compat (0.1.3)

Library to enable user space application programs to communicate with USB devices.

This piece of software is made available under the terms and conditions of the libusb-compat license, which can be found below.

Source:

http://libusb.wiki.sourceforge.net/LibusbCompat0.1

#### NTFS-3G Read/Write Driver (2010.5.22)

NTFS-3G is an open source cross-platform implementation of the Microsoft Windows NTFS file system with read-write support. NTFS-3G often uses the FUSE file system interface, so it can run unmodified on many different operating systems. It is runnable on Linux, FreeBSD, NetBSD, OpenSolaris, BeOS, QNX, WinCE, Nucleus, VxWorks, Haiku,MorphOS, and Mac OS X It is licensed under either the GNU General Public License or a proprietary license. It is a partial fork of ntfsprogs and is under active maintenance and development.

This piece of software is made available under the terms and conditions of the NTFS-3G Read/Write Driver license, which can be found below. Source: http://www.tuxera.com

### WPA Supplicant (0.5.10 & 0.6.7)

These packages are used to provide WiFi access.The supplier for these tools is Atheros.These pieces of software are made available under the terms and conditions of the GPL v2 license, which can be found below.

This piece of software is made available under the terms and conditions of the WPA Supplicant license, which can be found below.

Source: http://hostap.epitest.fi/wpa\_supplicant/

### ntfsprogs (2.0.0)

Some useful tool for ntfs file sytem. This piece of software is made available under the terms and conditions of the ntfsprogs license, which can be found below.

Source: http://sourceforge.net/projects/linux-ntfs

### fuse (2.8.4)

Fuse is a simple interface for userspace programs to export a virtual filesystem to the linux kernel. This piece of software is made available under the terms and conditions of the fuse license, which can be found below.

Source: http://fuse.sourceforge.net/

#### libiconv (1.11.1)

This library provides an iconv() implementation, for use on systems which don't have one, or whose implementation cannot convert from/to Unicode. . This piece of software is made available under the terms and conditions of the libicony license, which can be found below.

Source: http://ftp.gnu.org/pub/gnu/libiconv

### electric-fence (2.1.13)

Used for memory corruption detection. This piece of software is made available under the terms and conditions of the electric-fence license, which can be found below.

Source: http://perens.com/FreeSoftware/ElectricFenc e/electric-fence\_2.1.13-0.1.tar.gz

#### liveMedia

When Wifi Display or streaming RtspPlayer are enabled.

This piece of software is made available under the terms and conditions of the electric-fence license, which can be found below. Source: www.live555.com

### QT (4.7.0)

Netflix skpe besttv pandora picasa? will use QT. This piece of software is made available under the terms and conditions of the QT license, which can be

### found below. Source: http://qt.nokia.com/

### e2fsprogs (1.41.14)

e2fsprogs provides the filesystem utilities for use with the ext2 filesystem, it also supports the ext3 and ext4 filesystems.

This piece of software is made available under the terms and conditions of the e2fsprogs license, which can be found below.

Source: http://e2fsprogs.sourceforge.net/

### alsa (1.0.24.1)

Advanced Linux Sound Architecture (ALSA). This piece of software is made available under the terms and conditions of the alsa license, which can be found below.

Source: http://www.alsa-project.org

lvm2 (2.02.89)

DM\_VERITY.

This piece of software is made available under the terms and conditions of the lvm2 license, which can be found below.

Source:

ftp://sources.redhat.com/pub/lvm2/releases/

# encfs (1.3.2)

A library provides an encrypted filesystem in userspace.

Source: http://www.arg0.net/encfs

# boost (1.15.0)

A library provides free peer-reviewed portable C++ source libraries is used for encfs. Source: http://www.boost.org

# rlog (1.4)

A library that provides a flexible message logging facility for C programs and libraries is used for encfs. Source: http://www.arg0.net/rlog

# iptables (1.4.15)

For Cross connection. Source: http://www.netfilter.org/projects/iptables/

# bash (3.2.48)

Bash is the shell, or command language interpreter, that will appear in the GNU operating system. Bash is an sh-compatible shell that incorporates useful features from the Korn shell (ksh) and C shell  $(csh)$ 

It is intended to conform to the IEEE POSIX P1003.2/ISO 9945.2 Shell and Tools standard. It offers functional improvements over sh for both programming and interactive use.

In addition, most sh scripts can be run by Bash without modification.

Source: http://www.gnu.org/software/bash/

# coreutils (6.9)

The GNU Core Utilities are the basic file, shell and text manipulation utilities of the GNU operating system. These are the core utilities which are expected to exist on every operating system. Source: http://www.gnu.org/software/coreutils/

### findutils (4.2.31)

The GNU Find Utilities are the basic directory searching utilities of the GNU operating system. These programs are typically used in conjunction with other programs to provide modular and powerful directory search and file locating capabilities to other commands.

Source: http://www.gnu.org/software/findutils/

# gawk (3.1.5)

If you are like many computer users, you would frequently like to make changes in various text files wherever certain patterns appear, or extract data from parts of certain lines while discarding the rest. To write a program to do this in a language such as C or Pascal is a time-consuming inconvenience that may take many lines of code.

The job is easy with awk, especially the GNU implementation: gawk.

Source: http://www.gnu.org/software/gawk/

# grep (2.5.1a)

The grep command searches one or more input files for lines containing a match to a specified pattern. By default, grep prints the matching lines. Source: http://www.gnu.org/software/grep/

# gzip (1.3.12)

GNU Gzip is a popular data compression program originally written by Jean-loup Gailly for the GNU project. Mark Adler wrote the decompression part. Source: http://www.gnu.org/software/gzip/

inetutils (1.4.2)

Inetutils is a collection of common network programs. Source: http://www.gnu.org/software/inetutils/

# iputils (s20101006)

The iputils package is set of small useful utilities for Linux networking. It was originally maintained by Alexey Kuznetsov. Source: http://www.skbuff.net/iputils/

# module-init-tools (3.12)

Provides developer documentation for the utilities used by Linux systems to load and manage kernel modules (commonly referred to as "drivers"). Source: https://modules.wiki.kernel.org/index.php/M ain\_Page

ncurses (5.7) The Ncurses (new curses) library is a free software emulation of curses in System V Release 4.0, and more.

It uses Terminfo format, supports pads and color and multiple highlights and forms characters and functionkey mapping, and has all the other SYSV-curses enhancements over BSD Curses. Source: http://www.gnu.org/software/ncurses/

### net-tools (1.6)

The Net-tools?package is a collection of programs for controlling the network subsystem of the Linux kernel.

Source: http://www.linuxfromscratch.org/blfs/view/6. 3/basicnet/net-tools.html

### procps (ps, top) (3.2.8)

procps is the package that has a bunch of small useful utilities that give information about processes using the /proc filesystem.

The package includes the programs ps, top, vmstat, w, kill, free, slabtop, and skill.

Source: http://procps.sourceforge.net/index.html

### psmisc (22.13)

This PSmisc package is a set of some small useful utilities that use the proc filesystem. We're not about changing the world, but providing the system administrator with some help in common tasks. Source: http://psmisc.sourceforge.net/

### sed (4.1.5)

sed (stream editor) isn't an interactive text editor. Instead, it is used to filter text, i.e., it takes text input, performs some operation (or set of operations) on it, and outputs the modified text.

sed is typically used for extracting part of a file using pattern matching or substituting multiple occurrences of a string within a file.

Source: http://www.gnu.org/software/sed/

### tar (1.17)

GNU Tar provides the ability to create tar archives, as well as various other kinds of manipulation. For example, you can use Tar on previously created archives to extract files, to store additional files, or to update or list files which were already stored.

Source: http://www.gnu.org/software/tar/

### util-linux-ng (2.18)

Various system utilities. Source: http://userweb.kernel.org/\kzak/util-linuxng/

udhcpc (0.9.8cvs20050303-3) Udhcpc is a very small?DHCP?client geared towards?embedded systems. Source: http://udhcp.sourcearchive.com/downloads/ 0.9.8cvs20050303-3/

Libxml2 (2.7.8)

The "libxml2" library is used in AstroTV as a support for the execution of NCL application. This library was developed for the GNOME software suite and is available under a "MIT" license. Source: http://www.xmlsoft.org

uriparser (0.7.7) For MPEG-DASH Source: http://uriparser.sourceforge.net/

xerces-c++ (3.1.1) For MPEG-DASH Source: http://xerces.apache.org/

webp (0.2.1) For Netflix Source: https://code.google.com/p/webp/

### wget (1.10.2)

GNU Wget is a free software package for retrieving files using HTTP, HTTPS and FTP, the most widelyused Internet protocols.

It is a non-interactive commandline tool, so it may easily be called from scripts,?cron?jobs, terminals without X-Windows support, etc.

Source:

http://ftp.gnu.org/gnu/wget/wget-1.10.2.tar.gz

### wireless\_tools (0.29)

The Wireless Tools (WT)?is a set of tools allowing to manipulate the Wireless Extensions.

They use a textual interface and are rather crude, but aim to support the full Wireless Extension. Source: http://www.hpl.hp.com/personal/Jean\_Tourri lhes/Linux/Tools.html

#### ezxml (0.8.6)

ezXML is a C library for parsing XML documents. Used inside Philips libraries. Source: http://sourceforge.net/projects/ezxml/

#### SQLite (3.7.7.1)

SQLite is a in-process library that implements a selfcontained, serverless, zero-configuration, transactional SQL database engine. Source: http://www.sqlite.org/download.html

#### AES (aes-src-29-04-09.zip)

Advanced Encryption Standard (AES) is a specification for the encryption of electronic data. Used inside Philips libraries. Source: http://gladman.plushost.co.uk/oldsite/AES/

microhttpd (libmicrohttpd-0.9.9.tar.gz) GNU libmicrohttpd is a small C library that is supposed to make it easy to run an HTTP server as part of another application.

The original download site for this software is : http://www.gnu.org/software/libmicrohttpd/This piece of software is made available under the terms

### and conditions of the LGPL v2.1 license

Source: http://ftp.gnu.org/gnu/libmicrohttpd/libmicro httpd-0.9.9.tar.gz

yajl (lloyd-yajl-2.0.1-0-gf4b2b1a.tar.gz)

YAJL is a small event-driven (SAX-style) JSON parser written in ANSI C, and a small validating JSON generator. YAJL is released under the ISC license. The original download site for this software is : http://lloyd.github.com/yajl/This piece of software is made available under the terms and conditions of the ISC license

Source: http://pkgs.fedoraproject.org/repo/pkgs/yajl/ lloyd-yajl-2.0.1-0-gf4b2b1a.tar.gz/df6a751e7797b9c21 82efd91b5d64017/lloyd-yajl-2.0.1-0-gf4b2b1a.tar.gz

### HMAC-SHA1 (0.1)

keyed-hash message authentication code (HMAC) is a specific construction for calculating a message authentication code (MAC) involving a cryptographic hash function in combination with a secret cryptographic key.

As with any MAC, it may be used to simultaneously verify both the data integrity and the authentication of a message.

Any cryptographic hash function, such as MD5 or SHA-1, may be used in the calculation of an HMAC; the resulting MAC algorithm is termed HMAC-MD5 or HMAC-SHA1 accordingly.

Source:

http://www.deadhat.com/wlancrypto/hmac\_sha1.c

#### gSoap (2.7.15)

The gSOAP toolkit is an open source C and C++ software development toolkit for SOAP/XML Web services and generic (non-SOAP) C/C++ XML data bindings.

Part of the software embedded in this product is gSOAP software. Portions created by gSOAP are Copyright 2000-2011 Robert A. van Engelen, Genivia inc. All Rights Reserved.

Source: http://sourceforge.net/projects/gsoap2/

#### jquery (1.10.2)

jQuery is a fast and concise JavaScript Library that simplifies HTML document traversing, event handling, animating, and Ajax interactions for rapid web development.

Source: http://jquery.com/

### $L$ jbupnp  $(12.1)$

The Linux\* SDK for UPnP\* Devices (libupnp) provides developers with an API and open source code for building control points, devices, and bridges that are compliant with Version 1.0 of the UPnP Device Architecture Specification. Source: http://upnp.sourceforge.net/

mDNSResponder (mDNSResponder-320.10.80)

The mDNSResponder project is a component of Bonjour,

Apple's ease-of-use IP networking

initiative:<http://developer.apple.com/bonjour/> In our project, Bonjour is used for the automatic discovery of devices and services

Source: http://developer.apple.com/bonjour/

# <span id="page-84-0"></span> $\overline{22}$ Specifications

 $\overline{221}$ 

# Environmental

# European Energy Label

The European Energy Label informs you on the energy efficiency class of this product. The greener the energy efficiency class of this product is, the lower the energy it consumes.

On the label, you can find the energy efficiency class, the average power consumption of this product in use and the average energy consumption for 1 year. You can also find the power consumption values for this product on the Philips website for your country at www.philips.com/TV

# Product Fiche

# 43PUx6201

- Energy Efficiency Class : A+
- Visible Screen Size : 108 cm / 43 inch
- On Mode Power Consumption (W) : 49 W
- Annual Energy Consumption (kWh) \* : 72 kWh
- Standby Power Consumption (W) \*\*: 0.30 W
- Display Resolution (Pixels) : 3840 x 2160p

# 55PUx6201

- Energy Efficiency Class : A+
- Visible Screen Size : 139 cm / 55 inch
- On Mode Power Consumption (W) : 62 W
- Annual Energy Consumption (kWh) \* : 91 kWh
- Standby Power Consumption (W) \*\*: 0.30 W
- Display Resolution (Pixels) : 3840 x 2160p

\* Energy consumption kWh per year, based on the power consumption of the television operating 4 hours per day for 365 days. The actual energy consumption depends on how the television is used.

\*\* When the TV is turned off with the remote control and no function is active.

# End of use

Disposal of your old product and batteries

Your product is designed and manufactured with high quality materials and components, which can be recycled and reused.

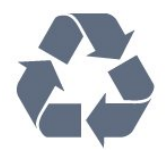

When this crossed-out wheeled bin symbol is attached to a product it means that the product is covered by the European Directive 2012/19/EU.

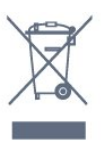

Please inform yourself about the local separate collection system for electrical and electronic products.

Please act according to your local rules and do not dispose of your old products with your normal household waste. Correct disposal of your old product helps to prevent potential negative consequences for the environment and human health.

Your product contains batteries covered by the European Directive 2006/66/EC, which cannot be disposed with normal household waste.

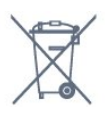

Please find out for yourself about the local rules on separate collection of batteries because correct disposal will help to prevent negative consequences for the environment and human health.

# 22.2 Power

Product specifications are subject to change without notice. For more specification details of this product, see [www.philips.com/support](http://www.philips.com/support)

### Power

- Mains power : AC 220-240V +/-10%
- Ambient temperature : 5°C to 35°C

• Power saving features : Eco mode, Picture mute (for radio), Auto switch-off timer, Eco settings menu.

For power consumption information, see chapter Product Fiche.

The power rating stated on the product typeplate is the power consumption for this product during normal household use (IEC62087). The maximum power rating, stated between brackets, is used for electrical safety (IEC60065).

# $\overline{223}$ Reception

- Aerial input : 75 ohm coaxial (IEC75)
- Tuner bands : Hyperband, S-Channel, UHF, VHF
- DVB : DVB-T2, DVB-C (cable) QAM
- Analogue video playback : SECAM, PAL
- Digital video playback : MPEG2 SD/HD (ISO/IEC
- 13818-2), MPEG4 SD/HD (ISO/IEC 14496-10)
- Digital audio playback (ISO/IEC 13818-3)

# 22.4 Display type

Diagonal screen size

- 43PUx6201 : 108 cm / 43 inch
- 55PUx6201 : 139 cm / 55 inch

Display resolution

 $\cdot$  3840 x 2160p

# 22.5 Display input resolution

### Video formats

Resolution — Refresh rate

- $\cdot$  480i 60 Hz
- $\cdot$  480p 60 Hz
- 576i 50 Hz
- $·$  576p 50 Hz
- $\cdot$  720p 50 Hz, 60 Hz
- 1080i 50 Hz, 60 Hz
- 1080p 24 Hz, 25 Hz, 30 Hz
- 2160p 24 Hz, 25 Hz, 30 Hz, 50 Hz, 60 Hz

#### Computer formats

Resolutions (amongst others)

- $\cdot$  640 x 480p 60 Hz
- $\cdot$  800 x 600p 60 Hz
- $\cdot$  1024 x 768p 60 Hz
- $\cdot$  1280 x 768p 60 Hz
- $\cdot$  1360 x 765p 60 Hz
- $\cdot$  1360 x 768p 60 Hz
- $\cdot$  1280 x 1024p 60 Hz
- $\cdot$  1920 x 1080p 60 Hz
- 3840 x 2160p 24 Hz, 25 Hz, 30 Hz, 50 Hz, 60 Hz

# $\overline{226}$ Dimensions and Weights

### 43PUx6201

• without TV stand: Width 968.18 mm - Height 575.71 mm - Depth 81.8 mm - Weight ± 9.3 kg • with TV stand: Width 968.18 mm - Height 622.34 mm - Depth 204.2 mm - Weight  $\pm$  9.86 kg 55PUx6201 • without TV stand: Width 1239.2 mm - Height 724.72 mm - Depth 87.9  $mm$  - Weight  $\pm$  15.7 kg • with TV stand: Width 1239.2 mm - Height 779.48 mm - Depth 231.74  $mm$  - Weight  $\pm$  16 kg

# $\overline{227}$ **Connectivity**

### TV Side

- HDMI 3 in
- $\cdot$  HDMI 4 in MHL
- $\cdot$  USB 2
- USB 3
- 1x Common Interface slot: CI+/CAM
- Headphones Stereo mini-jack 3.5mm

#### TV Rear

- Audio In (DVI to HDMI) Stereo mini-jack 3.5mm
- SCART: Audio L/R, CVBS in, RGB
- CVBS/Y Pb Pr : CVBS/Y Pb Pr, Audio L/R

#### TV Bottom

- $\cdot$  HDMI 1 in ARC
- HDMI 2 in
- USB 1
- Audio out Optical Toslink
- Network LAN RJ45
- Antenna (75 ohm)

# 22.8

# Sound

- HD Stereo
- Output power (RMS) : 16W
- Dolby® Digital Plus
- DTS 2.0+ Digital out ™

# $\overline{229}$ Multimedia

Connections

• USB 2.0 / USB 3.0

• Ethernet LAN RJ-45

• Wi-Fi 802.11b/g/n (built-in)

#### Supported USB file systems • FAT 16, FAT 32, NTFS

# Playback formats

• Containers : 3GP, AVCHD, AVI, MPEG-PS, MPEG-TS, MPEG-4, Matroska (MKV), Quicktime (MOV, M4V, M4A), Windows Media (ASF/WMV/WMA) • Video Codecs : MPEG-1, MPEG-2, MPEG-4 Part 2, MPEG-4 Part 10 AVC (H.264), VC-1, WMV9 • Audio Codecs : AAC, HE-AAC (v1/v2), AMR-NB, Dolby Digital, Dolby Digital Plus, DTS 2.0 + Digital Out™, MPEG-1/2/2.5 Layer I/II/III (includes MP3), WMA (v2 to v9.2), WMA Pro (v9/v10) • Subtitles : – Formats : SAMI, SubRip (SRT), SubViewer (SUB),

MicroDVD (TXT), mplayer2 (TXT), TMPlayer (TXT) – Character encodings : UTF-8, Central Europe and Eastern Europe (Windows-1250), Cyrillic (Windows-1251), Greek (Windows-1253), Turkish (Windows-1254), Western Europe (Windows-1252)

• Image Codecs : JPEG

• Limitations :

– Maximum supported total bit rate for a media file is 30Mbps.

– Maximum supported video bit rate for a media file is 20Mbps.

– MPEG-4 AVC (H.264) is supported up to High Profile @ L4.1.

– VC-1 is supported up to Advanced Profile @ L3. Wi-Fi Certified

This TV supports Miracast certified devices.

# Supported media server software (DMS)

• You can use any DLNA V1.5 certified media server software (DMS class).

• You can use the Philips TV Remote app (iOS and Android) on mobile devices.

Performance may vary, depending on the capabilities of the mobile device and the software used.

# <span id="page-87-0"></span> $\overline{23}$ Help and support

### $\overline{231}$

# Register your TV

Register your TV and enjoy a range of benefits including full support (including downloads), privileged access to information about new products, exclusive offers and discounts, the chance to win prizes and even participate in special surveys about new releases.

Go to www.philips.com/welcome

# 23.2 Using help

# Open Help

Press the  $\longrightarrow$  key (blue) to open Help immediately. Help will open on the chapter that is most relevant to what you are doing or what is selected on TV. To look up topics alphabetically, press the colour  $kev$   $\rightarrow$  Keywords.

To read the Help as a book, select Book.

Before you execute the Help instructions, close Help. To close Help, press the colour key  $\sim$  Close.

For some activities, like Text (Teletext), the colour keys have specific functions and cannot open Help.

# TV Help on your tablet, smartphone or computer

To carry out extended sequences of instructions more easily, you can download the TV Help in PDF format to read on your smartphone, tablet or computer. Alternatively, you can print the relevant Help page from your computer. To download the Help (user manual) go to [www.philips.com/support](http://www.philips.com/support)

# $\overline{23.3}$ Troubleshooting

# Switch on and remote control

### The TV does not switch on

• Disconnect the power cable from the power outlet.

Wait for one minute then reconnect it.

• Make sure that the power cable is securely connected.

### Creaking sound at startup or switch off

When you are turning the TV on, off or to standby, you hear a creaking sound from the TV chassis. The creaking sound is due to the normal expansion and contraction of the TV as it cools and warms up. This does not affect performance.

# TV does not respond to the remote control

The TV requires some time to start up. During this time, the TV does not respond to the remote control or TV controls. This is normal behaviour. If the TV continues to be unresponsive to the remote control, you can check if the remote control is working by means of a mobile phone camera. Put the phone in camera mode and point the remote control to the camera lens. If you press any key on the remote control and you notice the infra red LED flicker through the camera, the remote control is working. The TV needs to be checked.

If you do not notice the flickering, the remote control might be broken or its batteries are low.

This method of checking the remote control is not possible with remote controls which are wirelessly paired with the TV.

### The TV goes back to standby after showing the Philips startup screen

When the TV is in standby, a Philips startup screen is displayed, then the TV returns to standby mode. This is normal behaviour. When the TV is disconnected and reconnected to the power supply, the startup screen is displayed at the next startup. To switch on the TV from standby, press on the remote control or the TV.

# The standby light keeps on blinking

Disconnect the power cable from the power outlet. Wait 5 minutes before you reconnect the power cable. If the blinking reoccurs, contact Philips TV Consumer Care.

# Channels

### No digital channels found during the installation

See the technical specifications to make sure that your TV supports DVB-T or DVB-C in your country. Make sure that all cables are properly connected and that the correct network is selected.

# Previously installed channels are not in the channel list

Make sure that the correct channel list is selected.

# <span id="page-88-0"></span>Picture

# No picture / distorted picture

• Make sure that the antenna is properly connected to the TV.

• Make sure that the correct device is selected as the display source.

• Make sure that the external device or source is properly connected.

### Sound but no picture

• Make sure that the picture settings are set correctly.

### Poor antenna reception

• Make sure that the antenna is properly connected to the TV.

• Loud speakers, unearthed audio devices, neon lights, high buildings and other large objects can influence reception quality. If possible, try to improve the reception quality by changing the antenna direction or moving devices away from the TV.

• If reception on only one channel is poor, fine-tune this channel with Manual Installation.

### Poor picture from a device

• Make sure that the device is connected properly.

• Make sure that the picture settings are set correctly.

### Picture settings change after a while

Make sure that Location is set to Home . You can change and save settings in this mode.

### A commercial banner appears

Make sure that Location is set to Home.

#### Picture does not fit the screen

Change to a different picture format.

### Picture format keeps changing with different channels

Select a non 'Auto' picture format.

#### Picture position is incorrect

Picture signals from some devices may not fit the screen correctly. Check the signal output of the connected device.

### Computer picture is not stable

Make sure that your PC uses the supported resolution and refresh rate.

# Sound

# No sound or poor sound quality

If no audio signal is detected, the TV automatically switches the audio output off — this does not indicate malfunction.

- Make sure that the sound settings are correctly set.
- Make sure that all cables are properly connected.

• Make sure that the volume is not muted or set to zero.

• Make sure that the TV audio output is connected to the audio input on the Home Theatre System. Sound should be heard from the HTS speakers. • Some devices may require you to manually enable HDMI audio output. If HDMI audio is already enabled, but you still do not hear audio, try changing the digital audio format of the device to PCM (Pulse Code Modulation). Refer to the documentation accompanying your device for instructions.

# HDMI and USB

# HDMI

• Note that HDCP (High-bandwidth Digital Content Protection) support can delay the time taken for a TV to display content from an HDMI device.

• If the TV does not recognise the HDMI device and no picture is displayed, switch the source from one device to another and back again.

• If the picture and sound of a device connected with HDMI is distorted, check if a different HDMI Ultra HD setting can solve this problem. In Help, press the colour key - Keywords and look up HDMI Ultra HD.

• If there are intermittent sound disruptions, make sure that output settings from the HDMI device are correct.

• If you use an HDMI-to-DVI adapter or HDMI-to-DVI cable, make sure that an additional audio cable is connected to AUDIO IN (mini-jack only), if available.

# HDMI EasyLink does not work

• Make sure that your HDMI devices are HDMI-CEC compatible. EasyLink features only work with devices that are HDMI-CEC compatible.

# No volume icon shown

• When an HDMI-CEC audio device is connected and you use the TV Remote Control to adjust the volume level from the device, this behaviour is normal.

Photos, videos and music from a USB device do not show

• Make sure that the USB storage device is set to Mass Storage Class compliant, as described in the storage device's documentation.

• Make sure that the USB storage device is compatible with the TV.

• Make sure that the audio and picture file formats are supported by the TV.

# Choppy playback of USB files

• The transfer performance of the USB storage device may limit the data transfer rate to the TV which causes poor playback.

# <span id="page-89-0"></span>Wi-Fi and Internet

# Wi-Fi network not found or distorted

• Microwave ovens, DECT phones or other Wi-Fi 802.11b/g/n devices in your proximity might disturb the wireless network.

• Make sure that the firewalls in your network allow access to the TV's wireless connection.

• If the wireless network does not work properly in your home, try the wired network installation.

### Internet does not work

• If the connection to the router is OK, check the router connection to the Internet.

### The PC and Internet connection are slow

• Look in your wireless router's user manual for information on indoor range, transfer rate and other factors of signal quality.

• Use a high-speed (broadband) Internet connection for your router.

### DHCP

• If the connection fails, you can check the DHCP (Dynamic Host Configuration Protocol) setting of the router. DHCP should be switched on.

# Wrong menu language

### Wrong menu language

Change the language back to your language.

To change the language of the TV menus and messages…

1 - Press **&** select General

settings > Language > Menu Language and press OK.

**2 -** Select on the language you need.

**3 -** Press (left) repeatedly if necessary, to close the menu.

# $\overline{234}$ Online help

To solve any Philips TV related problem, you can consult our online support. You can select your language and enter your product model number.

### Go to www.philips.com/support .

On the support site you can find your country's telephone number to contact us as well as answers to frequently asked questions (FAQs). In some countries, you can chat with one of our collaborators and ask your question directly or send a question by email. You can download new TV software or the manual to read on your computer.

# $73.5$

# Consumer care / Repair

For support and repair, call the Consumer Care hotline in your country. Find the telephone number in the printed documentation that came with the TV. Or consult our website www.philips.com/support .

### TV model number and serial number

You might be asked to provide the TV product model number and serial number. Find these numbers on the packaging label or on the type label on the back or bottom of the TV.

### **A** Warning

Do not attemp to repair the TV yourself. This may cause severe injury, irrepairable damage to your TV or void your warranty.

# <span id="page-90-0"></span> $\overline{24}$ Safety and care

# $\frac{1}{241}$ Safety

# Important

Read and understand all safety instructions before you use the TV. If damage is caused by failure to follow instructions, the warranty does not apply.

# Risk of electric shock or fire

• Never expose the TV to rain or water. Never place liquid containers, such as vases, near the TV.

If liquids are spilt on or into the TV, disconnect the TV from the power outlet immediately.

Contact Philips TV Consumer Care to have the TV checked before use.

• Never expose the TV, remote control or batteries to excessive heat. Never place them near burning candles, naked flames or other heat sources, including direct sunlight.

• Never insert objects into the ventilation slots or other openings on the TV.

• Never place heavy objects on the power cord.

• Avoid force coming onto power plugs. Loose power plugs can cause arcing or fire. Ensure that no strain is exerted on the power cord when you swivel the TV screen.

• To disconnect the TV from the mains power, the power plug of the TV must be disconnected. When disconnecting the power, always pull the power plug, never the cord. Ensure that you have full access to the power plug, power cord and outlet socket at all times.

# Risk of injury or damage to the TV

• Two people are required to lift and carry a TV that weighs more than 25 kg or 55 lbs.

• If you mount the TV on a stand, only use the supplied stand. Secure the stand to the TV tightly. Place the TV on a flat, level surface that can support the weight of the TV and the stand.

• When wall mounted, ensure that the wall mount can safely bear the weight of the TV set. TP Vision bears no responsibility for improper wall mounting that results in accident, injury or damage.

• Parts of this product are made of glass. Handle with care to avoid injury or damage.

Risk of damage to the TV !

Before you connect the TV to the power outlet,

ensure that the power voltage matches the value printed on the back of the TV. Never connect the TV to the power outlet if the voltage is different.

# Risk of injury to children

Follow these precautions to prevent the TV from toppling over and causing injury to children:

• Never place the TV on a surface covered by a cloth or other material that can be pulled away.

• Ensure that no part of the TV hangs over the edge of the mounting surface.

• Never place the TV on tall furniture, such as a bookcase, without anchoring both the furniture and TV to the wall or a suitable support.

• Teach children about the dangers of climbing on furniture to reach the TV.

### Risk of swallowing batteries !

The remote control may contain coin-type batteries which can easily be swallowed by small children. Keep these batteries out of reach of children at all times.

# Risk of overheating

Never install the TV in a confined space. Always leave a space of at least 10 cm or 4 inches around the TV for ventilation. Ensure curtains or other objects never cover the ventilation slots on the TV.

# Lightning storms

Disconnect the TV from the power outlet and antenna before lightning storms.

During lightning storms, never touch any part of the TV, power cord or antenna cable.

# Risk of hearing damage

Avoid using earphones or headphones at high volumes or for prolonged periods of time.

# Low temperatures

If the TV is transported in temperatures below 5°C or 41°F, unpack the TV and wait until the TV temperature reaches room temperature before connecting the TV to the power outlet.

# Humidity

In rare occasions, depending on temperature and humidity, minor condensation can occur on the inside of the TV glass front (on some models). To prevent this, do not expose the TV to direct sunlight, heat or extreme humidity. If condensation occurs, it will disappear spontaneously while the TV is playing for a few hours.

The condensation moisture will not harm the TV or cause malfunction.

# $\frac{1}{242}$ Screen care

• Never touch, push, rub or strike the screen with any object.

• Unplug the TV before cleaning.

• Clean the TV and frame with a soft damp cloth and wipe gently. Avoid touching the Ambilight LEDs on the backside of the TV. Never use substances such as alcohol, chemicals or household cleaners on the TV.

• To avoid deformations and colour fading, wipe off water drops as quickly as possible.

• Avoid stationary images as much as possible. Stationary images are images that remain onscreen for extended periods of time. Stationary images include onscreen menus, black bars, time displays, etc. If you must use stationary images, reduce screen contrast and brightness to avoid screen damage.

# $\overline{25}$ Terms of use

2016 © TP Vision Europe B.V. All rights reserved.

This product was brought to the market by TP Vision Europe B.V. or one of its affiliates, hereinafter referred to as TP Vision, which is the manufacturer of the product. TP Vision is the warrantor in relation to the TV with which this booklet was packaged. Philips and the Philips Shield Emblem are registered trademarks of Koninklijke Philips N.V.

Specifications are subject to change without notice. Trademarks are the property of Koninklijke Philips N.V or their respective owners. TP Vision reserves the right to change products at any time without being obliged to adjust earlier supplies accordingly.

The written material packaged with the TV and the manual stored in the memory of the TV or downloaded from the Philips

website [www.philips.com/support](http://www.philips.com/support) are believed to be adequate for the intended use of the system.

The material in this manual is believed adequate for the intended use of the system. If the product, or its individual modules or procedures, are used for purposes other than those specified herein, confirmation of their validity and suitability must be obtained. TP Vision warrants that the material itself does not infringe any United States patents. No further warranty is expressed or implied. TP Vision cannot be held responsible neither for any errors in the content of this document nor for any problems as a result of the content in this document. Errors reported to Philips will be adapted and published on the Philips support website as soon as possible.

Terms of warranty - Risk of injury, damage to TV or void of warranty!

Never attempt to repair the TV yourself. Use the TV and accessories only as intended by the manufacturer. The caution sign printed on the back of the TV indicates risk of electric shock. Never remove the TV cover. Always contact Philips TV Customer Care for service or repairs. Find the telephone number in the printed documentation that came with the TV. Or consult our

website www.philips.com/support and select your country if needed. Any operation expressly prohibited in this manual, or any adjustments and assembly procedures not recommended or authorised in this manual, shall void the warranty.

#### Pixel characteristics

This LCD/LED product has a high number of colour pixels. Although it has effective pixels of 99.999% or more, black dots or bright points of light (red, green or blue) may appear constantly on the screen. This is a structural property of the display (within common industry standards) and is not a malfunction.

### CE compliance

Hereby, TP Vision Europe B.V. declares that this television is in compliance with the essential requirements and other relevant provisions of Directives 2014/53/EU (RED), 2009/125/EC (Eco Design), 2010/30/ EU (Energy Labelling) and 2011/65/EC (RoHS).

#### Compliance with EMF

TP Vision manufactures and sells many products targeted at consumers which, like any electronic apparatus, in general have the ability to emit and receive electromagnetic signals. One of TP Vision's leading business principles is to take all necessary health and safety measures for our products, to comply with all applicable legal requirements and to stay well within the Electro Magnetic Field (EMF) standards applicable at the time of producing the products.

TP Vision is committed to developing, producing and marketing products that cause no adverse health effects. TP Vision confirms that, as long as its products are handled properly for their intended use, they are safe to use according to scientific evidence available today. TP Vision plays an active role in the development of international EMF and safety standards, enabling TP Vision to anticipate further developments in standardisation for early integration in its products.

# $\overline{26}$ **Copyrights**

# $\overline{26.1}$ MHL

MHL, Mobile High-Definition Link and the MHL Logo are trademarks or registered trademarks of the MHL, LLC.

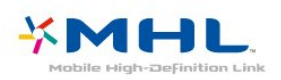

# 26.2 Ultra HD

The DIGITALEUROPE UHD Display Logo is a trademark of DIGITALEUROPE.

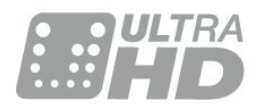

# 26.3 **HDMI**

The terms HDMI and HDMI High-Definition Multimedia Interface, and the HDMI Logo are trademarks or registered trademarks of HDMI Licensing LLC in the United States and other countries.

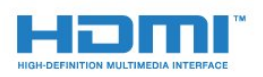

# $\frac{1}{264}$ Dolby Digital Plus

Manufactured under license from Dolby Laboratories. Dolby and the double-D symbol are trademarks of Dolby Laboratories.

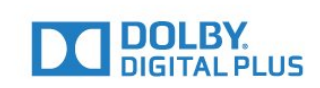

# 26.5 DTS 2.0 + Digital Out ™

For DTS patents, see<http://patents.dts.com>. Manufactured under license from DTS Licensing Limited. DTS, the Symbol, & DTS and the Symbol together are registered trademarks, and DTS 2.0+Digital Out is a trademark of DTS, Inc. © DTS, Inc. All Rights Reserved.

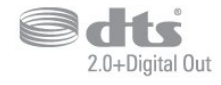

# 26.6 **DTVi**

The DTVi brand and logo are registered marks of Pontifical Catholic University of Rio de Janeiro (PUC-Rio) and the Federal University of Paraíba (UFPB).

# $767$

# Java

Java and all Java based trademarks are registered trademarks of Oracle and/or its affiliates, in the United States and other countries.

# 26.8 **Microsoft**

# Windows Media

Windows Media is either a registered trademark or trademark of Microsoft Corporation in the United States and/or other countries.

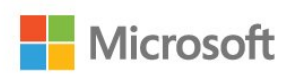

# Microsoft PlayReady

Content owners use Microsoft PlayReady™ content access technology to protect their intellectual property, including copyrighted content. This device uses PlayReady technology to access

PlayReady-protected content and/or WMDRMprotected content. If the device fails to properly enforce restrictions on content usage, content owners may require Microsoft to revoke the device's ability to consume PlayReady-protected content. Revocation should not affect unprotected content or content protected by other content access technologies. Content owners may require you to upgrade PlayReady to access their content. If you decline an upgrade, you will not be able to access content that requires the upgrade.

# 26.9 Wi-Fi Alliance

Wi-Fi®, the Wi-Fi CERTIFIED logo, the Wi-Fi logo are registered trademarks of the Wi-Fi Alliance.

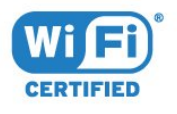

# $26.10$ Kensington

Kensington and Micro Saver are registered US trademarks of ACCO World Corporation with issued registrations and pending applications in other countries throughout the world.

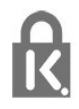

# 26.11 MHEG software

The copyright in MHEG software ("the Software") comprised in this television ("this product") and included to enable you to use interactive television features is owned by S&T CLIENT SYSTEMS LIMITED ("the Owner"). You are permitted to use the Software only in conjunction with this product.

# 26.12 Other trademarks

All other registered and unregistered trademarks are the property of their respective owners.

# Disclaimer regarding services and/or software offered by third parties

Services and/or software offered by third parties may be changed, suspended, or terminated without prior notice. TP Vision does not bear any responsibility in these sorts of situations.

# Index

### A

[Age Rating](#page-29-0) *30* [Ambilight, Advanced- TV switch off](#page-50-0) *51* [Ambilight, Advanced- Wall colour](#page-49-0) *50* [Ambilight, Ambilight brightness](#page-49-0) *50* [Ambilight, Ambilight satuartion](#page-49-0) *50* [Ambilight, Ambilight settings](#page-49-0) *50* [Ambilight, Ambilight style](#page-49-0) *50* [Ambilight, Ambilight style- Follow colour](#page-49-0) *50* [Ambilight, Ambilight style- Follow video](#page-49-0) *50* [Antenna connection](#page-6-0) *7* [Antenna, Manual Installation](#page-70-0) *71* [App gallery](#page-47-0) *48* [Audio commentary](#page-65-0) *66* [Audio Description](#page-65-0) *66* [Audio Language](#page-30-0) *31* [Audio Language, Primary](#page-30-0) *31* [Audio Language, Secondary](#page-30-0) *31* [Audio Out - Optical, tips](#page-14-0) *15* [Audio Out Delay](#page-17-0) *18* [Audio Out Format](#page-17-0) *18* [Audio Out Levelling](#page-18-0) *19* [Audio Out Offset](#page-17-0) *18* [Audio Out Settings](#page-17-0) *18* [Audio to Video Sync](#page-17-0) *18* [Auto Volume Levelling](#page-57-0) *58* [Automatic Channel Update](#page-68-0) *69* [Automatic switch off](#page-25-0) *26*

### B

[Backlight Contrast](#page-54-0) *55* [Bass](#page-57-0) *58* [Blu-ray Disc player, connect](#page-18-0) *19*

# C

[Cable, Manual Installation](#page-70-0) *71* [CAM PIN](#page-15-0) *16* [CAM, Conditional Access Module](#page-15-0) *16* [Camcorder, connect](#page-22-0) *23* [Channel](#page-28-0) *29* [Channel List](#page-28-0) *29* [Channel List Copy](#page-70-0) *71* [Channel List Copy, copy](#page-70-0) *71* [Channel List Copy, current version](#page-71-0) *72* [Channel List Copy, upload](#page-71-0) *72* [Channel List, about](#page-28-0) *29* [Channel List, filter](#page-28-0) *29* [Channel List, open](#page-28-0) *29* [Channel logos](#page-61-0) *62* [Channel Update Message](#page-68-0) *69* [Channel, age rating](#page-29-0) *30* [Channel, Antenna installation](#page-68-0) *69* [Channel, Automatic Channel Update](#page-68-0) *69* [Channel, Cable Installation](#page-68-0) *69* [Channel, Channel List, filter](#page-29-0) *30* [Channel, Manual channel update](#page-68-0) *69* [Channel, Options](#page-30-0) *31* [Channel, Reinstall](#page-68-0) *69* [Channel, switch to a channel](#page-29-0) *30* [Channel, TV guide](#page-34-0) *35* [Child Lock](#page-62-0) *63* [CI+](#page-15-0) *16*

[Clear Internet Memory](#page-9-0) *10* [Clear Miracast connection](#page-9-0) *10* [Clear Sound](#page-58-0) *59* [Clock settings](#page-64-0) *65* [Colour](#page-54-0) *55* [Colour, Colour enhancement](#page-54-0) *55* [Colour, colour temperature](#page-54-0) *55* [Colour, custom colour temperature](#page-55-0) *56* [Common Interface Slot](#page-15-0) *16* [Computer, connect](#page-23-0) *24* [Connect, USB Flash Drive](#page-22-0) *23* [Connectivity Guide](#page-11-0) *12* [Consumer Care](#page-89-0) *90* [Contact Philips](#page-89-0) *90* [Contrast](#page-54-0) *55* [Contrast, Contrast Mode](#page-55-0) *56* [Contrast, Dynamic Contrast](#page-55-0) *56* [Contrast, Gamma](#page-55-0) *56* [Contrast, Video Contrast](#page-55-0) *56*

### D

[Digital Text](#page-31-0) *32* [Disposal of TV or batteries](#page-84-0) *85* [DMR, Digital Media Renderer](#page-8-0) *9* [DVB \(Digital Video Broadcast\)](#page-68-0) *69* [DVD player](#page-18-0) *19*

# E

[EasyLink](#page-12-0) *13* [EasyLink, On or Off](#page-13-0) *14* [EasyLink, Remote control](#page-13-0) *14* [EasyLink, settings](#page-13-0) *14* [Eco settings](#page-59-0) *60* [End of use](#page-84-0) *85* [European Ecolabel](#page-84-0) *85*

### F

[Frequency Scan](#page-69-0) *70* [Frequency Step Size](#page-69-0) *70*

# $\subset$

[Game Console, connect](#page-19-0) *20* [Game or Computer](#page-41-0) *42* [Game or Computer, setting](#page-54-0) *55* [Gamma](#page-55-0) *56*

### H

[Hard of hearing](#page-65-0) *66* [HbbTV](#page-32-0) *33* [HDMI MHL](#page-12-0) *13* [HDMI Ultra HD](#page-60-0) *61* [HDMI, ARC](#page-11-0) *12* [HDMI, DVI connection](#page-13-0) *14* [Headphones Volume](#page-59-0) *60* [Headphones, connect](#page-19-0) *20* [Hearing impaired](#page-65-0) *66* [Home Menu](#page-38-0) *39* [Home Theatre System, Multichannel](#page-17-0) *18* [Home Theatre System, problems](#page-18-0) *19* [Home Theatre System, volume levelling](#page-18-0) *19* I

[Incredible Surround](#page-57-0) *58*

[Interactive TV](#page-32-0) *33* [Interactive TV, about](#page-32-0) *33*

### [iTV](#page-32-0) *33*

### K

I

[Keys on TV](#page-24-0) *25*

#### $\mathbf{L}$

[Language settings](#page-62-0) *63*

### M

[Media](#page-42-0) *43* [Media files, from a computer or NAS](#page-42-0) *43* [Media files, from a USB drive](#page-42-0) *43* [Miracast™, switch on](#page-44-0) *45* [MPEG Artefact Reduction](#page-56-0) *57*

#### N

[Network Frequency](#page-69-0) *70* [Network Frequency Mode](#page-69-0) *70* [Network installation](#page-7-0) *8* [Network, Clear Wi-Fi Miracast connection](#page-9-0) *10* [Network, connect](#page-7-0) *8* [Network, problem](#page-7-0) *8* [Network, settings](#page-8-0) *9* [Network, static IP](#page-8-0) *9* [Network, Switch on Wi-Fi](#page-9-0) *10* [Network, TV Network Name](#page-9-0) *10* [Network, view settings](#page-8-0) *9* [Network, Wi-Fi Smart Screen](#page-9-0) *10* [Network, wired](#page-8-0) *9* [Network, wireless](#page-7-0) *8* [Network, WoWLAN](#page-8-0) *9* [Network, WPS](#page-7-0) *8* [Network, WPS with PIN code](#page-7-0) *8* [Noise Reduction](#page-56-0) *57*

### $\Omega$

[On a TV stand, TV Placement](#page-59-0) *60* [On the wall, TV Placement](#page-59-0) *60* [Online support](#page-89-0) *90* [Open Source software](#page-73-0) *74* [Options on a Channel](#page-30-0) *31*

### P

[Parental Rating](#page-29-0) *30* [Partially sighted](#page-65-0) *66* [Pause TV](#page-37-0) *38* [Photo camera, connect](#page-22-0) *23* [Photos, videos and music](#page-42-0) *43* [Picture Format](#page-56-0) *57* [Picture Format, advanced](#page-56-0) *57* [Picture Format, basic](#page-56-0) *57* [Picture Style](#page-53-0) *54* [Picture, Backlight Contrast](#page-54-0) *55* [Picture, Colour](#page-54-0) *55* [Picture, Sharpness](#page-54-0) *55* [Pixel Plus link](#page-13-0) *14* [Placement, TV placement](#page-5-0) *6* [Placement, viewing distance](#page-5-0) *6* [Power connection](#page-5-0) *6* [Problems](#page-87-0) *88* [Problems, Channels](#page-87-0) *88* [Problems, Connection, HDMI](#page-88-0) *89* [Problems, Connection, Internet](#page-89-0) *90* [Problems, Connection, USB](#page-88-0) *89*

[Problems, Connection, Wi-Fi](#page-89-0) *90* [Problems, Menu language](#page-89-0) *90* [Problems, Picture](#page-88-0) *89* [Problems, Remote control](#page-87-0) *88* [Problems, Sound](#page-88-0) *89* [Product Fiche](#page-84-0) *85*

### R

[Radio stations](#page-28-0) *29* [Reception Quality](#page-69-0) *70* [Recording](#page-36-0) *37* [Recording, TV Guide data](#page-34-0) *35* [Register your product](#page-87-0) *88* [Reinstall TV](#page-68-0) *69* [Remote control and batteries](#page-27-0) *28* [Rental videos](#page-47-0) *48* [Repair](#page-89-0) *90*

### S

[Safety instructions](#page-90-0) *91* [SCART connection, tips](#page-14-0) *15* [Sharpness](#page-54-0) *55* [Sharpness, MPEG Artefact Reduction](#page-56-0) *57* [Sharpness, Noise reduction](#page-56-0) *57* [Sharpness, Ultra Resolution](#page-56-0) *57* [Sleep Timer](#page-24-0) *25* [Smart Card, CAM](#page-15-0) *16* [Smart TV](#page-45-0) *46* [Software, Update](#page-72-0) *73* [Sound Style](#page-57-0) *58* [Sound, Auto Volume Levelling](#page-57-0) *58* [Sound, Bass](#page-57-0) *58* [Sound, Clear Sound](#page-58-0) *59* [Sound, Headphones Volume](#page-59-0) *60* [Sound, surround mode](#page-57-0) *58* [Sound, Treble](#page-57-0) *58* [Subtitle](#page-30-0) *31* [Subtitle Language](#page-30-0) *31* [Subtitle Language, Primary](#page-30-0) *31* [Subtitle Language, Secondary](#page-30-0) *31* [Support, online](#page-89-0) *90* [Surround Mode](#page-57-0) *58* [Switch off timer](#page-25-0) *26* [Switching on](#page-24-0) *25* [Synchronise Audio and Video](#page-17-0) *18*

# T

[Teletext](#page-31-0) *32* [Test Reception](#page-69-0) *70* [Text](#page-31-0) *32* [Text language, Primary](#page-32-0) *33* [Text language, Secondary](#page-32-0) *33* [Treble](#page-57-0) *58* [TV Guide](#page-34-0) *35* [TV Guide, data and information](#page-34-0) *35* [TV Guide, Reminder](#page-35-0) *36* [TV Installation](#page-68-0) *69*

### $\overline{U}$

[Universal access](#page-65-0) *66* [Universal access, Hard of hearing](#page-65-0) *66* [Universal Access, Speakers/Headphones](#page-66-0) *67* [USB Hard Drive, disk space](#page-20-0) *21* [USB Hard Drive, Installation](#page-20-0) *21* [USB Keyboard](#page-21-0) *22* [USB Keyboard, connect](#page-21-0) *22*

 $\mathcal{U}$ 

[Video Selection](#page-30-0) *31* [Visually impaired](#page-65-0) *66*

# W

[Watch TV](#page-29-0) *30* [Wi-Fi](#page-7-0) *8* [Wired network](#page-8-0) *9* [Wireless network](#page-7-0) *8* [WoWLAN](#page-8-0) *9*

### Y

[YPbPr connection, tips](#page-14-0) *15*

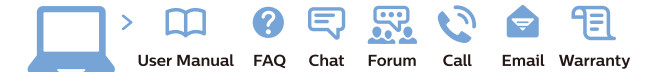

www.philips.com/support

Հայաստան - Armenia Համախորդների սպասարկում<br>0 800 01 004 ψημιωίι σιμού 0,03€/ min

Azərbaycan - Azerbaijan Müstəri vidmətləri 088 220 00 04 Köçürüldü zəng edin 0,17€/min

България Грижа за клиента 02 4916 273 (Национапен номер)

België/Belgique Klantenservice/ Service Consommateurs 02 700 72 62  $(0.15 \epsilon/min)$ 

Bosna i Hercegovina Potpora potrošačima 033 941 251 (Lokalni poziv)

Republika Srbija Potpora potrošačima 011 321 6840 (Lokalni poziv)

Česká republika Zákaznická podpora 228 880 895 (Mistni tarif)

Danmark Kundeservice 3525 8314

Deutschland Kundendienst 069 66 80 10 10 (Zum Festnetztarif Ihres Anbieters)

Ελλάδα 211983028 (Διεθνής κλήση)

Eesti Klienditugi 668 30 61 (Kohalikud kõned)

España Atencion al consumidor 913 496 582  $(0,10€ + 0,08€/min.)$ 

France Service Consommateurs 01 57 32 40 50 (coût d'un appel local sauf surcoûtéventuel selon opérateur réseau)

Hrvatska Potnora potrošačima 01 777 66 01 (Lokalni poziv)

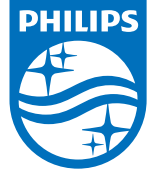

Indonesia Consumer Care 0800 133 3000

Ireland Consumer Care 015 24 54 45 (National Call)

Italia Servizio Consumatori 0245 28 70 14 (Chiamata nazionale)

Қазақстан Республикасы байланыс орталығы 810 800 2000 00 04 (стационарлық нөмірлерден КазакстанРеспубликасы бойынша коңырау шалу тегін)

Latvija Klientu atbalsts 6616 32 63 (Vietěiais tarifs)

Lietuva Klientų palaikymo tarnyba 8 521 402 93 (Vietinais tarifais)

**Luxembourg**<br>Service Consommateurs 24871100 (Appel nat./(Nationale Ruf)

Magyarország Ügyfélszolgálat (061) 700 81 51 (Belföldi hívás)

Malaysia Consumer Care<br>1800 220 180

Nederland Klantenservice 0900 202 08 71  $(1 \in / \text{gesprek})$ 

Norge Forbrukerstøtte 22 97 19 14

Österreich Kundendienst<br>0150 284 21 40 (0,05€/Min.)

Республика Беларусь Контакт Центр<br>8 10 (800) 2000 00 04 .<br>(бесплатный звонок по .<br>РеспубликеБеларусь со

стационарных номеров)

Российская Федерация .<br>Контакт Пенті 8 (800) 220 00 04 .<br>(бесплатный звонок по России)

All registered and unregistered trademarks are property of their respective owners Authority of the Contraction are subject to change without notice. Philips and the Philips' shield<br>emblem are trademarks of Koninklijke Philips NV. and are used under license from<br>Koninklijke Philips NV. and are used under

philips.com

Polska Wsparcie Klienta 22 397 15 04 (Połączenie lokalne)

Portugal Assistência a clientes 800 780 068  $(0,03 \in / \text{min.} - \text{Móvel } 0,28 \in / \text{min.})$ 

România Serviciul Clienti 031 630 00 42 (Tarif local)

Schweiz/Suisse/Svizzera Kundendienst/Service Consommateurs/Servizio Consumatori 0848 000 291  $(0,04$  CHF/Min)

Slovenija Skrb za potrošnike 01 88 88 312 (Lokalni klic)

Slovensko zákaznícka podpora 02 332 154 93 (vnútroštátny hovor)

Suomi suom<br>Finland Kuluttajapalvelu 09 88 62 50 40

Sverige Kundtjänst 08 57 92 90 96

Türkiye<br>Tüketici Hizmetleri<br>0 850 222 44 66

Україна **- країна**<br>Служба підтримки<br>споживачів 0-800-500-480 (лзвінки зі стаціонарних і мобільних телефонів у межах України безкоштовні)

Кыргызстан<br>Байланыш борбору 810 800 2000 00 04

**United Kingdom** Consumer Care<br>020 79 49 03 19 (5p/min BT landline) Argentina Consumer Care 0800 444 77 49 - Buenos Aires<br>- Buenos Aires<br>- **0810 444 7782** 

**Brasil** Suporte ao Consumidor 0800 701 02 45 São Paulo<br>29 38 02 45